**Elektro**Physik

# **Technisches Handbuch und Bedienungsanleitung**

# **Dickenmessgeräte**

# **MiniTest 7200 FH / 7400 FH**

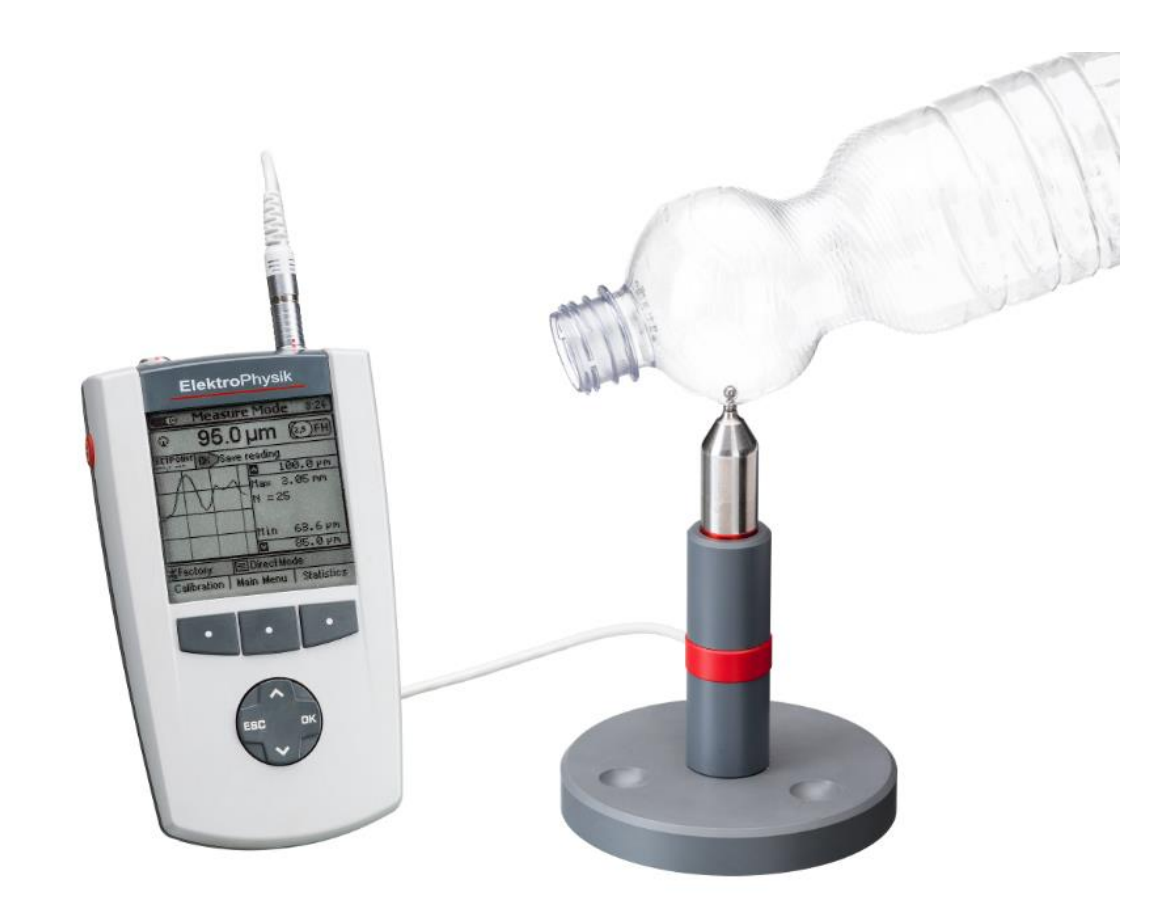

© Ausgabe 1.6, 08/2017 ab Gerätesoftware-Version 2.13E und Sensorsoftware-Version 1.14

Technische Änderungen vorbehalten.

ElektroPhysik Dr. Steingroever GmbH & Co. KG Pasteurstr. 15; D-50735 Köln

Tel.: +49 221 752040 Fax.: +49 221 7520467 <http://www.elektrophysik.com/> info@elektrophysik.com

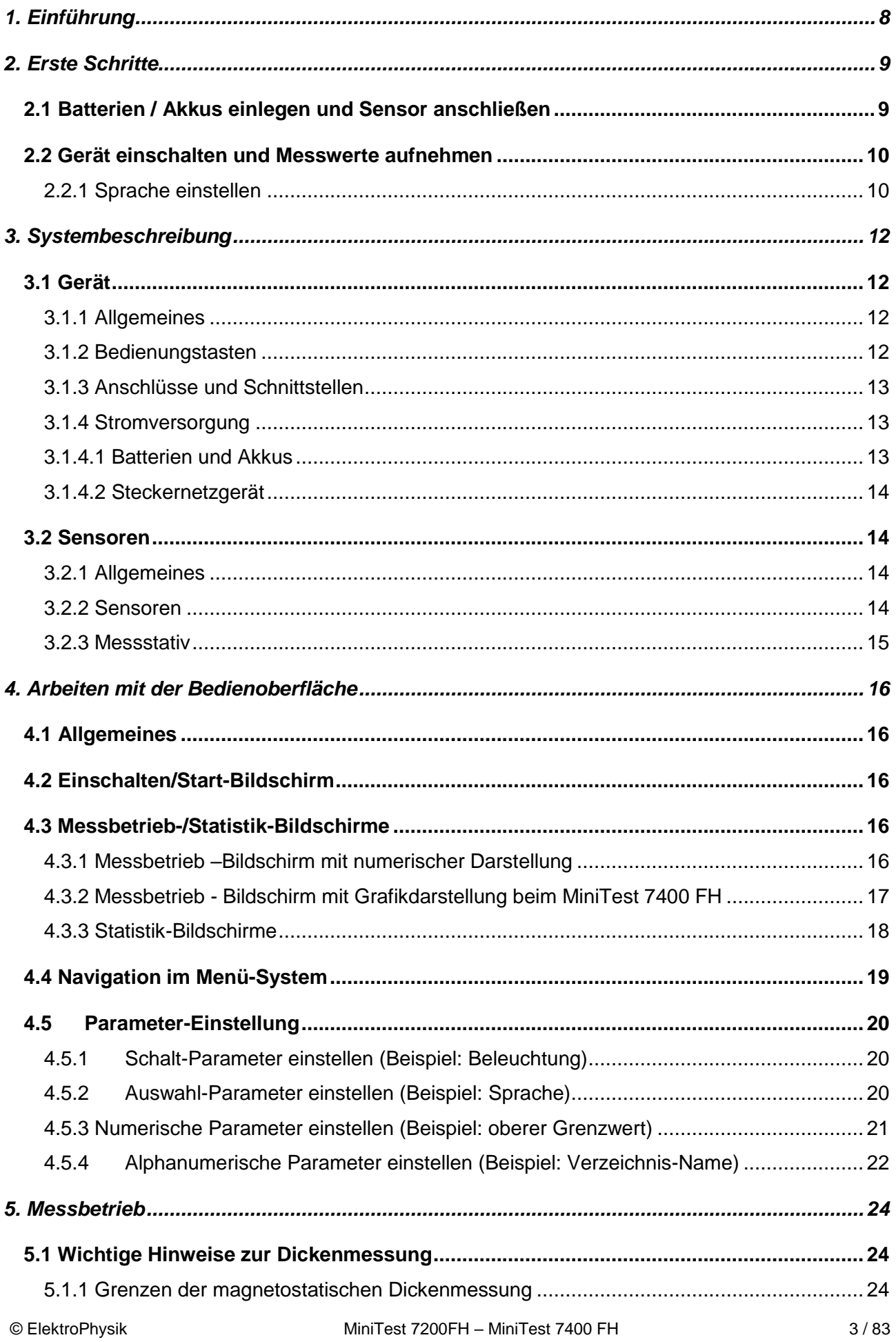

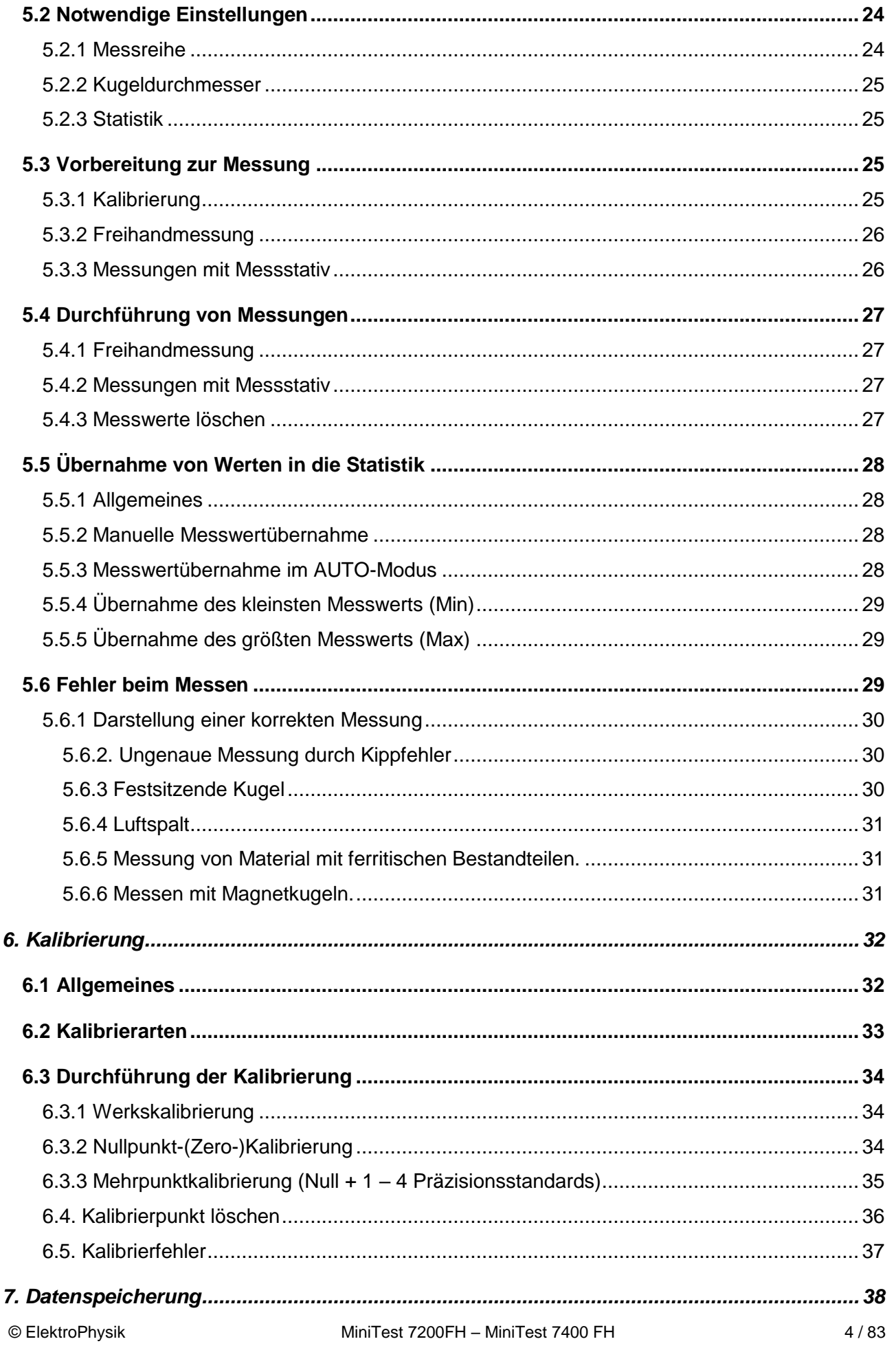

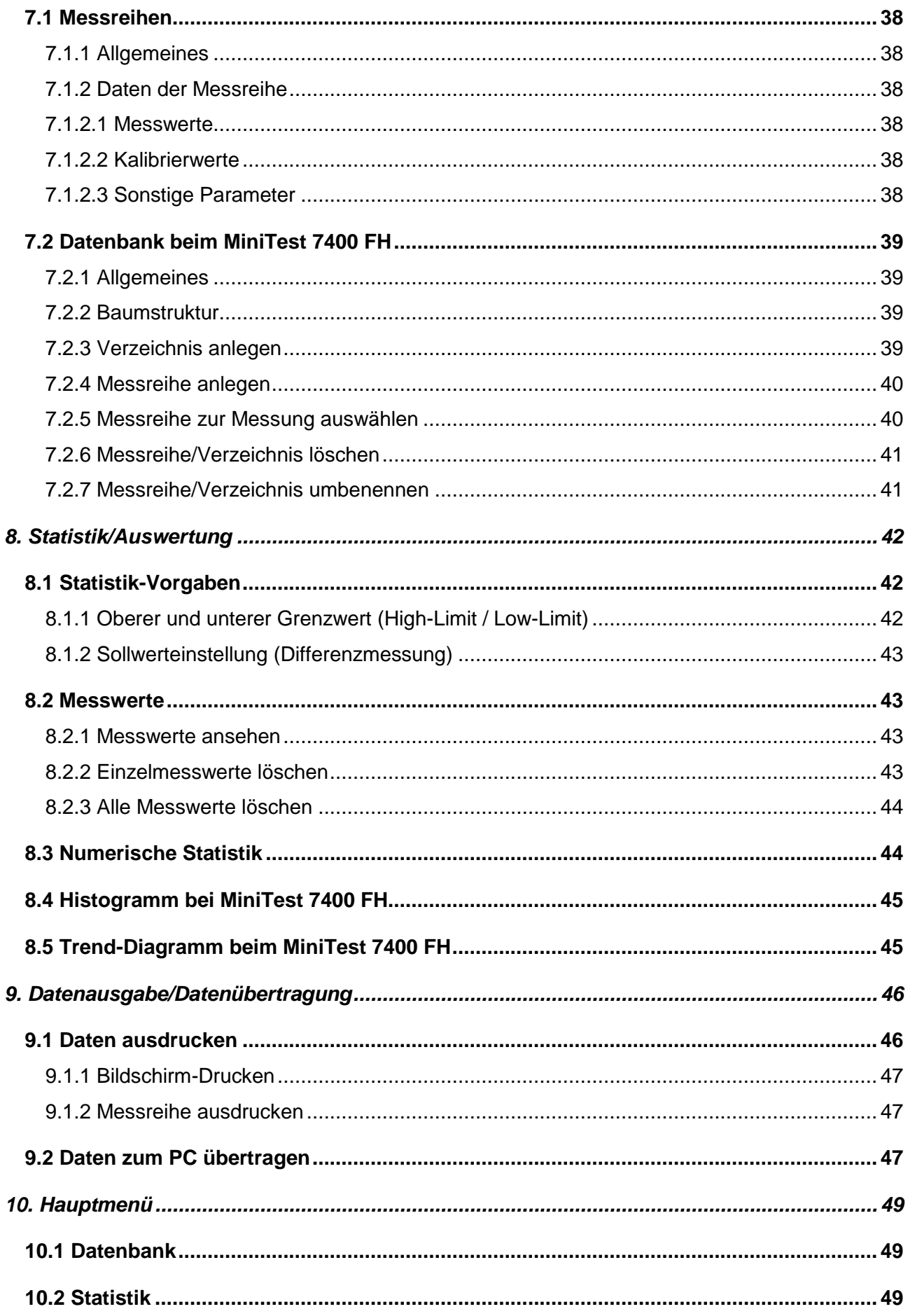

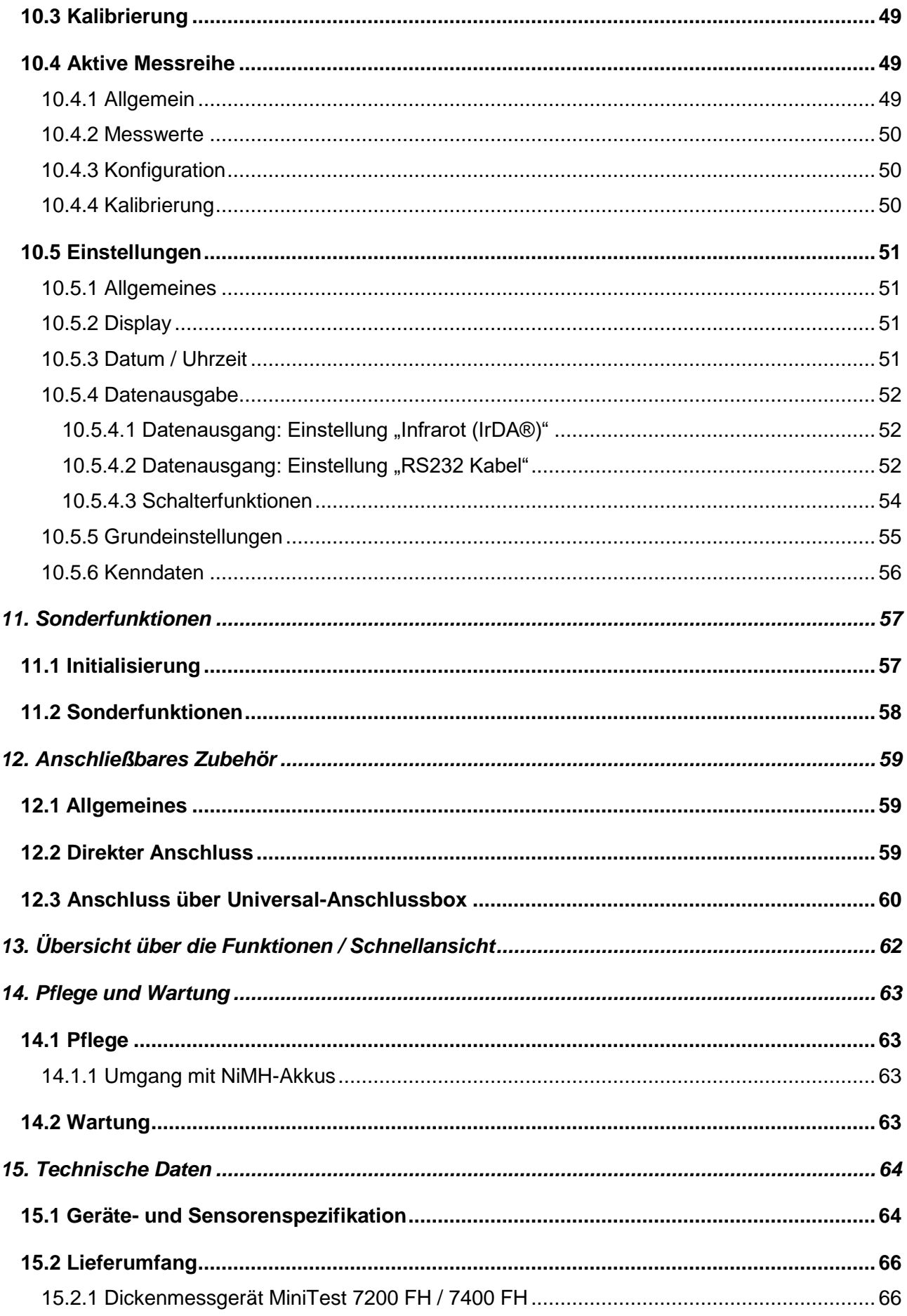

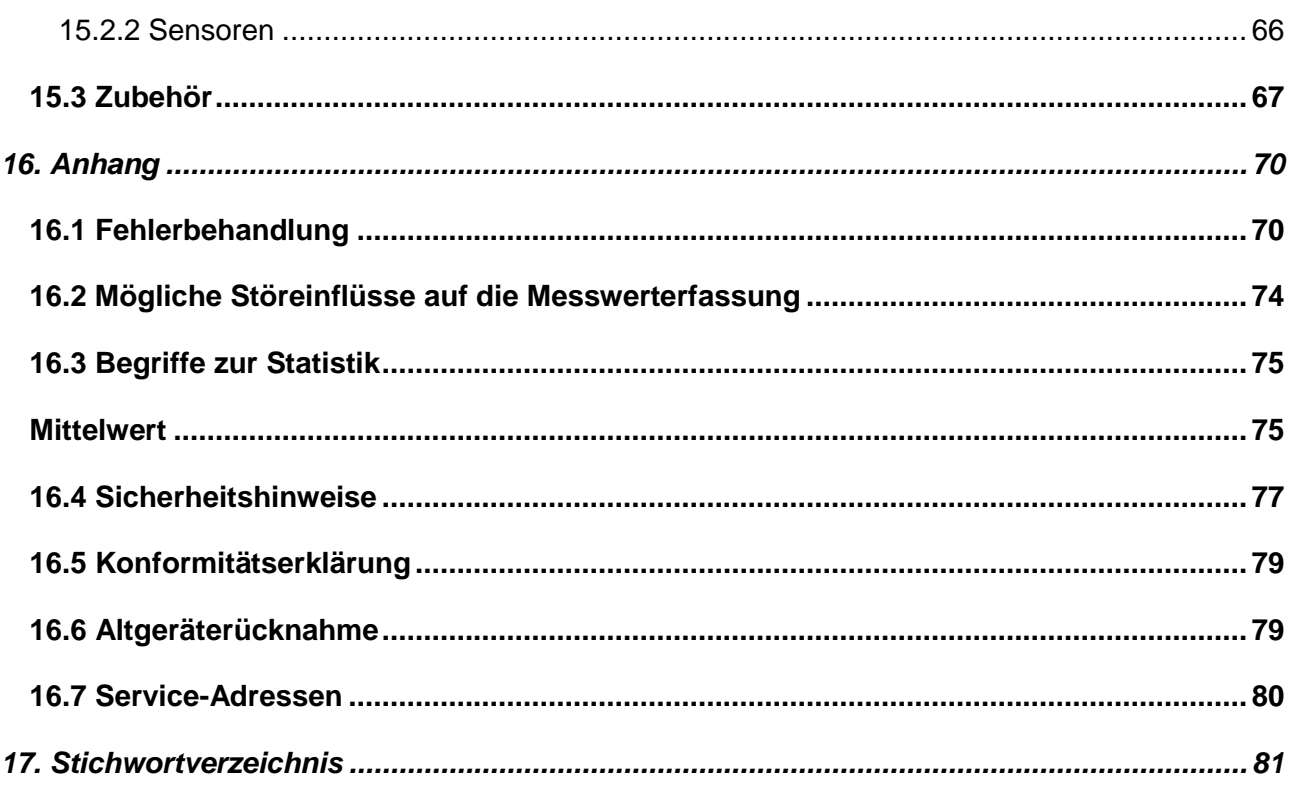

## <span id="page-7-0"></span>**1. Einführung**

MiniTest 7200 FH / 7400 FH ist ein zerstörungsfrei arbeitendes Dickenmesssystem für portablen oder stationären Einsatz. Es arbeitet nach dem sog. magnetostatischen Verfahren und ermöglicht eine einfache und schnelle Messung an Teilen aus nicht ferromagnetischen Materialien.

Das Messsystem besteht aus einem handlichen Sensor, der über ein Kabel mit einem Bedien- und Anzeigegerät zur Visualisierung und Auswertung der Messwerte verbunden ist. Der Sensor arbeitet mit speziell behandelten Messkugeln aus ferromagnetischem Material zusammen, die auf der dem Sensor abgewandten Seite des Messobjekts platziert werden. Ein mitgeliefertes, Messstativ ermöglicht die leichtere Handhabung der Messobjekte während der Messung.

Zur Messung wird der Sensor auf die Oberfläche des Messobjekts aufgesetzt, während sich auf der abgewandten Seite die Messkugel befindet. Der Sensor enthält einen starken Dauermagneten, der die Messkugel anzieht und sie genau gegenüber der Sensorspitze festhält bzw. bei Bewegung des Sensors mitführt. Die Anwesenheit der Messkugel verändert das Magnetfeld in der Nähe der Sensorspitze. Diese Veränderung ist umso stärker, je kleiner der Abstand der Kugel zur Sensorspitze ist, und ist damit ein Maß für die Dicke zwischen Kugel und Sensor. Die Magnetfeldänderung wird mit einer im Sensor befindlichen magnetischen Messzelle (Hallelement) erfasst und in einen Dickenwert umgerechnet.

Bei einer Dickenmessung an einem Hohlkörper wird eine Messkugel in dessen Innenraum eingebracht und mit dem Sensor auf der Außenfläche über dem Sensorpol zentriert. Nun kann der Sensor an der Oberfläche des Hohlkörpers entlang geführt und so die Dicke vermessen werden. Bei der Vermessung von Plattenmaterial wird der Sensor auf die Oberfläche des Messobjekts aufgesetzt und eine Messkugel auf der abgewandten Seite des Messobjekts in der Nähe des Sensors platziert. Die Messkugel zentriert sich dann automatisch in der richtigen Messposition, und der Messvorgang kann beginnen.

Der Sensor kann zur Messung an großflächigen Teilen von Hand geführt werden. Für die Messung an kleineren Teilen wird der Einsatz des mitgelieferten Messstativs empfohlen.

Das Messsystem MiniTest 7200 FH / 7400 FH wird eingesetzt im Bereich der industriellen Produktion von Hohlkörpern, Behältern und Plattenmaterial aller Art wie Flaschen, Becher, Dosen, Spritzgussteile, Karosserieteile, Glasscheiben, SMC-Bauteile etc. aus unmagnetischen (nicht ferritischen) Werkstoffen.

# <span id="page-8-0"></span>**2. Erste Schritte**

Dieser Abschnitt wendet sich an Erstanwender des Gerätes. Er soll Sie mit der Hauptfunktion des Gerätes, der Aufnahme von Messwerten, vertraut machen und Sie mit wenigen Schritten zu ersten Messwerten führen.

\_\_\_\_\_\_\_\_\_\_\_\_\_\_\_\_\_\_\_\_\_\_\_\_\_\_\_\_\_\_\_\_\_\_\_\_\_\_\_\_\_\_\_\_\_\_\_\_\_\_\_\_\_\_\_\_\_\_\_\_\_\_\_\_\_\_\_\_\_\_\_\_\_\_\_\_\_\_

## <span id="page-8-1"></span>**2.1 Batterien / Akkus einlegen und Sensor anschließen**

- a) Entnehmen Sie das Gerät und die Batterien aus dem Transportkoffer.
- b) Schieben Sie den Batteriefachdeckel an der Geräteunterseite in Pfeilrichtung (s. Abb.).
- c) Setzen Sie die beiliegenden Batterien in das Batteriefach ein. Achten Sie dabei auf die richtige Polung (s. Abb.).
- d) Schieben Sie den Batteriefachdeckel wieder auf.

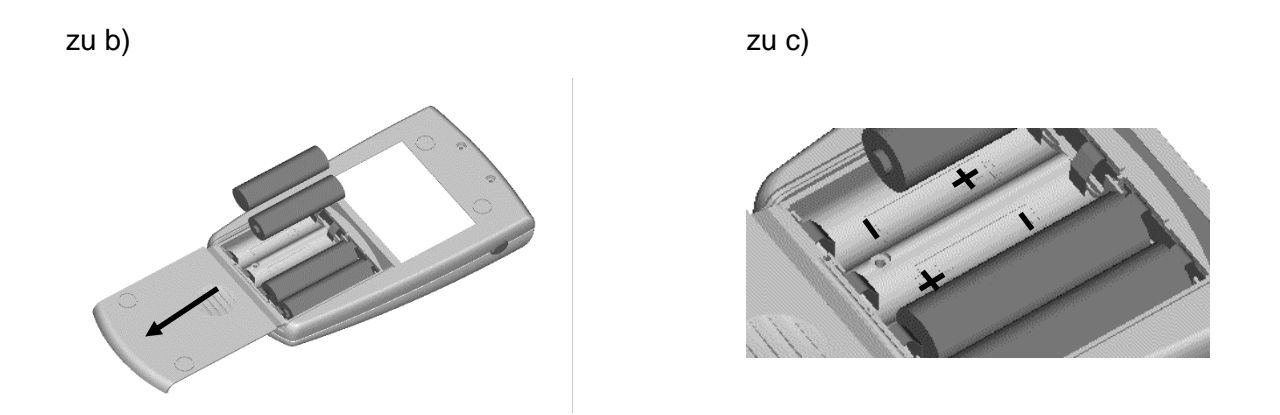

e) Entnehmen Sie den Sensor (oder einen der Sensoren, falls Sie beide Typen FH4 und FH10 haben) aus dem Transportkoffer und führen Sie den Stecker in die Sensorbuchse an der Kopfseite des Gerätes (s. Abb.) ein. Achten Sie darauf, dass Sie die "Nase" des Steckers in der Führungsnut der Buchse ansetzen. Der rote Punkt am Sensorstecker muss zum roten Punkt der Sensorbuchse zeigen.

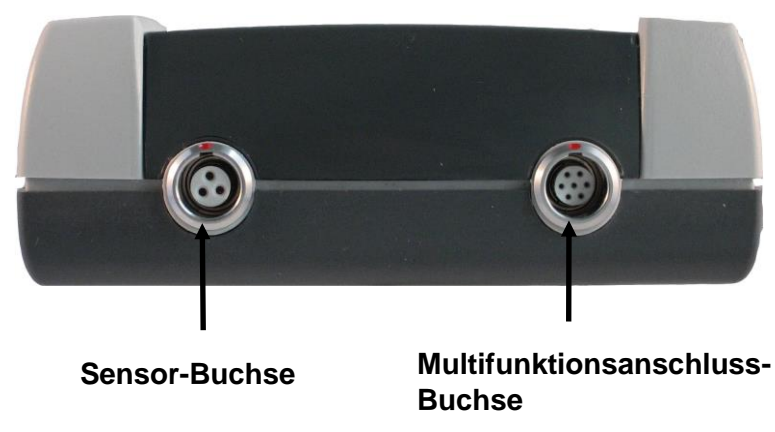

f) Schieben Sie den Stecker bis zum Anschlag ein.

#### <span id="page-9-0"></span>**2.2 Gerät einschalten und Messwerte aufnehmen**

#### <span id="page-9-1"></span>**2.2.1 Sprache einstellen**

Anwendung vor der ersten Inbetriebnahme oder nach Bedarf (siehe Kapitel 11.1).

"Ein-Aus"-Taste beim Einschalten zusammen mit der Befehlstaste "ESC" drücken, "Ein-Aus"-Taste zuerst loslassen. Es wird die Initialisierungssequenz aufgerufen.

- 1. Es erscheint eine Flagge mit der Landessprache. Mit den Pfeiltasten  $\uparrow\downarrow$  die gewünschte Sprache einstellen. Mit OK bestätigen oder Abbruch durch ESC.
- 2. Auf dem Display erscheint "Total Reset" mit dem das Gerät auf die Werkseinstellung zurückgesetzt werden kann. Soll das Gerät nicht auf die Werkseinstellung zurückgesetzt werden, Funktionstaste "Nein" betätigen (siehe Kapitel 11.1).

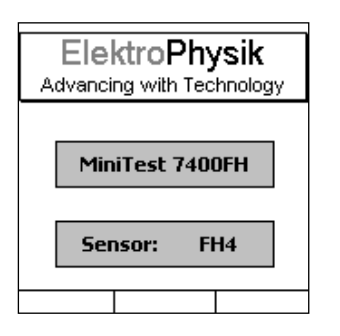

- a) Es erscheint der **Startbildschirm** mit Firmenlogo, Geräteversion und angeschlossenem Sensortyp (s. Abb.).
- b) Nach ca. 2 Sekunden schaltet das Gerät selbsttätig in den **Messbetrieb** (s. Abb.) und ist nun messbereit. Der **Messbildschirm** wird angezeigt, aber es ist noch kein Messwert vorhanden.
- c) Beim ersten Einschalten ist der "Direct-Mode" (siehe 7.1.1) ebenso wie eine Werkskalibrierung voreingestellt (Nähere Informationen zum Thema "Kalibrieren" finden Sie im Kapitel 6). Die eingestellte "Kalibrierart" und die "Aktive Messreihe" (MiniTest 7400 FH) wird in der Statuszeile dargestellt. Bitte prüfen Sie zunächst, ob der eingestellte Kugeldurchmesser für Ihren Anwendungsfall der Richtige ist (Informationen zur richtigen Auswahl der Kugel finden Sie im Kapitel 5.2.2 "Kugeldurchmesser"), ansonsten können Sie diesen wie im Kapitel 5.2.2 beschrieben einstellen.

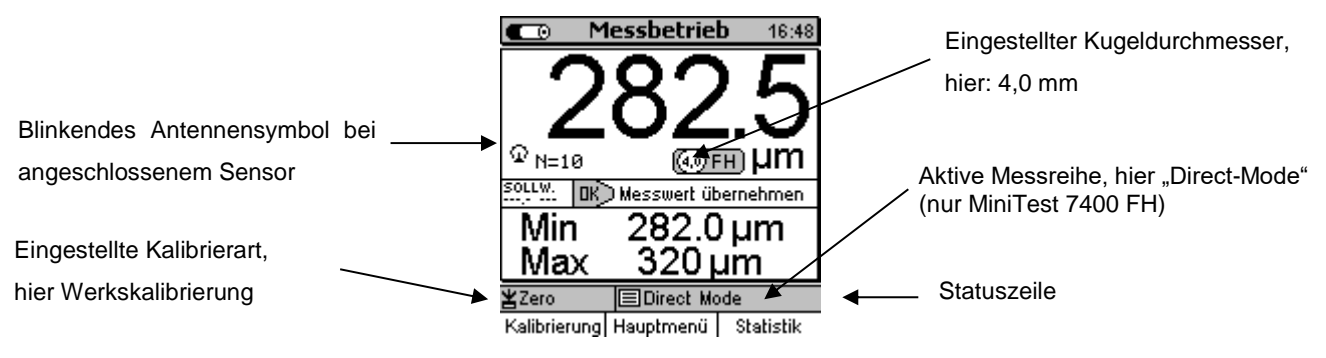

- d) Die Werkskalibrierung wird für die einfache, schnelle Messung verwendet, wenn auch größere Messfehler zugelassen werden. Andere Kalibrierarten siehe Kapitel 6.2.
- e) Für die Messung das mitgelieferte Messstativ verwenden. Das Messobjekt auf den Sensor auflegen und die Messkugel auf die gegenüberliegende Seite auflegen bzw. in einen Hohlkörper einbringen. Der Sensor enthält einen starken Dauermagneten, der die Messkugel anzieht und sie genau gegenüber der Sensorspitze festhält. Das Messobjekt rechtwinklig zum Sensor halten und gleichförmig über diesen bewegen. Durch Betätigen der Taste "OK" den Messwert in den Messwertspeicher übernehmen. Durch Betätigen der Funktionstaste "Statistik" können die Messund Statistikwerte eingesehen werden.

Zur Messung auf großflächigem Plattenmaterial oder großen Hohlkörpern wird der Sensor auf die Oberfläche des Messobjekts aufgesetzt. In der Nähe des Sensors wird auf der gegenüberliegenden Seite die Messkugel aufgelegt. Den Sensor rechtwinklig zur Oberfläche halten und gleichförmig über die Oberfläche des Messobjektes bewegen.

# <span id="page-11-0"></span>**3. Systembeschreibung**

#### <span id="page-11-1"></span>**3.1 Gerät**

<span id="page-11-2"></span>**3.1.1 Allgemeines**

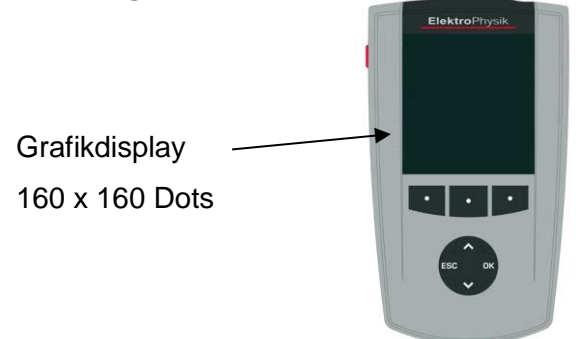

Ein großes, hinterleuchtbares, grafisches Display ermöglicht eine gute Ablesbarkeit von Messwerten, Statistikdaten, Histogramm und Trend-Diagramm.

Das Gehäuse besteht aus einem schlag- und kratzfesten Kunststoff.

#### <span id="page-11-3"></span>**3.1.2 Bedienungstasten**

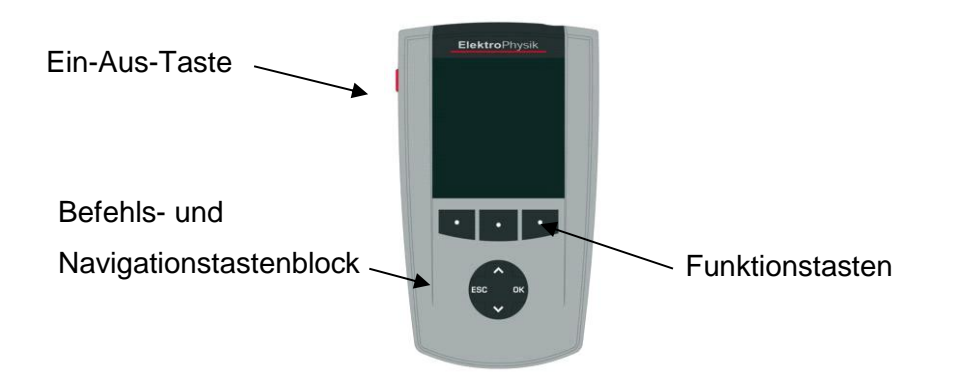

Die **Ein-Aus-Taste** dient zum Ein- oder Ausschalten des Gerätes. Wird diese beim Einschalten des Gerätes zusammen mit der Befehlstaste "ESC" gedrückt, wird eine Initialisierung durchgeführt (näheres zur "Initialisierung" erfahren Sie im Kapitel 11.1)

\_\_\_\_\_\_\_\_\_\_\_\_\_\_\_\_\_\_\_\_\_\_\_\_\_\_\_\_\_\_\_\_\_\_\_\_\_\_\_\_\_\_\_\_\_\_\_\_\_\_\_\_\_\_\_\_\_\_\_\_\_\_\_\_\_\_\_\_\_\_\_\_\_\_\_\_\_\_

Die **Funktionstasten** sind je nach Bildschirminhalt unterschiedlich belegt. Die aktuellen Eigenschaften werden in der Bildschirmzeile oberhalb den Tasten dargestellt.

#### Der **Befehls- und Navigationstastenblock** hat ebenfalls unterschiedliche Funktionen:

- Mit "OK" können Sie Einstellungen oder Werte speichern oder Menüpunkte auswählen.
- Mit "ESC" können Sie Aktionen abbrechen oder Untermenüs verlassen.
- Die Pfeiltasten dienen zur Navigation, sowie der Änderung von Einstellungen.
- Bei alphanumerischen Eingaben haben die Tasten "OK" und "ESC" ebenfalls Navigationsfunktion.

Die Funktionstasten und der Befehls- und Navigationstastenblock können **beleuchtet** werden, um eine Eingabe in dunkler Umgebung zu ermöglichen (Näheres entnehmen Sie bitte dem Kapitel 10.5.2).

Das Gerät ist mit einer kontextsensitiven "Hilfe" ausgestattet. Je nach Bildschirmdarstellung können Sie mit der linken Funktionstaste "Hilfe" eine Direkthilfe aufrufen.

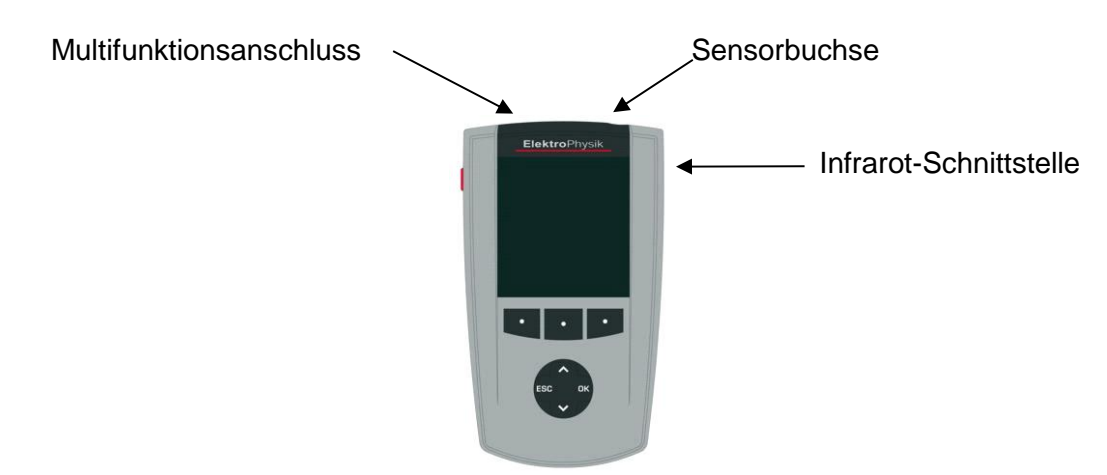

### <span id="page-12-0"></span>**3.1.3 Anschlüsse und Schnittstellen**

An der Sensorbuchse können Sie wahlweise die Sensoren FH4 oder FH10 anschließen. Der Multifunktionsanschluss dient zum Anschluss des Steckernetzgerätes, des Fußschalters, eines Alarmgebers, des RS232-Schnittstellenkabels, eines Kopfhörers oder der Universal-Anschlussbox (siehe Kapitel 10.5.4 und 12.)

#### <span id="page-12-1"></span>**3.1.4 Stromversorgung**

#### <span id="page-12-2"></span>**3.1.4.1 Batterien und Akkus**

Die Dickenmessgeräte MiniTest 7200 FH / 7400 FH werden mit vier Alkali-Mangan Batterien 1,5V, Typ AA - LR6 betrieben (im Lieferumfang enthalten), alternativ können wiederaufladbare NiMH-Akkus Typ AA - HR6 oder ein Steckernetzgerät (Zubehör) verwendet werden. Verwenden Sie für den Batterie- bzw. Akkubetrieb ausschließlich die von uns empfohlenen Produkte (Siehe Kapitel 15.3 Zubehör).

Wenn Sie Akkus verwenden wollen, müssen Sie diese in einem externen Ladegerät (Zubehör) aufladen. Zum Umgang mit Batterien und Akkus vergleichen Sie bitte Kapitel 14 "Pflege und Wartung".

#### **Hinweise:**

- Nehmen Sie die Batterien oder Akkus aus dem Gerät, wenn Sie es längere Zeit nicht nutzen.
- Das Batteriesymbol im Gerätedisplay zeigt den Ladezustand der Batterien an.
- Nehmen Sie Ersatzbatterien mit, wenn Sie vor Ort Messungen durchführen möchten.
- Fehlmessungen wegen zu geringer Versorgungsspannung können nicht auftreten, da das Gerät vorher abschaltet bzw. gar nicht erst einschaltet.
- Verbrauchte oder defekte Batterien und Akkus sind Sondermüll und müssen gemäß den gesetzlichen Vorschriften entsorgt werden.

#### <span id="page-13-0"></span>**3.1.4.2 Steckernetzgerät**

Wenn Sie das Messgerät stationär betreiben wollen, verwenden Sie bitte das Steckernetzgerät. In diesem Fall wird empfohlen, Batterien zur Versorgung der internen Uhr einzusetzen, sonst geht nach ca. einer Minute die Einstellung der Echtzeit-Uhr verloren, falls die Stromversorgung über das Steckernetzgerät unterbrochen wird.

Das Steckernetzgerät wird mit zwei unterschiedlichen Steckadaptern (Euro- und USA-Norm) geliefert. Sollte der an Ihrem Steckernetzgerät aufgesteckte Adapter nicht Ihrer Steckernorm entsprechen, können Sie diesen auswechseln.

Ziehen Sie dazu den aufgesteckten Adapter einfach ab und wechseln Sie ihn gegen den gewünschten Adapter aus.

#### **Hinweis:**

Der Steckeradapter ist nicht zum häufigen Wechseln geeignet.

#### <span id="page-13-1"></span>**3.2 Sensoren**

#### <span id="page-13-2"></span>**3.2.1 Allgemeines**

Beim neuartigen SIDSP-Verfahren werden alle benötigten Messsignale bereits im Sensor erzeugt, komplett aufbereitet und verarbeitet. Erst die fertigen, digitalen Messwerte werden an das Gerät übertragen und angezeigt, statistisch ausgewertet oder archiviert. Im Gegensatz zu den bisherigen Analogverfahren können hier die über das Sensorkabel digital übertragenen fertigen Messwerte nicht mehr während der Übertragung zum Gerät gestört werden. Dadurch kann durch das SIDSP-Verfahren eine bisher unerreichte Genauigkeit und Stabilität der Messwerte erzielt werden. Die Sonde ist in einem robusten Edelstahlgehäuse untergebracht.

#### <span id="page-13-3"></span>**3.2.2 Sensoren**

Es stehen die fünf Sensortypen mit nachfolgenden Messbereichen zur Verfügung:

- FH4 0 ...6 mm
- FH4-M 0... 9 mm mit Magnetkugeln
- FH4 mit zusätzlicher Kennlinie Ø 1mm
	- 0 …6 mm
	- $FH10$  0...10 mm ( $Ø6.0$  mm Messkugel).
		- 0…13 mm (Ø 9.0 mm Messkugel).
- FH10-M 0...24 mm mit Magnetkugeln

Die Sensoren verfügen über eine extrem verschleißfeste Sensorspitze, die auch für harte Werkstoffe, wie z.B. Glas optimal geeignet ist. Es ist eine erhöhte Sorgfalt bei der Messung mit Magnetkugeln erforderlich (s. 5.6.6 "Messen mit Magnetkugeln").

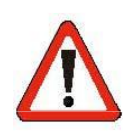

**Achtung:** Die Kappe der Sensorspitze besteht aus Hartmetall (Wolframcarbid) und bietet einen hohen Verschleißschutz. Hartmetalle sind jedoch spröde und können bei harten Stößen brechen. Halten Sie ferromagnetische Gegenstände wie z.B. Werkzeuge

fern von dem Sensor. Ferromagnetische Metallteile können vom statischen Magnetfeld des Sensors angezogen werden. Der Aufprall der Metallteile auf den Sensorpol kann dazu führen, dass die Hartmetallkappe splittert.

Ebenfalls sollte der Sensor nicht dazu verwendet werden, um die Messkugel durch magnetische Anziehung aufzunehmen, z.B. aus einem Behälter. Die durch die Anziehungskraft beschleunigte Messkugel kann die Hartmetallkappe beschädigen, sollte die Kugel auf die Sensorspitze auftreffen. Es ist darauf zu achten, dass der Sensor bei Nichtgebrauch im Schutztubus aufbewahrt wird. Legen Sie den Sensor nicht auf einen Tisch wenn er nicht benutzt wird, sondern stellen Sie ihn in das mitgelieferte Messstativ. Achten Sie darauf, den Sensor nicht fallen zu lassen.

#### <span id="page-14-0"></span>**3.2.3 Messstativ**

Für jeden Sensortyp wird ein Feder-gelagertes Messstativ mit V-Nut mitgeliefert. Die Messung im Messstativ erhöht die Reproduzierbarkeit der Messung, die Standfestigkeit des Sensors und erlaubt auch das sichere Messen von kleineren Messobjekten.

# <span id="page-15-0"></span>**4. Arbeiten mit der Bedienoberfläche**

## <span id="page-15-1"></span>**4.1 Allgemeines**

### <span id="page-15-2"></span>**4.2 Einschalten/Start-Bildschirm**

Nach dem Einschalten des Gerätes erscheinen im Display das Firmenlogo, die Geräteversion und der angeschlossene Sensortyp.

\_\_\_\_\_\_\_\_\_\_\_\_\_\_\_\_\_\_\_\_\_\_\_\_\_\_\_\_\_\_\_\_\_\_\_\_\_\_\_\_\_\_\_\_\_\_\_\_\_\_\_\_\_\_\_\_\_\_\_\_\_\_\_\_\_\_\_\_\_\_\_\_\_\_\_\_\_\_

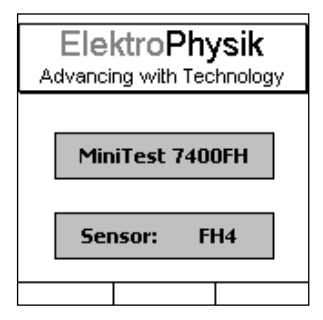

Nach ca. zwei Sekunden schaltet das Gerät in den **Messbetrieb** der letzten aktiven Messreihe.

#### <span id="page-15-3"></span>**4.3 Messbetrieb-/Statistik-Bildschirme**

Für den Messbetrieb stehen zwei Darstellungen zur Auswahl: numerisch oder graphisch. Die graphische Darstellung ist nur verfügbar beim Modell MiniTest 7400 FH.

#### <span id="page-15-4"></span>**4.3.1 Messbetrieb –Bildschirm mit numerischer Darstellung**

 $16:48 =$  Uhrzeit  $\overline{\mathbf{C}}$ Batteriezeichen = Netz- oder Messbetrieb 16:48 Batteriebetrieb / Ladezustand  $282.5$  = Messwert N = Anzahl der aufgenommenen 4,0 = Eingestellter Kugeldurchmesser Messwerte  $^{\textcircled{\tiny N}=10}$ («∢ян) µm mit Maßeinheit SOLLW: = Eingestellter Sollwert **SOLLW** DK Messwert übernehmen Min = kleinster Messwert um Max = größter Messwert ах ım Zero = Kalibrierart, hier Direct Mode = Aktive Messreihe 当Zero **EDirect Mode**  (nur MiniTest 7400 FH) Nullkalibrierung Kalibrierung Hauptmenü Statistik **Statuszeile** 

Die momentan aktivierte Funktion der Funktionstasten wird auf der unteren Displayzeile über der jeweiligen Funktionstaste dargestellt. Hier sind die Funktionstasten mit den Funktionen Kalibrierung, Hauptmenu, Statistik aktiviert.

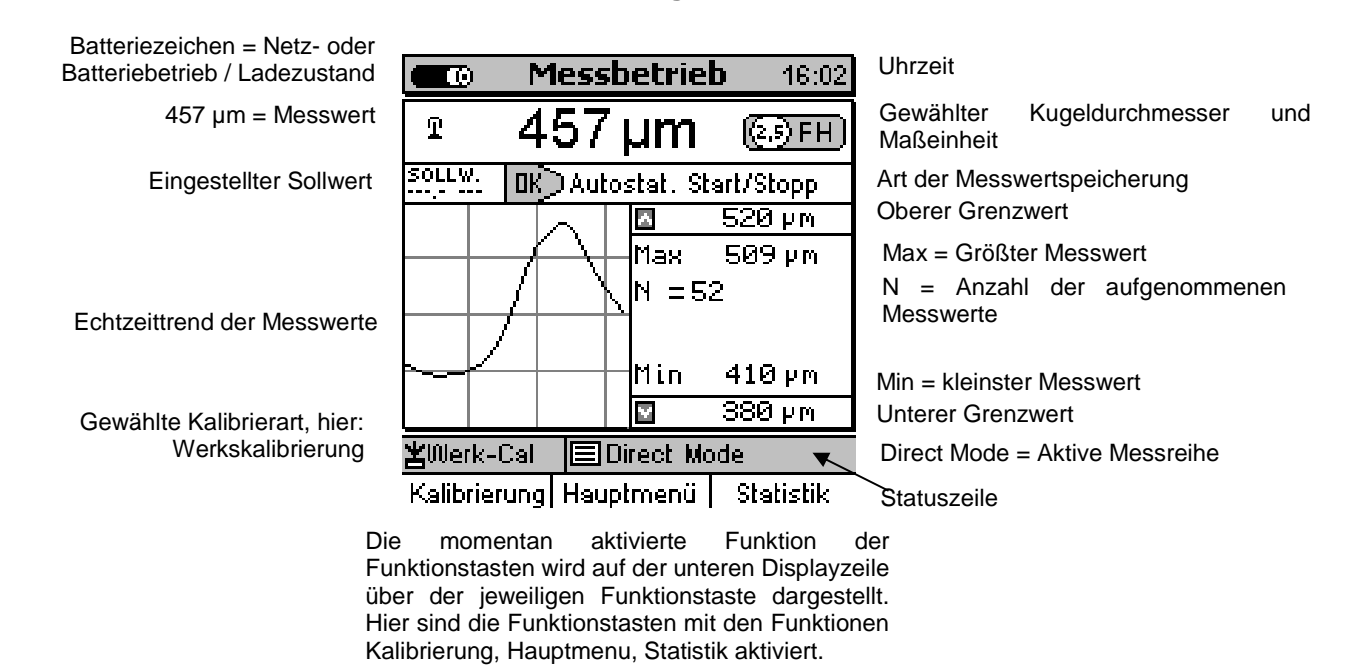

#### <span id="page-16-0"></span>**4.3.2 Messbetrieb - Bildschirm mit Grafikdarstellung beim MiniTest 7400 FH**

\_\_\_\_\_\_\_\_\_\_\_\_\_\_\_\_\_\_\_\_\_\_\_\_\_\_\_\_\_\_\_\_\_\_\_\_\_\_\_\_\_\_\_\_\_\_\_\_\_\_\_\_\_\_\_\_\_\_\_\_\_\_\_\_\_\_\_\_\_\_\_\_\_\_\_\_\_\_

Die Einstellung des Echtzeittrends erfolgt im Untermenü "Konfiguration". Mit der Taste "OK" den Menüpunkt "Grafik aufrufen und mit den Pfeiltasten den gewünschten Parameter (Aus/Ein) einstellen. Zum Bestätigen "OK" drücken.

Wollen Sie die vorherige Einstellung wiederherstellen, "ESC" drücken. Sie kommen damit in die vorherige Menüebene zurück.

Für die optimale Nutzung des Echtzeittrend ist die Eingabe von Grenzwerten erforderlich (siehe Kapitel 8.1.1 "Oberer und unterer Grenzwert").

#### <span id="page-17-0"></span>**4.3.3 Statistik-Bildschirme**

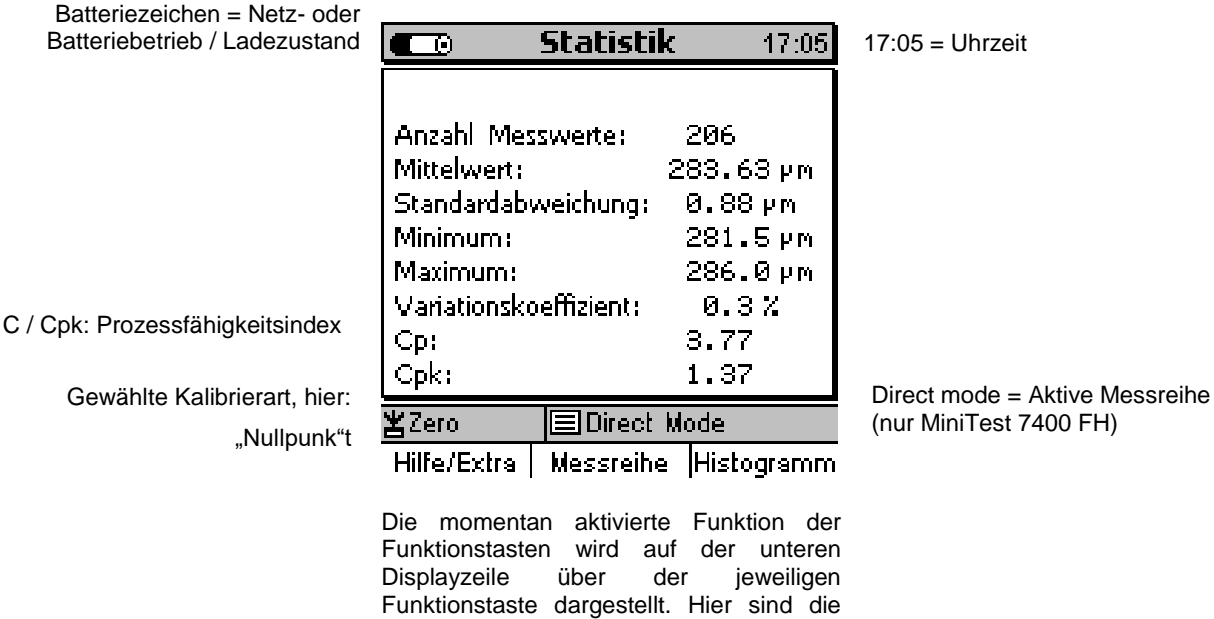

Funktionstasten mit den Funktionen Hilfe/Extra; Messreihe und Histogramm

aktiviert.

\_\_\_\_\_\_\_\_\_\_\_\_\_\_\_\_\_\_\_\_\_\_\_\_\_\_\_\_\_\_\_\_\_\_\_\_\_\_\_\_\_\_\_\_\_\_\_\_\_\_\_\_\_\_\_\_\_\_\_\_\_\_\_\_\_\_\_\_\_\_\_\_\_\_\_\_\_\_

#### <span id="page-18-0"></span>**4.4 Navigation im Menü-System**

Das Gerät verfügt über zahlreiche Funktionen, die in einem hierarchisch organisierten Menüsystem untergebracht sind. Die oberste Ebene bildet das Hauptmenü. Im Hauptmenü können Untermenüs angewählt werden, die entweder wieder Untermenüs enthalten oder auf andere Seitentypen führen, wie z.B. Statistik-Bildschirme oder Parameterseiten. Dieser Abschnitt beschreibt die Navigation innerhalb des Menüsystems an einigen Beispielen.

\_\_\_\_\_\_\_\_\_\_\_\_\_\_\_\_\_\_\_\_\_\_\_\_\_\_\_\_\_\_\_\_\_\_\_\_\_\_\_\_\_\_\_\_\_\_\_\_\_\_\_\_\_\_\_\_\_\_\_\_\_\_\_\_\_\_\_\_\_\_\_\_\_\_\_\_\_\_

Drücken Sie die Funktionstaste "Hauptmenü**"**, um auf das Menüsystem zuzugreifen. Hinweis: Auf einigen wenigen Bildschirmseiten ist keine Funktionstaste "Hauptmenü" vorhanden; drücken Sie in solchen Fällen wiederholt die "ESC"-Taste, bis Sie auf eine Bildschirmseite kommen, die eine Funktionstaste "Hauptmenü" enthält.

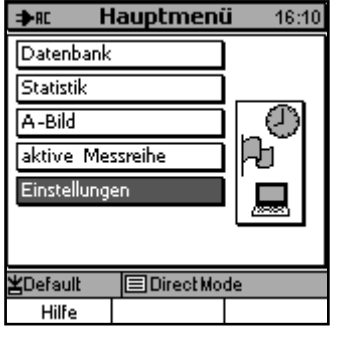

Wählen Sie im Hauptmenü mit den Tasten "<sup>1</sup>" oder " $\downarrow$ " den gewünschten Menüpunkt, z.B. "Einstellungen", aus und bestätigen Sie mit der Taste "OK". Der gewählte Menüpunkt wird aufgerufen.

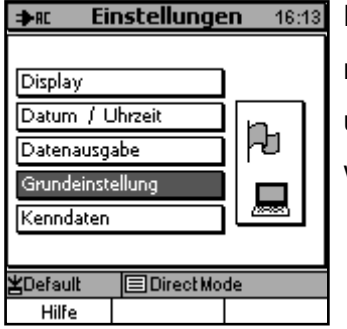

Der Menüpunkt "Einstellungen" enthält wieder ein Menü. Wählen Sie hier mit den Tasten "<sup> $+$ </sup> oder " $\downarrow$ " z.B. den Menüpunkt "Grundeinstellung" aus, und bestätigen Sie wieder mit der "OK"-Taste. Der gewählte Menüpunkt wird aufgerufen.

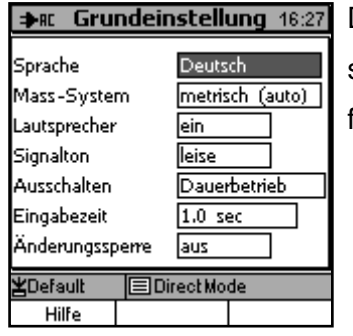

Der Menüpunkt "Grundeinstellung" enthält kein weiteres Untermenü, sondern ist eine Parameterseite. Der Umgang mit Parametern ist im folgenden Abschnitt 4.3 beschrieben.

Durch Drücken der "ESC"-Taste kommen Sie jeweils in die vorherige Menüebene zurück. Wenn Sie im Hauptmenü die "ESC"-Taste drücken, wird der Messbildschirm angezeigt.

Mit den beschriebenen Bedienungsmöglichkeiten können Sie sich durch das gesamte Menü-system bewegen und jede einzelne Menüseite erreichen.

#### <span id="page-19-0"></span>**4.5 Parameter-Einstellung**

Viele Bildschirmseiten sind keine Untermenüs, sondern enthalten Parameter, deren Werte vom Benutzer verändert werden können (mit einigen Ausnahmen). Es gibt verschiedene Parametertypen; die Bedienung beim Einstellen ist typabhängig. Dieser Abschnitt beschreibt die Einstell-Methoden für die verschiedenen Parametertypen an jeweils einem Beispiel.

\_\_\_\_\_\_\_\_\_\_\_\_\_\_\_\_\_\_\_\_\_\_\_\_\_\_\_\_\_\_\_\_\_\_\_\_\_\_\_\_\_\_\_\_\_\_\_\_\_\_\_\_\_\_\_\_\_\_\_\_\_\_\_\_\_\_\_\_\_\_\_\_\_\_\_\_\_\_

Der aktuell angewählte Parameter auf einer Parameterseite wird dunkel unterlegt markiert. Mit den Tasten "<sup>^</sup>" und " $\downarrow$ " können Sie diese Markierung, den sog. Cursor, innerhalb der Bildschirmseite nach oben oder nach unten bewegen. Bewegen Sie den Cursor über den unteren Bildschirmrand hinaus, springt er auf den Parameter am oberen Bildrand, und umgekehrt (hiermit lässt sich z.T. die Anzahl der Tastendrücke minimieren). Der Cursor markiert lediglich den ausgewählten Para-meter; es werden noch keine Veränderungen durchgeführt. Wie Sie in den sog. Editiermodus zur Veränderung eines Parameterwerts hineinkommen, ist in den folgenden Unterabschnitten für jeden Parametertyp beschrieben.

Auf einigen Parameterseiten befinden sich ausschließlich Parameter, die nur zur Information gedacht sind und nicht verändert werden können (z.B. "aktive Messreihe"\"Eigenschaften"). Dies können Sie immer daran erkennen, dass kein Auswahl-Cursor sichtbar ist.

#### <span id="page-19-1"></span>**4.5.1 Schalt-Parameter einstellen (Beispiel: Beleuchtung)**

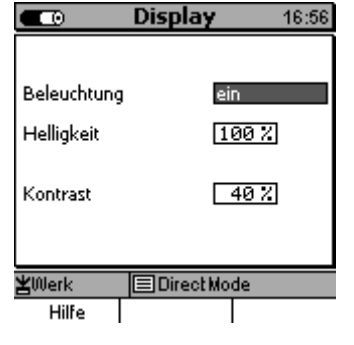

Manche Parameter haben nur zwei mögliche Zustände, z.B. "ein" und "aus" oder "aktiv" und "nicht aktiv". Diese Parameter werden als Schalt-Parameter bezeichnet. Ein solcher Parameter ist z.B. der Parameter "Beleuchtung" im Untermenü "Einstellungen"\"Display". Navigieren Sie mit den Menüfunktionen dorthin und wählen Sie den Menüpunkt "Beleuchtung" aus. Drücken Sie die "OK"-Taste. Der Parameter wechselt seinen Zustand, z.B. auf "ein". Drücken Sie die "OK"-Taste nochmals. Der Parameter wechselt seinen Zustand wieder auf "aus", und so fort. Der jeweils angezeigte Zustand ist auch gleichzeitig der eingestellte Zustand.

#### <span id="page-19-2"></span>**4.5.2 Auswahl-Parameter einstellen (Beispiel: Sprache)**

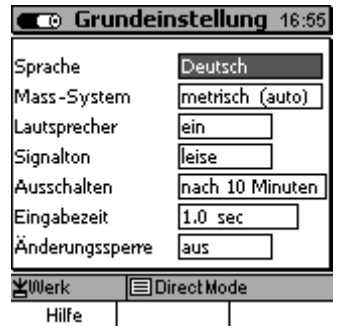

Auswahl-Parameter haben mehr als zwei mögliche Zustände, wie z.B. der Parameter "Sprache" im Untermenü "Einstellungen"\ "Grundeinstellungen". Navigieren Sie mit den Menüfunktionen dorthin und wählen Sie z.B. den Menüpunkt "Sprache" aus. Drücken Sie die "OK"-Taste. Am linken Rand des Wert-Felds erscheint ein Paar von Pfeilen (aufwärts/abwärts) als Zeichen dafür, dass dieser Parameter nun eingestellt werden kann. Jetzt können Sie mit den Tasten "1" oder " $\downarrow$ " die Liste der möglichen Zustände durchlaufen und den gewünschten Wert, z.B. "Deutsch", auswählen. Durch Drücken der "OK"-Taste wird der ausgewählte Wert als Einstellung übernommen, und die Pfeile

verschwinden. Wollen Sie jedoch den alten Parameter-wert wieder herstellen, drücken Sie stattdessen die "ESC"-Taste.

#### <span id="page-20-0"></span>**4.5.3 Numerische Parameter einstellen (Beispiel: oberer Grenzwert)**

\_\_\_\_\_\_\_\_\_\_\_\_\_\_\_\_\_\_\_\_\_\_\_\_\_\_\_\_\_\_\_\_\_\_\_\_\_\_\_\_\_\_\_\_\_\_\_\_\_\_\_\_\_\_\_\_\_\_\_\_\_\_\_\_\_\_\_\_\_\_\_\_\_\_\_\_\_\_

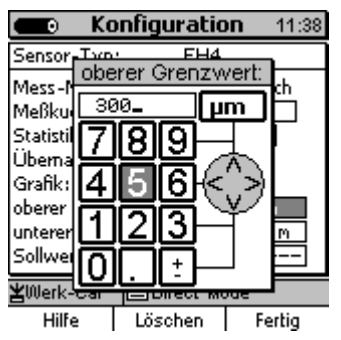

Bei Parametern, die eine numerische (Zahlen-) Eingabe erfordern, erscheint nach dem Anwählen des einzustellenden Parameters ein spezielles Eingabefenster. Als Beispiel dient hier der Parameter "oberer Grenzwert"

Die "ESC"-Taste und die "OK"-Taste wirken hier als Navigationstasten "links" und "rechts", die Tasten " $\uparrow$ " und " $\downarrow$ " haben ihre normale Funktion als Navigationstasten "oben" und "unten".

Die Eingabemethode ist ähnlich wie die Eingabe eines SMS-Textes bei Mobiltelefonen. Das nächste einzugebende Zeichen kann über den Navigationstastenblock ausgewählt werden. Bleibt man auf diesem Zeichen stehen, wird nach Ablauf der Eingabe-Wartezeit der Wert in die Eingabezeile übernommen. Die Eingabe-Wartezeit kann im Untermenü "Einstellungen"\"Grundeinstellung" (s. Abschnitt 15.6.5) eingestellt werden. Wollen Sie dasselbe Zeichen mehrmals hintereinander eingeben, navigieren Sie einfach kurz auf ein anderes Zeichen und direkt wieder zurück. Wenn Sie sich vertippt haben, können Sie das letzte Zeichen in der Eingabezeile mit der Funktionstaste "Löschen" wieder entfernen (auch mehrfach hintereinander).

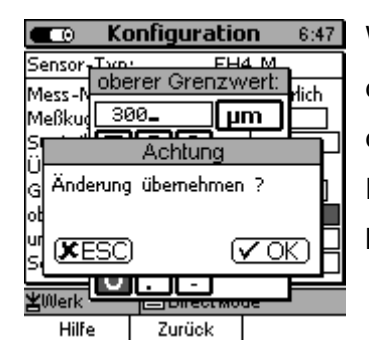

Wenn Sie den gewünschten Zahlenwert eingegeben haben, drücken Sie die Funktionstaste "Fertig". Es erscheint ein Abfragefenster. Drücken Sie die "OK"-Taste, wenn Sie den eingegebenen Zahlenwert in den Parameter übernehmen wollen; drücken Sie die "ESC"-Taste, wenn der bisherige Parameterwert bestehen bleiben soll.

#### <span id="page-21-0"></span>**4.5.4 Alphanumerische Parameter einstellen (Beispiel: Verzeichnis-Name)**

\_\_\_\_\_\_\_\_\_\_\_\_\_\_\_\_\_\_\_\_\_\_\_\_\_\_\_\_\_\_\_\_\_\_\_\_\_\_\_\_\_\_\_\_\_\_\_\_\_\_\_\_\_\_\_\_\_\_\_\_\_\_\_\_\_\_\_\_\_\_\_\_\_\_\_\_\_\_

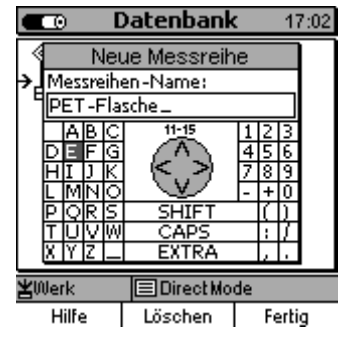

Bei Parametern, die eine alphanumerische (Text-) Eingabe erfordern, erscheint nach dem Anwählen des einzustellenden Parameters ein spezielles Eingabefenster. Als Beispiel dient hier die Eingabe des Verzeichnisnamens beim Anlegen eines neuen Unterverzeichnisses (s. Abschnitt 7.2.4). Es kann ein beliebiger Name aus maximal 15 Zeichen eingegeben werden.

Die "ESC"-Taste und die "OK"-Taste wirken hier als Navigations-tasten "links" und "rechts", die Tasten " $\uparrow$ " und " $\downarrow$ " haben ihre normale Funktion als Navigationstasten "oben" und "unten".

Die Eingabemethode ist ähnlich wie die Eingabe eines SMS-Textes bei Mobiltelefonen. Das nächste einzugebende Zeichen kann über den Navigationstastenblock ausgewählt werden. Bleibt man auf diesem Zeichen stehen, wird nach Ablauf der Eingabe-Wartezeit der Wert in die Eingabezeile übernommen. Die Eingabe-Wartezeit kann im Untermenü "Einstellungen"\"Grundeinstellung" (s. Abschnitt 10.5.5) eingestellt werden. Wollen Sie dasselbe Zeichen mehrmals hintereinander eingeben, navigieren Sie einfach kurz auf ein anderes Zeichen und direkt wieder zurück. Wenn Sie sich vertippt haben, können Sie das letzte Zeichen in der Eingabezeile mit der Funktions-taste "Löschen" wieder entfernen (auch mehrfach hintereinander).

## Pfeil

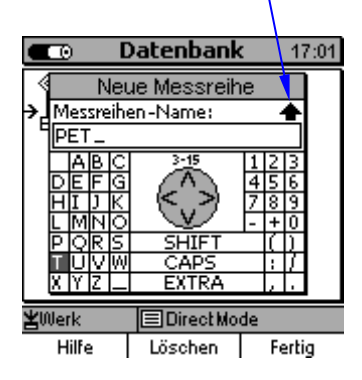

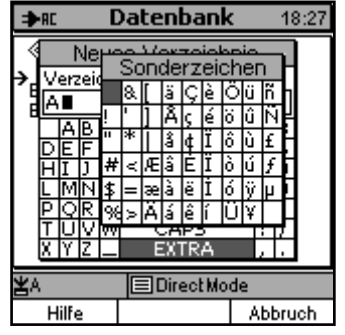

Wenn Sie einen einzelnen Großbuchstaben brauchen, navigieren Sie vorher auf das "SHIFT"-Feld; es erscheint dann ein umrandeter Pfeil über dem Ende der Eingabezeile, der nach Eingabe des nächsten Zeichens wieder verschwindet (beim Start der alphanumerischen Eingabe ist dieser Modus voreingestellt). Mit dem "CAPS"-Feld können Sie dauerhaft auf Großbuchstaben umschalten (und wieder zurück); es wird dann ein ausgefüllter Pfeil über dem Ende der Eingabezeile dargestellt.

Das "EXTRA"-Feld öffnet ein weiteres Fenster, das Sonderzeichen enthält (auch Umlaute). Nach Eingabe eines Zeichens schließt sich das Fenster wieder.

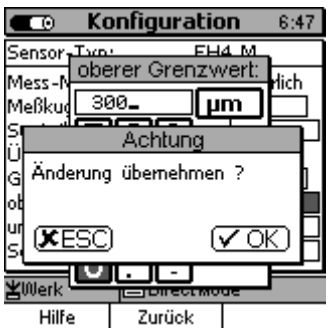

Wenn Sie den gewünschten Text eingegeben haben, drücken Sie die Funktionstaste "Fertig". Es erscheint ein Abfragefenster. Drücken Sie die "OK"-Taste, wenn Sie den eingegebenen Text in den Parameter übernehmen wollen; drücken Sie die "ESC"-Taste, wenn der bisherige Parametertext bestehen bleiben soll.

\_\_\_\_\_\_\_\_\_\_\_\_\_\_\_\_\_\_\_\_\_\_\_\_\_\_\_\_\_\_\_\_\_\_\_\_\_\_\_\_\_\_\_\_\_\_\_\_\_\_\_\_\_\_\_\_\_\_\_\_\_\_\_\_\_\_\_\_\_\_\_\_\_\_\_\_\_\_

# <span id="page-23-0"></span>**5. Messbetrieb**

#### <span id="page-23-1"></span>**5.1 Wichtige Hinweise zur Dickenmessung**

Um die in dieser Bedienungsanleitung aufgeführten Hinweise und Ausführungen richtig anwenden zu können, sind Kenntnisse im Umgang mit Dickenmessgeräten und den damit verbundenen speziellen messtechnischen Erfordernissen von Vorteil. Diese umfassen:

\_\_\_\_\_\_\_\_\_\_\_\_\_\_\_\_\_\_\_\_\_\_\_\_\_\_\_\_\_\_\_\_\_\_\_\_\_\_\_\_\_\_\_\_\_\_\_\_\_\_\_\_\_\_\_\_\_\_\_\_\_\_\_\_\_\_\_\_\_\_\_\_\_\_\_\_\_\_

- die Wahl des geeigneten Messsystems
- Grundlagen des magnetostatischen Messverfahrens
- Beeinflussung von Magnetfeldern durch Umgebungseinflüsse
- Einfluss der Oberflächenbeschaffenheit (Rauheit, Sauberkeit) des Prüfmaterials auf die Messung
- Statistische Auswertungsmethoden von Messwertreihen
- Beeinflussung der Messwerte durch Gravitation

#### <span id="page-23-2"></span>**5.1.1 Grenzen der magnetostatischen Dickenmessung**

Die Aussagen der Dickenmessung nach dem magnetostatischen Verfahren betreffen nur diejenigen Bereiche des Messobjekts, die bei der Messung vom Sensor überstrichen werden. Es ist daher größte Vorsicht angebracht, falls Rückschlüsse von den Ergebnissen der geprüften Bereiche auf nicht geprüfte Bereiche des Messobjektes gezogen werden sollen. Solche Rückschlüsse sind in der Regel nur dann erlaubt, wenn umfangreiche Erfahrungen mit den zu prüfenden Bauteilen vorliegen und bewährte Methoden zur statistischen Datenerfassung und Auswertung zur Verfügung stehen.

#### <span id="page-23-3"></span>**5.2 Notwendige Einstellungen**

Vor der Messung sind notwendige Einstellungen im Menü "Konfiguration" vorzunehmen. Die Konfiguration ist mit einer Messreihe verbunden.

#### <span id="page-23-4"></span>**5.2.1 Messreihe**

Es kann:

- in der aktiven Messreihe weiter gemessen werden oder
- in der Datenbank eine Messreihe neu angelegt werden (nur mit MiniTest 7400 FH) oder
- eine vorhandene Messreihe in der Datenbank ausgewählt werden (siehe Kapitel 7.2).

#### <span id="page-24-0"></span>**5.2.2 Kugeldurchmesser**

Stellen Sie im Untermenü "Konfiguration", Menüpunkt "Messkugel" den Kugeldurchmesser gemäß Sensortyp und angepasst auf die geometrischen Eigenschaften des Messobjektes" ein (siehe auch Kapitel 6 "Kalibrierung").

\_\_\_\_\_\_\_\_\_\_\_\_\_\_\_\_\_\_\_\_\_\_\_\_\_\_\_\_\_\_\_\_\_\_\_\_\_\_\_\_\_\_\_\_\_\_\_\_\_\_\_\_\_\_\_\_\_\_\_\_\_\_\_\_\_\_\_\_\_\_\_\_\_\_\_\_\_\_

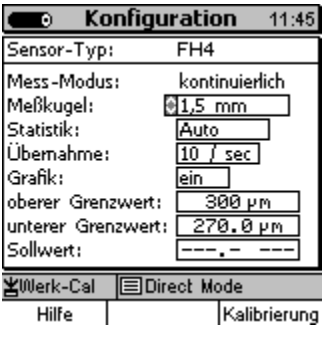

Messkugel zur Wahl mit der Taste "OK", aufrufen und mit den Pfeiltasten den gewünschten Kugeldurchmesser einstellen.

Durch Drücken der Taste "OK" wird die Einstellung übernommen, wollen Sie den alten Parameter wieder herstellen, drücken Sie "ESC" und kommen damit in die vorherige Menüebene zurück.

Hinweis: Die Magnetkugeln sind durch eine Durchmesserangabe und den Buchstaben "M" z.B. "3M0" für eine Magnetkugel mit 3 mm Ø gekennzeichnet.

#### <span id="page-24-1"></span>**5.2.3 Statistik**

Der Statistikmodus dient zur Auswahl der Messwertübernahme in den Messwertspeicher entweder:

- durch Tastendruck (alternativ kann hierfür auch ein Fußschalter eingesetzt werden)
- oder automatisch (siehe Kapitel 5.5.1).

Vor der Aufnahme des ersten Messwertes ist nach Erreichen der Messposition immer die Taste "ESC" zu betätigen.

#### <span id="page-24-2"></span>**5.3 Vorbereitung zur Messung**

Vor der Messung sollte der Sensor an die Umgebungstemperatur angepasst werden. Zusätzlich sollte bei größeren Temperaturunterschieden die Messlkugel in kurzen Zeitabständen (ca. 1 Minute) von der Messspitze des Sensors entfernt werden. Das Gerät wird automatisch normiert und etwaige Drifteinflüsse z.B. durch Temperaturänderungen werden weitgehend kompensiert.

#### <span id="page-24-3"></span>**5.3.1 Kalibrierung**

Je nach Anwendungsfall können Sie das MiniTest 7200 FH / 7400 FH auf verschiedene Arten kalibrieren: Die Messgenauigkeit ist abhängig von der gewählten Kalibrierart. Es stehen Ihnen 3 verschiedene Kalibrierarten zur Verfügung (siehe auch Kapitel 6):

- Werkskalibrierung
- Nullpunktkalibrierung
- **Mehrpunktkalibrierung**

#### <span id="page-25-0"></span>**5.3.2 Freihandmessung**

Der Sensor kann zur Messung an großflächigen Teilen von Hand geführt werden, wobei zu beachten ist, dass bei dickwandigen Messobjekten (ab 6 mm) der Sensor nach Möglichkeit senkrecht gehalten werden sollte. Durch das Eigengewicht der Messkugel werden bei waagerechter Führung des Sensors größere Messwerte angezeigt.

\_\_\_\_\_\_\_\_\_\_\_\_\_\_\_\_\_\_\_\_\_\_\_\_\_\_\_\_\_\_\_\_\_\_\_\_\_\_\_\_\_\_\_\_\_\_\_\_\_\_\_\_\_\_\_\_\_\_\_\_\_\_\_\_\_\_\_\_\_\_\_\_\_\_\_\_\_\_

#### <span id="page-25-1"></span>**5.3.3 Messungen mit Messstativ**

Für die Messung an kleineren Teilen und Messungen über den Umfang an Flaschen oder anderen zylindrischen Hohlkörpern wird der Einsatz des mitgelieferten Messstativs und der Anschluss eines Fußschalter (Zubehör) empfohlen.

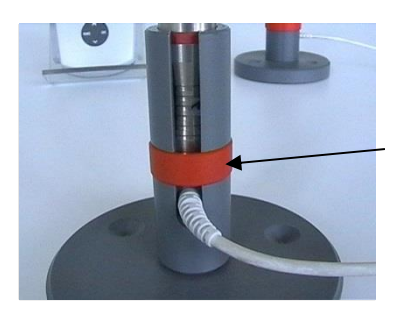

Den Sensor in das Stativ einsetzen und durch den roten Ring sichern.

#### <span id="page-26-0"></span>**5.4 Durchführung von Messungen**

#### <span id="page-26-1"></span>**5.4.1 Freihandmessung**

Zur Messung wird der Sensor auf die Oberfläche des Messobjekts aufgesetzt z.B. auf großflächigem Plattenmaterial oder großen Hohlkörpern. In der Nähe des Sensors wird auf der abgewandten Seite die Messkugel geführt. Der Sensor enthält einen starken Dauermagneten, der die Messkugel anzieht und sie genau gegenüber der Sensorspitze festhält. Den Sensor rechtwinklig zur Oberfläche halten und gleichförmig über die Oberfläche des Messobjektes bewegen. Messwert übernehmen siehe Kapitel 5.5.1.

\_\_\_\_\_\_\_\_\_\_\_\_\_\_\_\_\_\_\_\_\_\_\_\_\_\_\_\_\_\_\_\_\_\_\_\_\_\_\_\_\_\_\_\_\_\_\_\_\_\_\_\_\_\_\_\_\_\_\_\_\_\_\_\_\_\_\_\_\_\_\_\_\_\_\_\_\_\_

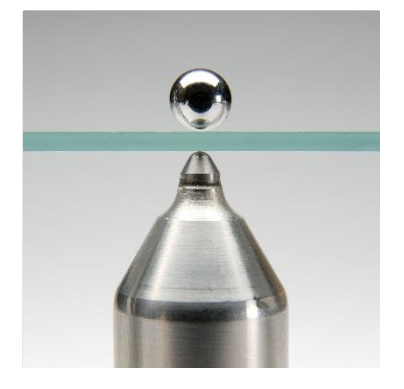

#### <span id="page-26-2"></span>**5.4.2 Messungen mit Messstativ**

Zur Dickenmessung mit Messstativ das Messobjekt auf die Sensorspitze auflegen und im rechten Winkel zum Sensor halten. Auf der gegenüberliegenden Seite die Messkugel auflegen.

Führen Sie das Messobjekt gleichförmig über den Sensor, ohne den rechten Winkel zu verändern. Messwertübernahme siehe Kapitel 5.5.1.

Bei Messungen von kleinen Hohlkörpern wie z.B. Flaschen wird die Messkugel in den Hohlkörper eingebracht und der Hohlkörper auf den Aufsatz mit V-Nut gelegt. Bewegen sie den Hohlkörper so lange, bis die Kugel über dem Sensorpol zentriert positioniert ist. Den Hohlkörper gleichförmig über den Aufsatz mit V- Nut führen. Messwertübernahme siehe Kapitel 5.5.1.

#### <span id="page-26-3"></span>**5.4.3 Messwerte löschen**

siehe Kapitel 8.2.2 "Messwerte löschen"

#### <span id="page-27-0"></span>**5.5 Übernahme von Werten in die Statistik**

#### <span id="page-27-1"></span>**5.5.1 Allgemeines**

Während der Messung können Werte manuell oder in einem Automatik-Modus in den Messwertspeicher und damit in die Statistik übernommen werden oder direkt über die RS232 Schnittstelle ausgegeben werden (siehe Kapitel 10.5.4.2):

\_\_\_\_\_\_\_\_\_\_\_\_\_\_\_\_\_\_\_\_\_\_\_\_\_\_\_\_\_\_\_\_\_\_\_\_\_\_\_\_\_\_\_\_\_\_\_\_\_\_\_\_\_\_\_\_\_\_\_\_\_\_\_\_\_\_\_\_\_\_\_\_\_\_\_\_\_\_

- der aktuelle angezeigte Messwert manuell und automatisch
- der kleinste gemessene Wert als Minimumwert nur manuell
- der größte gemessene Wert als Maximumwert nur manuell

Die Einstellung erfolgt im Untermenü "Konfiguration" im Menüpunkt "Statistik".

Statistik mit der Taste "OK" aufrufen und mit den Pfeiltasten den gewünschten Parameter (Messwert, Max, Min, Auto) zur Übernahme einstellen.

Durch Drücken der Taste "OK" wird die Einstellung übernommen. Möchten Sie den alten Parameter wiederherstellen, drücken Sie "ESC" und Sie kehren in die vorherige Menüebene zurück.

#### <span id="page-27-2"></span>**5.5.2 Manuelle Messwertübernahme**

Während der Messung wird durch das Betätigen der Taste "OK" oder durch Auslösen eines Fußschalters, der aktuelle Messwert in den Messwertspeicher der aktiven Messreihe übernommen. Im Untermenu "Konfiguration" in dem Menüpunkt "Statistik" den Parameter "Messwert" einstellen.

#### <span id="page-27-3"></span>**5.5.3 Messwertübernahme im AUTO-Modus**

Die automatische Übernahme der Messwerte erfolgt im Messbetrieb nach Betätigen der Taste "OK" und wird beendet durch erneutes Betätigen der Taste "OK". Ist ein Fußschalter (Option) angeschlossen, erfolgt die Übernahme solange der Fußschalter betätigt wird.

Die automatische Übernahme sollte erst gestartet werden, wenn sich der Sensor in Messposition befindet und gestoppt werden, bevor der Sensor diese Position verlässt. Sie verhindern damit, dass beim Aufsetzen und Abheben des Sensors falsche Messwerten in die Statistik übernommen werden. Nachdem Sie die Messwertübernahme im Untermenü "Konfiguration in dem Menüpunkt "Statistik" auf "Auto" eingestellt haben, öffnet sich der Menüpunkt "Übernahme". Hier können Sie die Übernahmerate in den Messwertspeicher einstellen (1, 2, 5, 10 oder 20 Messwerte pro Sekunde). Bei der Einstellung Messwertausgabe auf Schnittstelle "ein" sind maximal 10 Messwerte pro Sekunde möglich (siehe Kapitel 10.5.4.2). Für langsame Bewegungsabläufe ist es sinnvoll, eine niedrige Übernahmerate zu wählen und für schnelle Bewegungsabläufe entsprechend eine hohe Übernahmerate.

#### <span id="page-28-0"></span>**5.5.4 Übernahme des kleinsten Messwerts (Min)**

Während der Messung können Sie den kleinsten Messwerts (Min) durch Drücken der "OK"-Taste bzw. durch Betätigen des Fußschalters in den Messwertspeicher der aktiven Messreihe übernehmen.

\_\_\_\_\_\_\_\_\_\_\_\_\_\_\_\_\_\_\_\_\_\_\_\_\_\_\_\_\_\_\_\_\_\_\_\_\_\_\_\_\_\_\_\_\_\_\_\_\_\_\_\_\_\_\_\_\_\_\_\_\_\_\_\_\_\_\_\_\_\_\_\_\_\_\_\_\_\_

Die Einstellung erfolgt im Untermenu "Konfiguration" in dem Menüpunkt "Statistik".

Anmerkung: Der Minimalwert kann auch noch nach Abheben des Sensors in den Messwert-speicher übernommen werden.

#### <span id="page-28-1"></span>**5.5.5 Übernahme des größten Messwerts (Max)**

Während der Messung können Sie den größten Messwert (Max) durch Drücken der "OK"-Taste bzw. durch Betätigen des Fussschalters in den Messwertspeicher der aktiven Messreihe übernehmen. Die Einstellung erfolgt im Untermenu "Konfiguration" in dem Menüpunkt "Statistik".

#### **Wichtig:**

Um zu vermeiden, dass bereits Maximalwerte in die Statistik einfließen, bevor die eigentliche Messposition erreicht ist, bitte folgende Reihenfolge beachten:

- 1. Sensor auf die Messposition bringen.
- 2. ESC drücken.
- 3. Messen.
- 4. OK drücken, um den Maximumwert in die Statistik aufzunehmen.
- 5. Sonde von der Messposition entfernen.

#### <span id="page-28-2"></span>**5.6 Fehler beim Messen**

Nach dem Kalibrieren der Dickenmessgeräte MiniTest 7200 FH und MiniTest 7400 FH mit einer bestimmten Kugelgröße können im Messbetrieb Messungen durchgeführt werden.

Es werden genaue Dickenmesswerte gemessen, solange der für die Kugelgröße spezifizierte Dickenbereich nicht verlassen wird. Hierbei befindet sich die Messkugel auf der einen Seite des zu messenden Materials und wird durch den Sensor auf der anderen Seite des Materials mitgeführt. Gemessen wird der Abstand zwischen Sensor und Kugel.

Es ist zu beachten, dass sowohl die Sensorspitze als auch die Messkugel auf der Materialoberfläche aufliegen müssen. Andernfalls wird eine zu große Dicke gemessen. Beim Bewegen des Sensors ist dieser senkrecht zur Messfläche zu halten, die Kugel auf der anderen Seite muss frei beweglich sein.

#### <span id="page-29-0"></span>**5.6.1 Darstellung einer korrekten Messung**

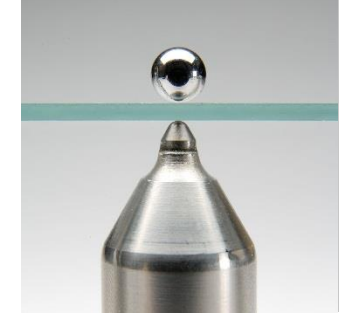

Die Kugel befindet sich senkrecht zum Sensor und der Sensor rechtwinklig zum Messobjekt.

\_\_\_\_\_\_\_\_\_\_\_\_\_\_\_\_\_\_\_\_\_\_\_\_\_\_\_\_\_\_\_\_\_\_\_\_\_\_\_\_\_\_\_\_\_\_\_\_\_\_\_\_\_\_\_\_\_\_\_\_\_\_\_\_\_\_\_\_\_\_\_\_\_\_\_\_\_\_

#### <span id="page-29-1"></span>**5.6.2. Ungenaue Messung durch Kippfehler**

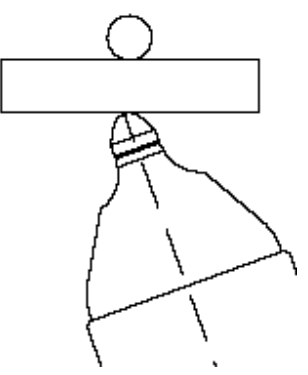

Problem: Der Sensor wird nicht rechtwinklig zum Messobjekt gehalten; dadurch wird ein größerer Messwert angezeigt.

Abhilfe: Sensor senkrecht halten oder Stativ benutzen

#### <span id="page-29-2"></span>**5.6.3 Festsitzende Kugel**

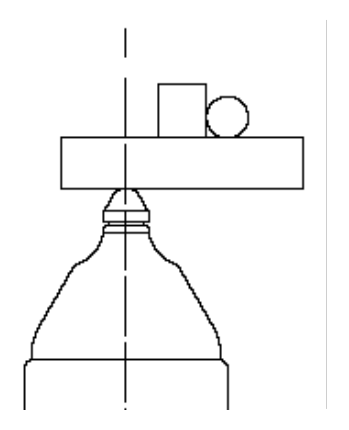

- Problem: Die Kugel wird durch ein Hindernis (Innenwulst, große Unebenheit) fest-gehalten und befindet sich daher nicht in der richtigen Messposition.
- Abhilfe: Kugel durch Schütteln oder Kippen des Messobjektes über das Hindernis hin-wegbringen.

#### <span id="page-30-0"></span>**5.6.4 Luftspalt**

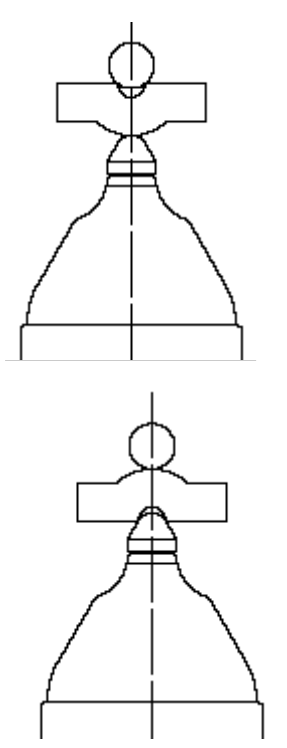

Problem: Bedingt durch die Geometrie des Messobjekts befindet sich zwischen Kugel und Messobjekt oder zwischen Sensor und Messobjekt ein Luftspalt. Es wird ein zu großer Messwert angezeigt.

Abhilfe: wenn die Kugel nicht aufliegt: falls möglich, eine kleinere Kugel verwenden,

\_\_\_\_\_\_\_\_\_\_\_\_\_\_\_\_\_\_\_\_\_\_\_\_\_\_\_\_\_\_\_\_\_\_\_\_\_\_\_\_\_\_\_\_\_\_\_\_\_\_\_\_\_\_\_\_\_\_\_\_\_\_\_\_\_\_\_\_\_\_\_\_\_\_\_\_\_\_

wenn der Sensor nicht aufliegt:

Messposition wechseln und gegebenenfalls. kleinere Kugel verwenden.

## <span id="page-30-1"></span>**5.6.5 Messung von Material mit ferritischen Bestandteilen.**

Bitte beachten Sie, dass ferritsche Materialbestandteile des Messobjekts das Messsignal verändern. Daher werden Messwerte angezeigt, die kleiner sind als die eigentliche Materialdicken.

#### <span id="page-30-2"></span>**5.6.6 Messen mit Magnetkugeln.**

Messungen mit Magnetkugeln erfordern besondere Sorgfalt. Magnetkugeln, auch mit gleichem Durchmesser, weisen ein unterschiedlich starkes Magnetfeld auf. Vor der Messung mit Magnetkugeln ist eine Kalibrierung erforderlich. Es sollte nicht mit der Werkskalibrierung gemessen werden (s. 6.3 "Durchführung der Kalibrierung".

Im Gegensatz zu Stahlkugeln rollen Magnetkugeln nicht über die Oberfläche des Messgegenstandes. Physikalisch bedingt richten die Magnetkugeln sich immer antiparallel zu dem Sensor aus. Besonders auf rauen Oberflächen führt dies zu einem verzögerten Nachführen der Magnetkugel, damit zu größeren Messwerten. Nutzen Sie die Anzeige des Minimalwertes oder warten Sie zur Übernahme des Messwertes in den Messwertspeicher, bis sich die Magnetkugel über der Sensorspitze zentriert hat.

Magnetkugeln haben einen anderen Temperaturkoeffizienten als Messkugeln aus Stahl. Dies kann die Temperaturkompensation des Sensors nicht ausgleichen. Es ist darauf zu achten das die Magnetkugel bei der Kalibrierung und der Messung die gleiche Temperatur aufweist. Sollte sich während der Messungen die Temperatur der Magnetkugel ändern, ist die Messwertabweichung mit einem Kontrollstandard zu kontrollieren und gegebenenfalls eine Nachkalibrierung durchzuführen.

# <span id="page-31-0"></span>**6. Kalibrierung**

Die Kalibrierung wird in der aktiven Messreihe durchgeführt und ist fest mit dieser Messreihe verbunden, d. h. jede Messreihe besitzt ihre eigene Kalibrierung. Vor der Kalibrierung muss die Art und der Durchmesser der verwendeten Messkugel im Menü "Kalibrierung" eingestellt werden, siehe auch Kapitel 5.2.2 "Kugeldurchmesser".

\_\_\_\_\_\_\_\_\_\_\_\_\_\_\_\_\_\_\_\_\_\_\_\_\_\_\_\_\_\_\_\_\_\_\_\_\_\_\_\_\_\_\_\_\_\_\_\_\_\_\_\_\_\_\_\_\_\_\_\_\_\_\_\_\_\_\_\_\_\_\_\_\_\_\_\_\_\_

Die Kalibrierung kann im Hauptmenü oder über die Funktionstaste "Kalibrierung" im Messbetrieb gewählt werden.

Wählen Sie eine Messkugel nach folgenden Kriterien aus:

- kleinster zu messender Radius,
- maximal zu messende Wanddicke,

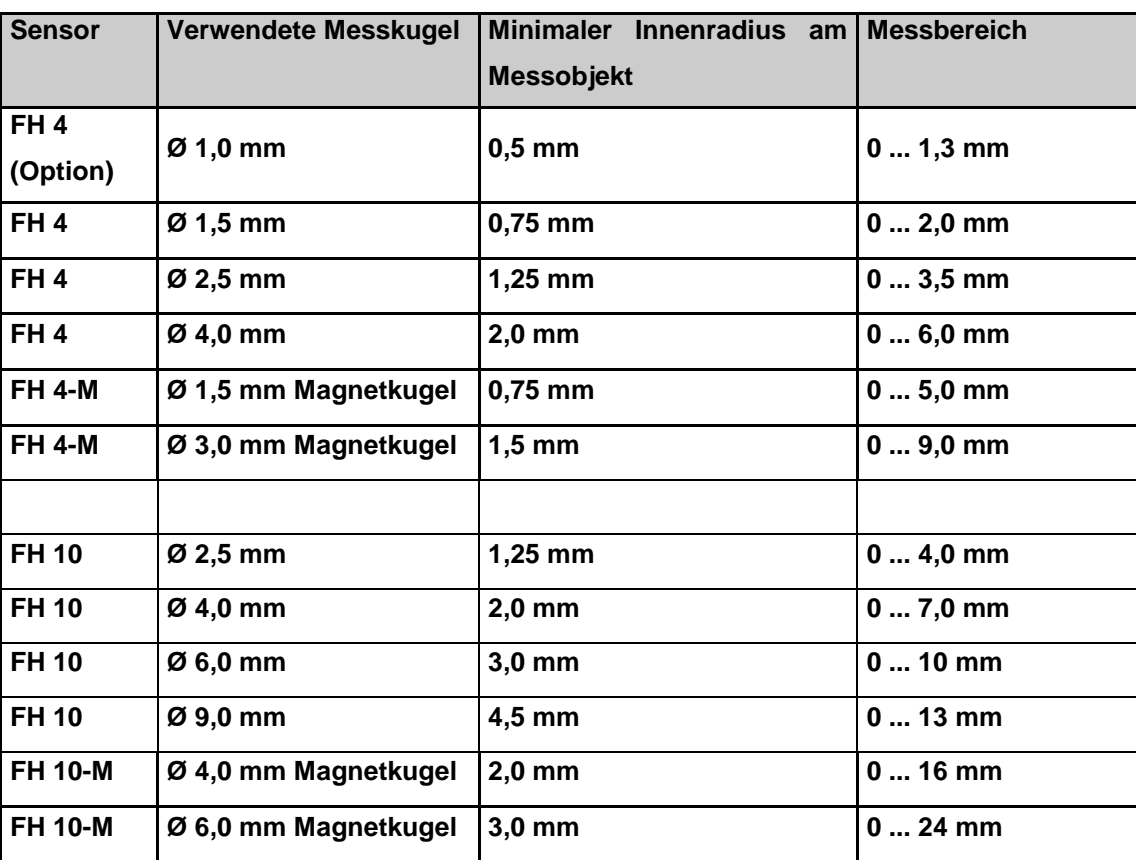

erforderliche Messgenauigkeit

## <span id="page-31-1"></span>**6.1 Allgemeines**

Beachten Sie die folgenden Punkte, um eine optimale Kalibrierung zu gewährleisten:

- Während der Messung dürfen keine starken Fremd-Magnetfelder auf den Sensor wirken.
- Sollten sich ferromagnetische Metalle in der Nähe des Messplatzes befinden, muss ein Abstand von 30 cm zum Sensor eingehalten werden.
- Vor dem Kalibrieren müssen Sie Sensorpol, Messkugel und Präzisionsstandard säubern. Fremdkörper oder Verschmutzung verfälschen den Messwert.

 Je näher die Dicke des Präzisionsstandards an der erwarteten Dicke des Messgegenstands liegt, desto genauer wird die Kalibrierung und damit auch die Messung.

\_\_\_\_\_\_\_\_\_\_\_\_\_\_\_\_\_\_\_\_\_\_\_\_\_\_\_\_\_\_\_\_\_\_\_\_\_\_\_\_\_\_\_\_\_\_\_\_\_\_\_\_\_\_\_\_\_\_\_\_\_\_\_\_\_\_\_\_\_\_\_\_\_\_\_\_\_\_

- Falls Sie eine neue Kugel verwenden, kann es in Ausnahmefällen notwendig sein, eine Nachkalibrierung durchzuführen, auch wenn die neue Kugel denselben Durchmesser besitzt wie die vorherige. Zur Sicherheit sollten Sie daher die Kalibrierung überprüfen, indem Sie den passenden Präzisionsstandard mit der neuen Kugel aufsetzen und im Messmodus überprüfen.
- Auch der Kugeldurchmesser spielt eine Rolle. Bitte beachten Sie, dass weiches Material durch große Kugeln stärker komprimiert wird als durch kleine Messkugeln.

#### **Achtung:**

Wenn sich das Gerät während des Kalibriervorgangs wegen erschöpfter Batterien / Akkus ausschaltet, müssen Sie neue Batterien bzw. Akkus einsetzen und die Kalibrierung wiederholen.

#### **Hinweis:**

Evtl. Drifteinflüsse z. B. durch Temperaturänderungen werden durch eine automatische Normierung weitgehend kompensiert. Jedes Mal, wenn der Sensor um mehr als 30 mm von der Messkugel entfernt wird, wird ein aktueller Unendlichwert aufgenommen (= Normierung). D.h. je öfter die Messkugel abgehoben wird, desto genauer wird die Messung.

Die Messkugel sollte daher mindestens alle 3 Minuten abgehoben werden. Auf dem Display erscheint ein entsprechender Hinweis: "Unendlichwert aktualisieren".

Wir empfehlen daher, die Kalibrierung spätestens nach einer Stunde zu überprüfen und, falls erforderlich, die Kalibrierung zu überprüfen und ggf. eine Nachkalibrierung durchzuführen.

#### <span id="page-32-0"></span>**6.2 Kalibrierarten**

Je nach Anwendungsfall können Sie das MiniTest 7200 FH / 7400 FH auf drei verschiedene Arten kalibrieren. Die gewählte Kalibrierart beeinflusst die Messgenauigkeit:

Werkskalibrierung

Die Werkskalibrierung wird für einfache, schnelle Messungen verwendet und wenn größere Messfehler als bei der Nullpunktkalibrierung zulässig sind. Nicht für die Messung mit Magnetkugeln geeignet.

 Nullpunktkalibrierung Die Nullpunktkalibrierung ist eine schnell durchzuführende Kalibrierung mit einer hinreichend guten Genauigkeit.

#### Mehrpunktkalibrierung

Eine Zweipunktkalibrierung (Null + 1 Präzisionsstandard) ist in den meisten Fällen ausreichend, wenn in der Nähe der zu erwartenden Dicke des Messobjektes kalibriert wird. Weitere Kalibrierpunkte sind nur erforderlich, wenn über einen größeren Dickenbereich mit hoher Genauigkeit gemessen werden soll. Bei der Verwendung von Magnetkugeln sollte grundsätzlich eine Mehrpunktkalibrierung durchgeführt werden.

\_\_\_\_\_\_\_\_\_\_\_\_\_\_\_\_\_\_\_\_\_\_\_\_\_\_\_\_\_\_\_\_\_\_\_\_\_\_\_\_\_\_\_\_\_\_\_\_\_\_\_\_\_\_\_\_\_\_\_\_\_\_\_\_\_\_\_\_\_\_\_\_\_\_\_\_\_\_

#### <span id="page-33-0"></span>**6.3 Durchführung der Kalibrierung**

Zur leichteren Durchführung der Kalibrierung wird die Verwendung des Messstativs empfohlen (siehe auch Kapitel 5.3.3.).

Für alle Kalibrierarten gilt:

- Die Kalibrierung über die Funktionstaste "Kalibrierung" im Messbetrieb aufrufen.
- Mit den Pfeiltasten den Menüpunkt "Messkugel" wählen und "OK"-Taste bestätigen. Jetzt mit den Pfeiltasten den gewünschten Kugeldurchmesser einstellen und mit "OK" bestätigen.
- Mit den Pfeiltasten den Menüpunkt "Kalibrierart" wählen und mit "OK"-Taste bestätigen.

#### <span id="page-33-1"></span>**6.3.1 Werkskalibrierung**

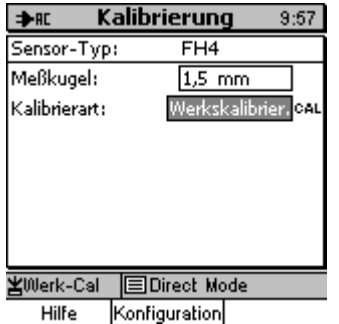

Jetzt können Sie mit den Pfeiltasten die "Werkskalibrierung" aufrufen und mit "OK" bestätigen.

Die Messung kann direkt gestartet werden.

#### <span id="page-33-2"></span>**6.3.2 Nullpunkt-(Zero-)Kalibrierung**

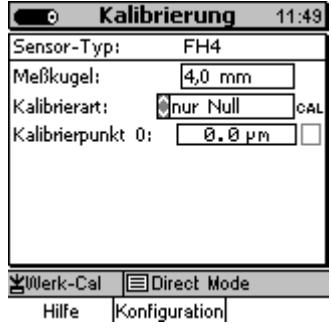

Jetzt können Sie mit den Pfeiltasten "nur Null"-Kalibrierung aufrufen und mit "OK" bestätigen.

Im Display "Kalibrierpunkt 0:" mit den Pfeiltasten anwählen und mit "OK" bestätigen.

Für die Nullpunktkalibrierung die mitgelieferten Zero-Standards mit den jeweils passenden Messkugeln wählen. Die Kugel **immer** zuerst in den Zero-Standard einlegen und dann den Zero-Standard zusammen mit der Kugel auf den Sensor aufsetzen. Signalton abwarten und den Präzisionsstandard um mehr als 30 mm abheben.

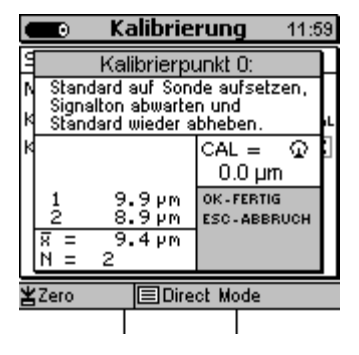

Um einen Mittelwert zu bilden, den Vorgang mehrfach wiederholen. Mit der Taste "OK" bestätigen.

Im Display erscheint nun in dem Kästchen rechts neben dem Kalibrierpunkt 0 "0,0 µm" ein Kreuz.

Die Messung kann direkt gestartet werden.

\_\_\_\_\_\_\_\_\_\_\_\_\_\_\_\_\_\_\_\_\_\_\_\_\_\_\_\_\_\_\_\_\_\_\_\_\_\_\_\_\_\_\_\_\_\_\_\_\_\_\_\_\_\_\_\_\_\_\_\_\_\_\_\_\_\_\_\_\_\_\_\_\_\_\_\_\_\_

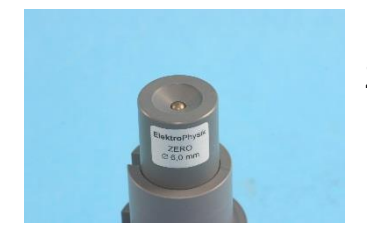

Zero-Kalibrierstandard mit einer eingelegten Messkugel

## <span id="page-34-0"></span>**6.3.3 Mehrpunktkalibrierung (Null + 1 – 4 Präzisionsstandards)**

Bei der Mehrpunktkalibrierung führen Sie zuerst eine Nullpunktkalibrierung durch und anschließend werden mit bis zu vier Präzisionsstandards unterschiedlicher Dicke weitere Punkte kalibriert.

Auswahlmöglichkeit: "Null+1Punkt", "Null+2Punkte", "Null+3Punkte" und "Null+4Punkte".

- 1. **Eine Zweipunktkalibrierung (Null+1Punkt) ist in den meisten Fällen ausreichend,** wenn in der Nähe der zu erwartenden Dicke kalibriert wird.
- 2. Weitere Kalibrierpunkte sind nur erforderlich, wenn über den gesamten Messbereich mit hoher Genauigkeit in unterschiedlichen Dickenbereichen gemessen werden soll.

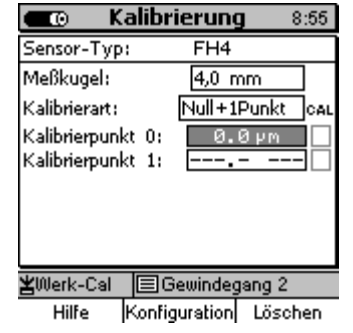

Jetzt können Sie mit den Pfeiltasten "Null+1Punkt" Kalibrierung aufrufen und mit "OK" bestätigen. "

Nehmen Sie eine Nullpunktkalibrierung wie in 6.3.2 beschrieben vor. Anschließend wählen Sie mit den Pfeiltasten "Kalibrierpunkt 1:" und mit "OK". bestätigen.

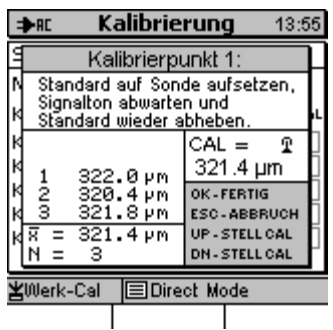

Verwenden Sie einen der mitgelieferten Präzisionsstandards. Die Kugel immer zuerst in den Präzisionsstandard einlegen und dann den Präzisionsstandard mit der Kugel auf den Sensor aufsetzen. Signalton abwarten und den Präzisionsstandard um mehr als 30 mm abheben. Um einen Mittelwert zu bilden, den Vorgang mehrfach wiederholen.

\_\_\_\_\_\_\_\_\_\_\_\_\_\_\_\_\_\_\_\_\_\_\_\_\_\_\_\_\_\_\_\_\_\_\_\_\_\_\_\_\_\_\_\_\_\_\_\_\_\_\_\_\_\_\_\_\_\_\_\_\_\_\_\_\_\_\_\_\_\_\_\_\_\_\_\_\_\_

Auf dem Display im Feld "CAL" wird der aktuelle Kalibrierwert angezeigt, der aus den Einzelmesswerten ermittelt wurde. Stimmt der Kalibrierwert mit dem Wert auf dem Präzisionsstandard überein, mit der Taste "OK" die Kalibrierung abschließen. Falls nicht, eine Korrektur über die Pfeiltasten durchführen.

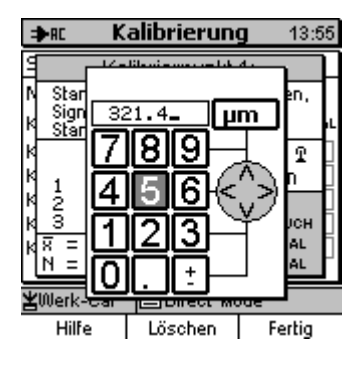

Im numerischen Eingabefeld den Wert des Präzisionsstandards und die Maßeinheit eingegeben. Die Befehlstasten "ESC" und "OK" haben hier die Navigationsfunktion links und rechts. Das Zeichen kann über den Navigationstastenblock ausgewählt werden. Nach einer Eingabezeit wird das Zeichen übernommen. Die Eingabezeit kann im Menüpunkt "Grundeinstellungen" "Eingabezeit" gewählt werden. Siehe Kapitel 10.5.5. Abschließen der Eingabe mit der Funktionstaste "**Ende**". Änderung mit der Taste "OK" übernehmen. Beenden mit Taste "**OK**"

Weitere Kalibrierpunkte werden in der gleichen Art und Weise durchgeführt. Eine Übersicht über den Fortschritt der Kalibrierung bietet Ihnen die Kästchenspalte im Kalibriermenü. Bereits kalibrierte Punkte sind durch ein angekreuztes Kästchen gekennzeichnet.

Nach Eingabe des letzten Kalibrierwertes kann jetzt direkt gemessen werden.

#### <span id="page-35-0"></span>**6.4. Kalibrierpunkt löschen**

Wählen Sie mit den Pfeiltasten den Kalibrierpunkt, den Sie löschen möchten.

Funktionstaste "Löschen" betätigen, mit der Taste "OK" bestätigen. Abbruch mit der Taste "ESC". Nach einmaligem Betätigen der Funktionstaste "Löschen" wird der Kalibrierpunkt gelöscht und die Kennzeichnung (X) entfernt. Nach einem weiteren Betätigen der Funktionstaste "Löschen" wird auch der Kalibrierdickenwert gelöscht.
## **6.5. Kalibrierfehler**

Durch eine der folgenden Situationen kann ein Kalibrierfehler entstehen:

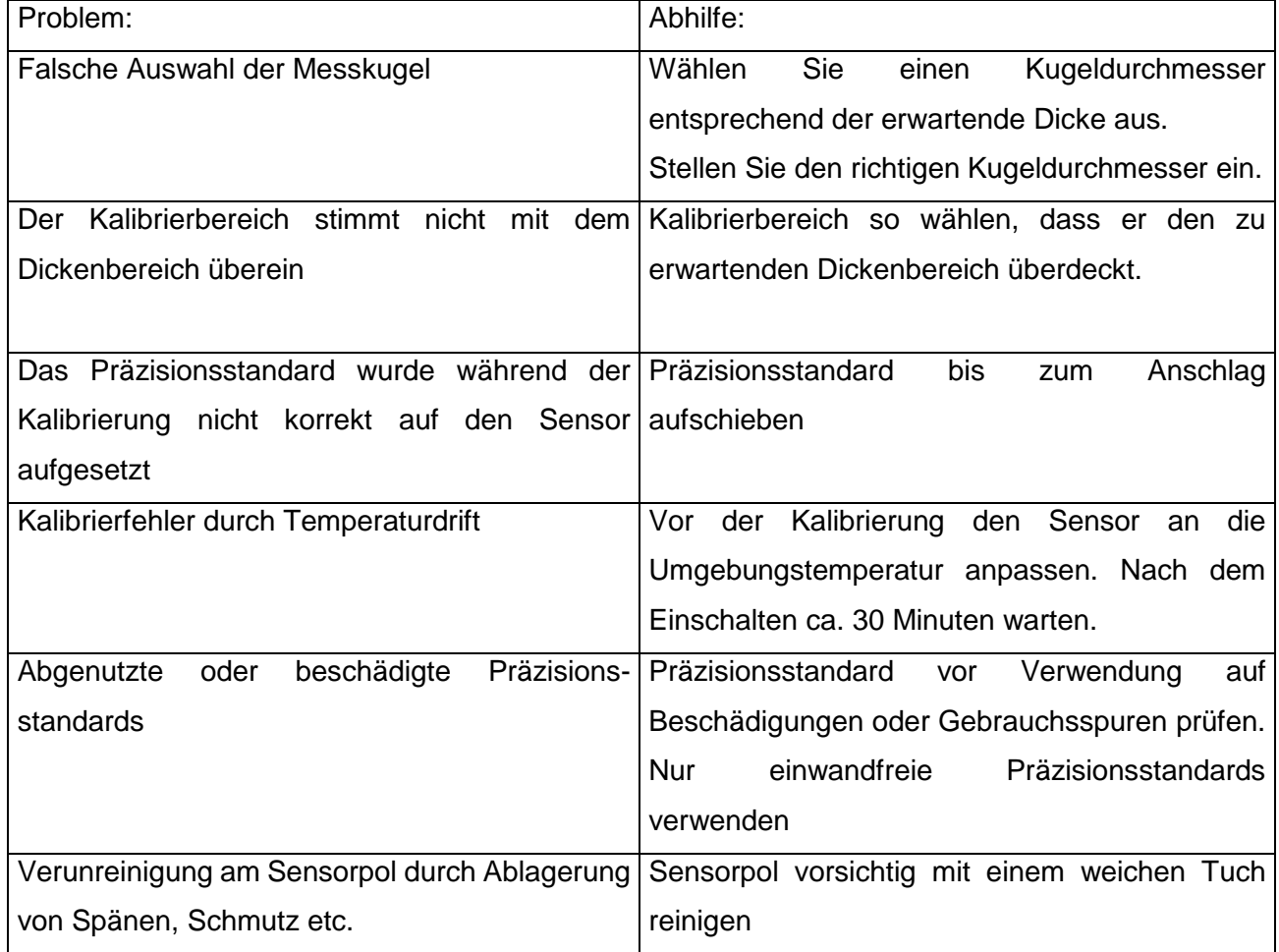

## **7. Datenspeicherung**

## **7.1 Messreihen**

## **7.1.1 Allgemeines**

Messwerte und die zugehörige Statistik werden in Messreihen gespeichert. Die Messreihen können alphanumerisch benannt werden. Die Messreihen werden in einer Datenbank direkt oder in Verzeichnissen angelegt. Unter dem Namen "Direct Mode" ist eine Messreihe in der Datenbank fest installiert. Diese Messreihe kann nicht gelöscht oder umbenannt werden.

\_\_\_\_\_\_\_\_\_\_\_\_\_\_\_\_\_\_\_\_\_\_\_\_\_\_\_\_\_\_\_\_\_\_\_\_\_\_\_\_\_\_\_\_\_\_\_\_\_\_\_\_\_\_\_\_\_\_\_\_\_\_\_\_\_\_\_\_\_\_\_\_\_\_\_\_\_\_

Das Dickenmessgerät MiniTest 7200 FH hat **keine** Datenbank sondern eine fest vorgegebene Messreihe.

### **7.1.2 Daten der Messreihe**

#### **7.1.2.1 Messwerte**

In einer Messreihe können 100.000 Messwerte und die Statistik gespeichert werden. In dem Dickenmessgerät MiniTest 7400 FH können maximal 240.000 Messwerte gespeichert werden.

### **7.1.2.2 Kalibrierwerte**

Die Kalibrierung ist mit einer Messreihe verbunden. Beim Aufruf einer angelegten Messreihe wird diese Kalibrierung aktiviert. In der Kalibrierung sind der Durchmesser der Messkugel, die Art der Kalibrierung und der Sensor gespeichert

## **7.1.2.3 Sonstige Parameter**

Die im Untermenü "Konfiguration" eingegebenen Einstellungen, Statistikmodus, Übernahmemodus Grafikdarstellung, Grenz- und Sollwert, sind mit der Messreihe verbunden und werden beim Aufrufen der Messreihe aktiviert.

## **7.2 Datenbank beim MiniTest 7400 FH**

#### **7.2.1 Allgemeines**

Die Datenbank dient zur Verwaltung von Verzeichnissen und den zugehörigen Messreihen. Es können maximal 500 Verzeichnisse in 5 Ebenen eingerichtet werden. Die Verzeichnisse und Messreihen können alphanumerisch benannt werden.

\_\_\_\_\_\_\_\_\_\_\_\_\_\_\_\_\_\_\_\_\_\_\_\_\_\_\_\_\_\_\_\_\_\_\_\_\_\_\_\_\_\_\_\_\_\_\_\_\_\_\_\_\_\_\_\_\_\_\_\_\_\_\_\_\_\_\_\_\_\_\_\_\_\_\_\_\_\_

## **7.2.2 Baumstruktur**

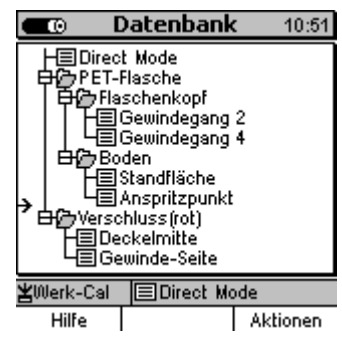

Beispiel für eine Datenbank:

Verzeichnisse und Messreihen werden in der Datenbank in einer Baumstruktur angeordnet.

Bei der ersten Inbetriebnahme erscheint in der Datenbank nur die Messreihe "Direct Mode". Unterhalb dieser Messreihe können individuell Verzeichnisse und Messreihen angelegt werden.

## **7.2.3 Verzeichnis anlegen**

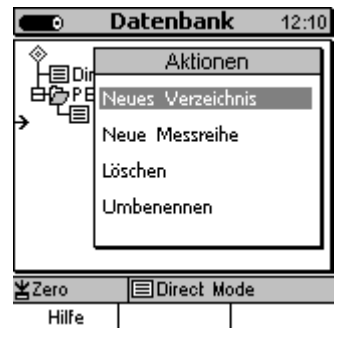

Gehen Sie über die Funktionstaste Hauptmenü auf den Menüpunkt "Datenbank" und bestätigen Sie mit "OK".

Die Pfeiltasten des Navigationstastenblocks betätigen. Im Display erscheint nun ein Zeiger, diesen mit den Pfeiltasten auf die Position, auf der ein neues Verzeichnis angelegt werden soll, bewegen. Dies kann eine Position unter oder zwischen einem bestehenden Verzeichnis oder einer Messreihe sein.

Die Funktionstaste "Aktionen" betätigen. In dem eingeblendeten Untermenü mit der Taste "OK" ein neues Verzeichnis wählen.

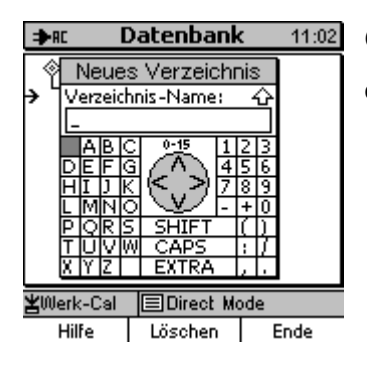

Geben Sie im alphanumerischen Eingabefeld einen Verzeichnisnamen ein. Siehe Kapitel 4.4.3 "Alphanumerische Eingaben".

#### **7.2.4 Messreihe anlegen**

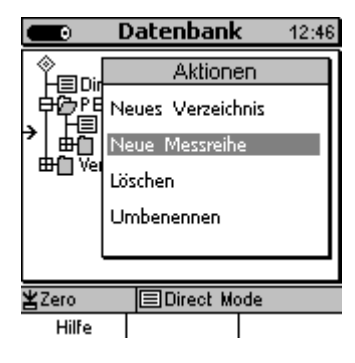

Gehen Sie über die Funktionstaste Hauptmenü auf "Datenbank" und bestätigen Sie mit "OK".

\_\_\_\_\_\_\_\_\_\_\_\_\_\_\_\_\_\_\_\_\_\_\_\_\_\_\_\_\_\_\_\_\_\_\_\_\_\_\_\_\_\_\_\_\_\_\_\_\_\_\_\_\_\_\_\_\_\_\_\_\_\_\_\_\_\_\_\_\_\_\_\_\_\_\_\_\_\_

Die Pfeiltasten des Navigationstastenblocks betätigen. Im Display erscheint nun ein Zeiger, diesen mit den Pfeiltasten auf die Position auf der eine neue Messreihe angelegt werden soll bewegen. Dies kann eine Position unter oder zwischen einem bestehenden Verzeichnis oder einer Messreihe sein.

Die Funktionstaste "Aktionen" betätigen. In dem eingeblendeten Untermenü mit der Taste "OK" neue Messreihe wählen.

In dem alphanumerischen Eingabefeld einen Messreihennamen eingeben. Siehe Kapitel 4.4.3 "Alphanumerische Eingaben".

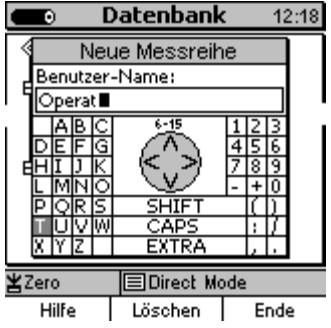

Nachdem der Messreihenname eingegeben wurde, erscheint ein alphanumerisches Eingabefeld. Hier können Sie nach dem gleichen Prinzip einen Benutzernamen eingeben.

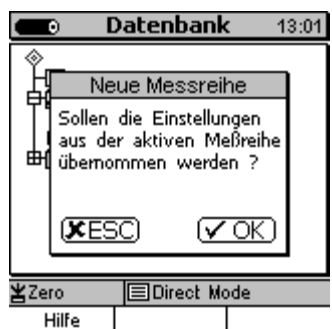

Nach Eingabe des Benutzernamens erscheint die im Bild dargestellte Abfrage. Hier können die Parameter (Kalibrierung und Konfiguration) der aktiven Messreihe in die neue Messreihe mit der Taste "OK" übernommen werden. Die Taste "ESC" bewirkt, dass voreingestellte Parameterwerte benutzt werden.

Die Parametereingaben werden im Untermenü "Konfiguration" vorgenommen. Siehe Kapitel 10.4.3.

#### **7.2.5 Messreihe zur Messung auswählen**

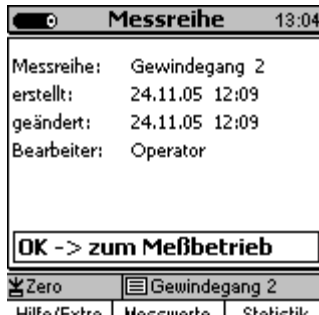

ie/Extra | Messwerte | Sta

Wählen Sie im Hauptmenü "Datenbank".

In der Datenbank die gewünschte Messreihe auswählen. Mit der Taste "OK" bestätigen. Es erscheinen im Display die Daten der Messreihe. Mit "OK" gehen Sie zum Messbetrieb.

#### **7.2.6 Messreihe/Verzeichnis löschen**

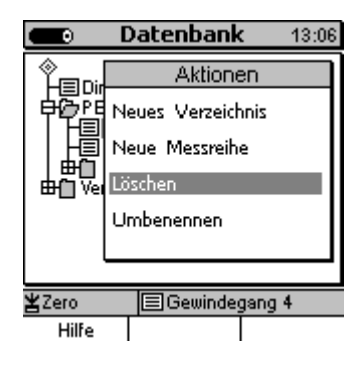

Gehen Sie über die Funktionstaste "Hauptmenü" auf den Menüpunkt "Datenbank". Bestätigen Sie mit "OK".

\_\_\_\_\_\_\_\_\_\_\_\_\_\_\_\_\_\_\_\_\_\_\_\_\_\_\_\_\_\_\_\_\_\_\_\_\_\_\_\_\_\_\_\_\_\_\_\_\_\_\_\_\_\_\_\_\_\_\_\_\_\_\_\_\_\_\_\_\_\_\_\_\_\_\_\_\_\_

Wählen Sie mit den Pfeiltasten das Verzeichnis oder die Messreihe, die Sie löschen möchten. Betätigen Sie die Funktionstaste "Aktionen".

Wählen Sie "Löschen" im Untermenü "Aktionen". Es erscheint eine Sicherheitsabfrage. Bei Auswahl von "JA" wird der ausgewählte Eintrag gelöscht.

Es werden nur leere Verzeichnisse gelöscht. Sollten sich unter einem Verzeichnis Unterverzeichnisse und weitere Messreihen befinden, müssen diese vorab gelöscht werden. Die Messreihe "Direct Mode" kann nicht gelöscht oder umbenannt werden. Der Messreihe "Direct Mode" kann kein Benutzername zugewiesen werden. Mess- und Statistikwerte können gelöscht werden.

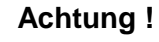

Alle Daten werden unwiederbringlich gelöscht, d. h. es gibt keine Möglichkeit zur Wiederherstellung von gelöschten Daten.

## **7.2.7 Messreihe/Verzeichnis umbenennen**

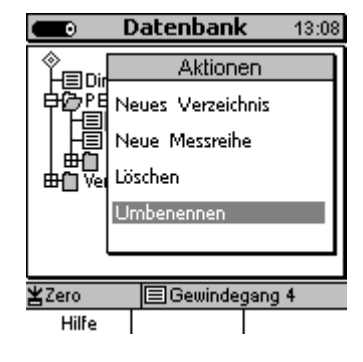

Gehen Sie über die Funktionstaste "Hauptmenü" auf den Menüpunkt "Datenbank". Bestätigen Sie mit "OK". Wählen Sie mit den Pfeiltasten das Verzeichnis oder die Messreihe, die Sie umbenennen möchten. Betätigen Sie die Funktionstaste "Aktionen".

Wählen Sie im Untermenü "Aktionen" den Menüpunkt "Umbenennen". Im alphanumerischen Eingabefeld erscheint der bestehende Messreihename. Dieser kann nun geändert werden. Siehe Kapitel 4.4.3 "Alphanumerische Eingaben". Der Benutzername wird nicht geändert.

## **8. Statistik/Auswertung**

Die Statistik können Sie über die Funktionstaste "Statistik" im Messbetrieb oder über das Hauptmenü aufrufen.

\_\_\_\_\_\_\_\_\_\_\_\_\_\_\_\_\_\_\_\_\_\_\_\_\_\_\_\_\_\_\_\_\_\_\_\_\_\_\_\_\_\_\_\_\_\_\_\_\_\_\_\_\_\_\_\_\_\_\_\_\_\_\_\_\_\_\_\_\_\_\_\_\_\_\_\_\_\_

## **8.1 Statistik-Vorgaben**

## **8.1.1 Oberer und unterer Grenzwert (High-Limit / Low-Limit)**

Die Grenzwerte können nach kundenspezifischen Anforderungen gesetzt werden.

Grenzwerte haben folgende praktische Anwendungsmöglichkeiten:

- Messwerte außerhalb der eingestellten Grenzwerte werden beim Messen optisch und akustisch gemeldet und in der Statistik markiert.
- Entsprechend den gesetzten Grenzwerten erfolgt die Berechnung der Prozessfähigkeitswerte Cp- und Cpk.
- Der Bereich innerhalb der Grenzwerte wird in den Darstellungen Trenddiagramm und Histogramm grau hinterlegt und bestimmt den Bereich der Grafik für den Echtzeittrend (nur MiniTest 7400 FH).

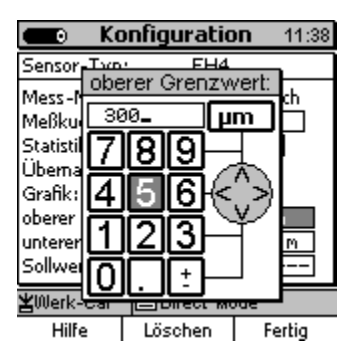

Die Einstellung erfolgt im Untermenu "Konfiguration". Im numerischen Eingabefeld werden Grenzwert und Maßeinheit eingegeben. Siehe Kapitel 4.4.2 "Numerische Eingaben".

Abschließen der Eingabe mit der Funktionstaste "Ende". Das Gerät überprüft automatisch, ob die gesetzten Grenzwerte plausibel sind. Eingabefehler, wie z.B. das Setzen einer falschen Maßeinheit werden hierdurch vermieden. Änderung mit der Taste "OK" übernehmen.

Gesetzte Grenzwerte können Sie über die Funktionstaste "Löschen" entfernen.

Die Einstellung der Grenzwerte kann vor oder auch nach der Messwertaufnahme erfolgen.

#### **8.1.2 Sollwerteinstellung (Differenzmessung)**

Für die Qualitätskontrolle spielt die Differenz zwischen Sollwert und tatsächlicher Dicke eine große Rolle. Wenn Sie einen Sollwert eingegeben haben, wird die Differenz zwischen dem vorher eingegebenen Sollwert und der tatsächlichen Dicke angezeigt.

\_\_\_\_\_\_\_\_\_\_\_\_\_\_\_\_\_\_\_\_\_\_\_\_\_\_\_\_\_\_\_\_\_\_\_\_\_\_\_\_\_\_\_\_\_\_\_\_\_\_\_\_\_\_\_\_\_\_\_\_\_\_\_\_\_\_\_\_\_\_\_\_\_\_\_\_\_\_

Die Eingabe des Sollwertes muss vor dem Speichern des ersten Messwertes vorgenommen werden. Bevor Sie den Sollwert ändern, müssen die gespeicherten Messwerte gelöscht werden. Die Einstellung erfolgt im Untermenu "Konfiguration". Im numerischen Eingabefeld wird der Sollwert eingegeben. Siehe Kapitel 4.4.2 "Numerische Eingaben".

Abschließen der Eingabe mit der Funktionstaste "Ende". Sollwerteinstellungen können über die Funktionstaste "Löschen" entfernt werden.

#### **8.2 Messwerte**

#### **8.2.1 Messwerte ansehen**

Eine Liste der Einzelmesswerte können Sie im Hauptmenü "Statistik", Untermenü "Messwerte" einsehen. Im Messbetrieb können Sie über die Funktionstasten "Statistik", "Messreihe" und "Messwerte" gehen, um die Liste der Einzelmesswerte zu sehen.

Mit den Pfeiltasten können Sie durch die Messreihe blättern. Es werden die fortlaufende Nummer und der zugehörige Messwert angezeigt. Wenn Sie Grenzwerte eingestellt haben, werden Über- (>>) bzw. Unterschreitung (<<) der Grenzen angezeigt.

#### **8.2.2 Einzelmesswerte löschen**

| ю                                    | Messwerte<br>16:14                                                                   |                                                                           |                                                                |
|--------------------------------------|--------------------------------------------------------------------------------------|---------------------------------------------------------------------------|----------------------------------------------------------------|
| Nummer                               |                                                                                      | Messwert                                                                  |                                                                |
| ->×                                  | <<<br>194<br>195<br>196<br>197<br>198<br>199<br>200<br>201<br>202<br>>><br>>><br>203 | 419<br>424<br>429<br>436<br>443<br>452<br>462<br>472<br>480<br>488<br>495 | μm<br>μм<br>μм<br>μm<br>μm<br>μм<br>μm<br>μм<br>μм<br>μм<br>μм |
| l⊟Diraa<br><b>CAL</b><br><b>Mode</b> |                                                                                      |                                                                           |                                                                |

<u> 当Werk-Cal | 国Direct Mode</u><br>| Hilfe/Extra | Trenddiag. | Messreihe

Aus der Liste der Einzelmesswerte können Fehlmessungen gelöscht werden.

Auf der linken Seite des Displays erscheint ein Zeiger. Positionieren Sie den Zeiger mit Hilfe der Pfeiltasten auf den Messwert, den Sie löschen möchten.

Drücken Sie die Funktionstaste "Hilfe/Extra".

Wählen Sie aus dem Menü "Hilfe/Extras" den Menüpunkt "Messwert löschen". Bestätigen Sie mit "OK".

Mit "ESC" können Sie den Löschvorgang abbrechen.

Einzelmesswerte, die Sie gelöscht haben, sind mit (X) markierte.

#### **8.2.3 Alle Messwerte löschen**

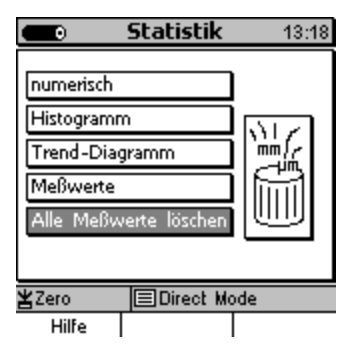

Wenn Sie sämtliche Messwerte einer Messreihe löschen möchten können Sie dies entweder vom Hauptmenü oder auch im Messbetrieb.

Im Hauptmenü "Statistik" wählen, dann Untermenü "Alle Messwerte löschen".

Im Messbetrieb die Funktionstaste "Statistik" wählen, dann "Hilfe/Extra". Im angezeigten Menü den Menüpunkt "Alle Messwert löschen" wählen und mit "OK" bestätigen.

Der Vorgang kann mit "ESC" abgebrochen werden.

\_\_\_\_\_\_\_\_\_\_\_\_\_\_\_\_\_\_\_\_\_\_\_\_\_\_\_\_\_\_\_\_\_\_\_\_\_\_\_\_\_\_\_\_\_\_\_\_\_\_\_\_\_\_\_\_\_\_\_\_\_\_\_\_\_\_\_\_\_\_\_\_\_\_\_\_\_\_

Es werden alle Messwerte der aktiven Messreihe gelöscht. Name der Messreihe, Konfiguration des Sensors und Kalibrierung bleiben jedoch erhalten.

#### **8.3 Numerische Statistik**

Vom Hauptmenü können Sie die numerischen Statistikwerte über "Statistik", Untermenü "Numerisch" einsehen. Aus dem Messbetrieb können Sie über die Funktionstaste "Statistik" gehen.

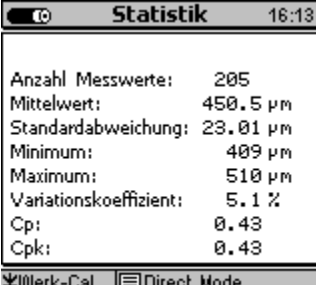

Hilfe/Extra Messreihe Histogramm

Anzahl der gespeicherten Messwerte Mittelwert  $(\overline{x})$ Standardabweichung (s) Minimalwert Maximumwert Variationskoeffizient Prozessfähigkeitsindizes Cp und Cpk bei eingestellten Grenzwerten.

Eine ausführliche Erklärung der Begriffe zur Statistik finden Sie im Anhang

(Kapitel 15.3).

#### **8.4 Histogramm bei MiniTest 7400 FH**

Vom Hauptmenü können Sie das Histogramm über "Statistik", Untermenü "Histogramm" aufrufen. Aus dem Messbetrieb können Sie über die Funktionstaste "Statistik" gehen.

\_\_\_\_\_\_\_\_\_\_\_\_\_\_\_\_\_\_\_\_\_\_\_\_\_\_\_\_\_\_\_\_\_\_\_\_\_\_\_\_\_\_\_\_\_\_\_\_\_\_\_\_\_\_\_\_\_\_\_\_\_\_\_\_\_\_\_\_\_\_\_\_\_\_\_\_\_\_

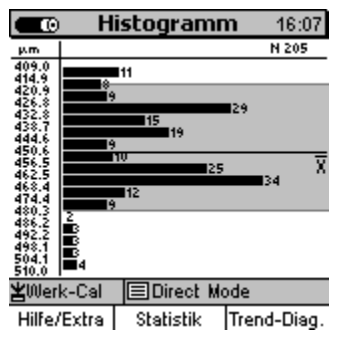

Ein Histogramm ist die grafische Darstellung der Häufigkeitsverteilung von Messwerten, d. h. welche Dicke kommt bei den untersuchten Produkten am häufigsten vor und in welcher Richtung muss der Fertigungsprozess verändert werden, um eine Produktverbesserung zu erreichen.

Der Grenzwertbereich ist grau unterlegt (s. auch Kapitel 8.1.1 "Oberer und unterer Grenzwert")

**Hinweis**: Das Histogramm wird erst ab einer Mindestanzahl von 5 Messwerten dargestellt.

#### **8.5 Trend-Diagramm beim MiniTest 7400 FH**

Vom Hauptmenü können Sie das Trend-Diagramm über "Statistik", Untermenü "Trend-Diagramm" aufrufen. Aus dem Messbetrieb können Sie über die Funktionstaste "Statistik" gehen.

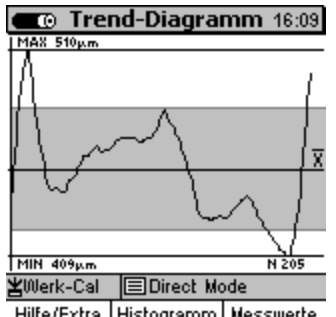

Hier sehen Sie ein Trenddiagramm der Messwerte. Diese Darstellung verdeutlicht den tendenziellen Verlauf der Messwerte und lässt eine Abweichung schnell erkennen.

Der eingestellte Grenzwertbereich ist grau unterlegt.

Hilfe/Extra | Histogramm | Messwerte

**Hinweis:** Das Trend-Diagramm wird erst ab einer Mindestanzahl von 5 Messwerten dargestellt.

## **9. Datenausgabe/Datenübertragung**

Die Dickenmessgeräte MiniTest 7200 FH / 7400 FH sind mit einer bidirektionalen RS232- Schnittstelle und einer Infrarot-Schnittstelle (IrDA 1.0) ausgestattet. Die gespeicherten Mess- und Statistikwerte einer Messreihe können an einen PC übertragen oder auf dem als Zubehör lieferbaren Datendrucker MiniPrint 7000 ausgedruckt werden.

\_\_\_\_\_\_\_\_\_\_\_\_\_\_\_\_\_\_\_\_\_\_\_\_\_\_\_\_\_\_\_\_\_\_\_\_\_\_\_\_\_\_\_\_\_\_\_\_\_\_\_\_\_\_\_\_\_\_\_\_\_\_\_\_\_\_\_\_\_\_\_\_\_\_\_\_\_\_

## **9.1 Daten ausdrucken**

Die Übertragung der Mess- und Statistikwerte an den Datendrucker MiniPrint 7000 erfolgt über die Infrarot-Schnittstelle (IrDA 1.0). Rufen Sie vor dem Ausdrucken im Hauptmenü "Einstellungen" und im Untermenü "Datenausgabe" den Datenausgang mit "OK" auf. Stellen Sie die Datenausgabe "Infrarot (IrDA)" ein (siehe Kapitel 10.5.4.2).

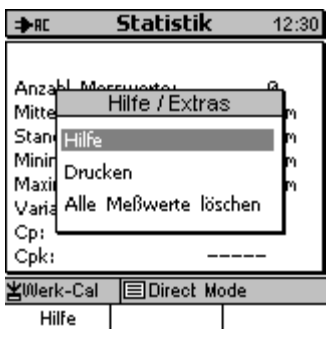

Die Mess- und Statistikwerte können aus allen Statistikdarstellungen: wie Statistik, Messreihe, Messwerte, Histogramm und Trenddiagramm (nur MiniTest 7400 FH) ausgedruckt werden. In einer der Statistikdarstellungen die Funktionstaste "Hilfe/Extras" betätigen. Im angezeigten Menü "Hilfe/Extras" den Menüpunkt "Drucken" wählen und mit "OK" bestätigen. Es erscheint das Menü "Druckreihenfolge". In diesem Menü "Druckreihenfolge" können jetzt die nachfolgenden Punkte 1 - 9 nach eigenen Anforderungen ausgewählt und in beliebiger

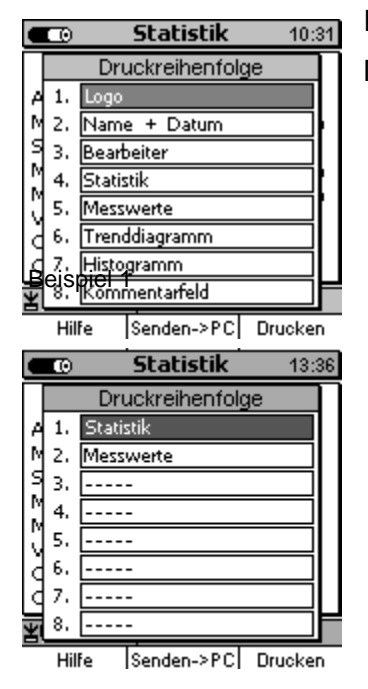

Beispiel 2

Reihenfolge angeordnet werden (es kann z. B. auch nur Statistik und Messwerte ausgewählt werden, siehe Beispiel 2):

- 1. Logo (Herstellerlogo "ElektroPhysik").
- 2. Name der Messreihe / oder Name der Messreihe + Datum (nur MiniTest 7400 FH).
- 3. Bearbeiter (MiniTest 7200 FH nur Kommentarfeld)
- 4. Statistik (Anzahl, Mittelwert  $(\overline{x})$  Standardabweichung (s), min, max, Var.-Koef, Cp und Cpk).
- 5. Messwerte oder Messwerte und gelöschte Messwerte (siehe Kapitel 8.2.2).
- 6. Trenddiagramm (nur MiniTest 7400 FH)
- 7. Histogramm (nur MiniTest 7400 FH)
- 8. Kommentarfeld (Zeilenfeld mit 5 Zeilen)
- 9. ---- (Feld bleibt leer)

Richten Sie die Infrarotschnittstelle des MiniTest-Geräts auf die Infrarotschnittstelle des Datendruckers MiniPrint 7000 aus. Danach Funktionstaste "Drucken" betätigen. Ausdruck abbrechen durch Betätigen der Taste "ESC".

#### **9.1.1 Bildschirm-Drucken**

siehe Kapitel 11.2, "Sonderfunktionen"

#### **9.1.2 Messreihe ausdrucken**

siehe Kapitel 9.1, "Daten ausdrucken"

#### **9.2 Daten zum PC übertragen**

Vor dem Übertragen der Messwerte vom Hauptmenü "Einstellungen" und Untermenü "Datenausgabe" den gewünschten Datenausgang mit "OK" aufrufen, mit den Pfeiltasten "RS232 Kabel" oder "Infrarot (IrDa)" wählen und mit "OK" bestätigen (siehe Kapitel 10.5.4). Die Einstellungen für "Baudrate" und "Protokoll" beachten.

\_\_\_\_\_\_\_\_\_\_\_\_\_\_\_\_\_\_\_\_\_\_\_\_\_\_\_\_\_\_\_\_\_\_\_\_\_\_\_\_\_\_\_\_\_\_\_\_\_\_\_\_\_\_\_\_\_\_\_\_\_\_\_\_\_\_\_\_\_\_\_\_\_\_\_\_\_\_

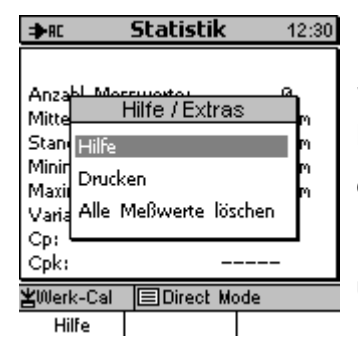

Die Mess- und Statistikwerte können aus allen Statistikdarstellungen: wie Statistik, Messreihe, Messwerte, Histogramm und Trenddiagramm (nur MiniTest 7400 FH) an einen PC übertragen werden. In einer der Statistikdarstellungen die Funktionstaste "Hilfe/Extras" betätigen. Im angezeigten Menü "Hilfe/Extras" den Menüpunkt "Drucken" wählen und mit der Taste "OK" bestätigen.

Es erscheint das Menü "Druckreihenfolge".

In diesem Menü können jetzt die nachfolgenden Punkte 1 - 5 nach eigenen Anforderungen ausgewählt und in beliebiger Reihenfolge angeordnet werden:

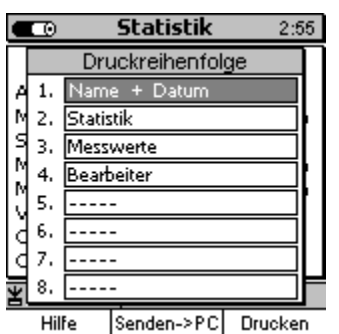

- 1. Name der Messreihe / oder Name der Messreihe + Datum (nur MiniTest 7400 FH)
- 2. Statistik (Anzahl, Mittelwert  $(\overline{x})$  Standardabweichung (s), min, max, Var.-Koef, Cp und Cpk)
- 3. Messwerte oder Messwerte und gelöschte Messwerte (siehe Kapitel 8.2.2)
- 4. Bearbeiter (MiniTest 7200 FH nur Kommentarfeld)
- 5. ----- (Feld bleibt leer)

\_\_\_\_\_\_\_\_\_\_\_\_\_\_\_\_\_\_\_\_\_\_\_\_\_\_\_\_\_\_\_\_\_\_\_\_\_\_\_\_\_\_\_\_\_\_\_\_\_\_\_\_\_\_\_\_\_\_\_\_\_\_\_\_\_\_\_\_\_\_\_\_\_\_\_\_\_\_

Verbinden Sie das Dickenmessgerät MiniTest FH über das RS232 Datenkabel mit Ihrem Rechner oder richten Sie die Infrarotschnittstelle des MiniTest-Geräts auf die Infrarotschnittstelle Ihres Rechners bzw. des IrDA-Adapters aus.

Danach Funktionstaste "Senden -> PC" betätigen.

Datenübertragung abbrechen durch Betätigen der Taste "ESC".

**Hinweis:** Histogramm und Trenddiagramm werden in der Software MSoft 7 Professional neu berechnet und in optimierter Grafik dargestellt.

## <span id="page-48-0"></span>**10. Hauptmenü**

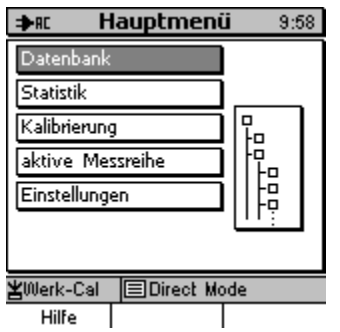

### **10.1 Datenbank**

siehe Kapitel 7.2

### **10.2 Statistik**

siehe Kapitel 8

### **10.3 Kalibrierung**

siehe Kapitel 6

#### **10.4 Aktive Messreihe**

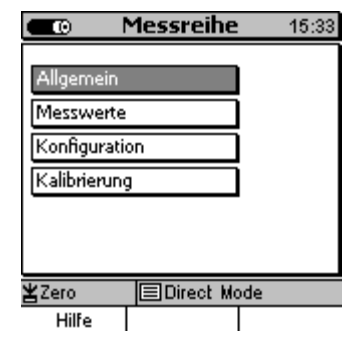

In dem Hauptmenü "Aktive Messreihe" können Sie die allgemeinen Daten der Messreihe und die Statistikwerte eingesehen und die Konfiguration und Kalibrierung aufrufen.

### **10.4.1 Allgemein**

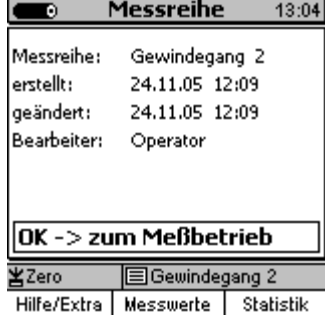

Name der Messreihe beim MiniTest 7400 FH, Erstell- und Änderungsdatum und Name des Bearbeiters.

## **10.4.2 Messwerte**

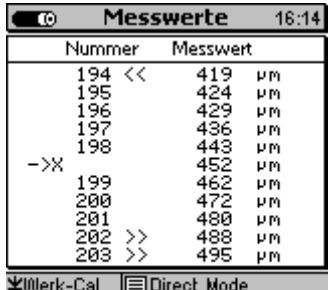

Hilfe/Extra | Trenddiag. | Messreihe

#### **10.4.3 Konfiguration**

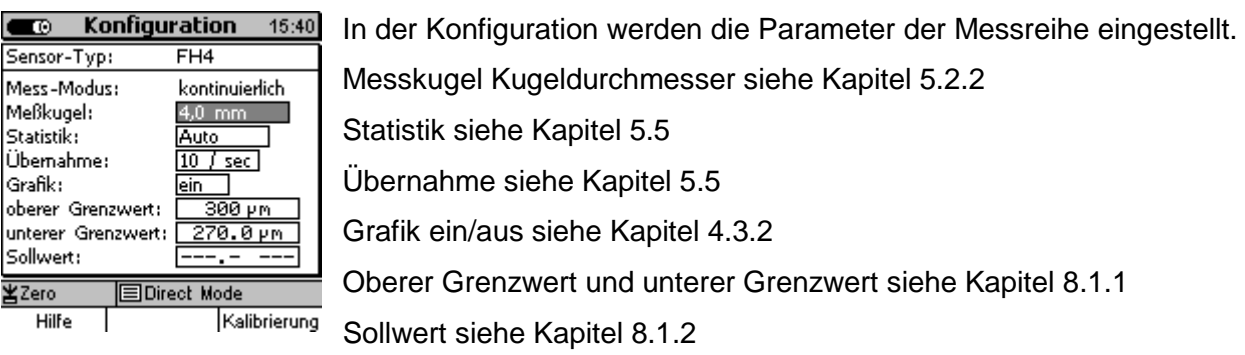

haben, sind durch ein "X" gekennzeichnet.

Siehe auch Kapitel 8.

Hier können Sie die Messwerte einsehen und über die Funktionstasten die zugehörigen Statistikwerte aufrufen. Messwerte, die Sie gelöscht

#### **10.4.4 Kalibrierung**

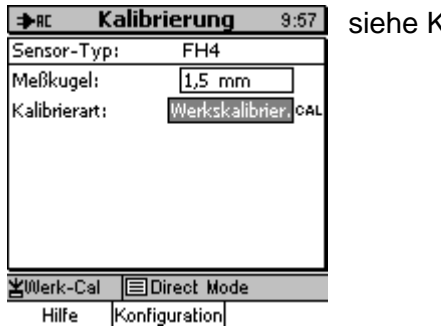

siehe Kapitel 6

### **10.5 Einstellungen**

#### **10.5.1 Allgemeines**

Sie können das Dickenmessgerät MiniTest 7200 FH / 7400 FH individuell einstellen.

Gehen Sie über die Funktionstaste "Hauptmenü" und wählen Sie mit den Pfeiltasten den Menüpunkt "Einstellungen". bestätigen Sie mit der Taste "OK".

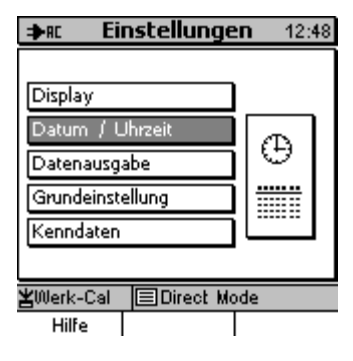

Wählen Sie mit den Pfeiltasten das Untermenü, in dem Sie die Einstellungen vornehmen möchten. Bestätigen mit "OK".

#### **10.5.2 Display**

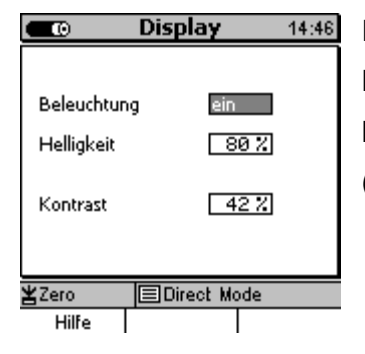

Im Menüpunkt "Display" können Sie die Hintergrundbeleuchtung des Displays und der Tasten ein- bzw. ausschalten sowie Helligkeit und Kontrast einstellen.

(siehe Kapitel 4.4.1 Parameter Einstellungen)

#### **10.5.3 Datum / Uhrzeit**

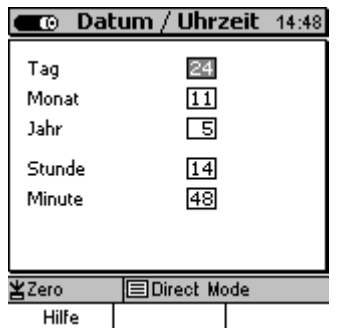

Im Menüpunkt "Datum /Uhrzeit" können Sie Tag, Monat, Jahr, Stunde und Minute einstellen (siehe Kapitel 4.4.1 Parameter Einstellungen). Das Gerät besitzt eine quarzgesteuerte Zeitangabe. Die aktuelle Uhrzeit wird rechts in der Menüüberschrift auf dem Display angezeigt. In Verbindung mit dem Datendrucker oder einer PC-Auswertung können Sie die Uhrzeit und das Erstellungsdatum einer Messreihe ausgeben sowie die Daten der letzten Änderung.

#### **10.5.4 Datenausgabe**

Im Menüpunkt "Datenausgabe" kann der Datenausgang auf "Infrarot (IrDA®)" oder "RS232 (Kabel)" eingestellt und der Multifunktionsanschluss konfiguriert werden. (s. auch Kapitel 9.1 "Daten ausdrucken", 9.2 "Daten zum PC übertragen" und 12. "Anschließbares Zubehör").

## 10.5.4.1 Datenausgang: Einstellung "Infrarot (IrDA®)"

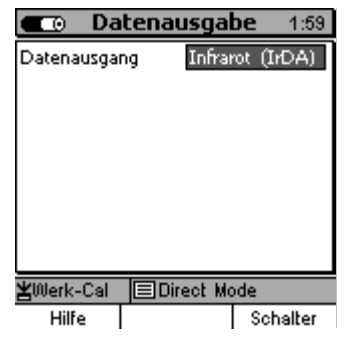

Ist der Datenausgang auf "Infrarot (IrDA) " eingestellt erfolgt die Datenübertragung kabellos.

Die Einstellung Infrarot (IrDA) wird gewählt wenn die Daten (Mess- und Statistikwerte) auf dem Drucker MiniPrint 7000 ausgedruckt oder an einen PC mit Infrarotschnittstelle übertragen werden sollen.

Es wird eine permanente IrDA-Verbindung vom MiniTest 7X00 FH zu einem in der Nähe befindlichen PC oder Drucker aufgebaut, ein PC zeigt dann eine aktive drahtlose Verbindung zusammen mit der Statusmeldung "MiniTest 7 ist in Reichweite" an. Sind noch weitere Geräte mit Infrarot-Schnittstelle in Reichweite des PCs erscheint die Meldung "Mehrere Computer/Geräte sind in Reichweite".

### **10.5.4.2 Datenausgang: Einstellung "RS232 Kabel"**

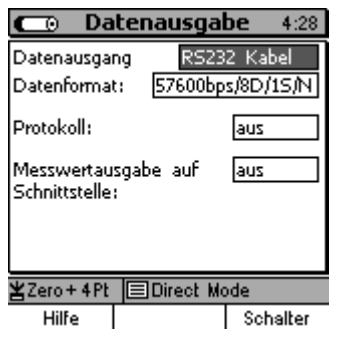

Die Einstellung des Datenausgangs auf "RS232 Kabel" wird gewählt, wenn der angeschlossene PC nicht über eine Infrarotschnittstelle verfügt oder wenn das MiniTest Gerät dauerhaft mit einem PC verbunden werden soll.

Je nach Bedarf kann in der Einstellung "Datenformat" die Übertragungsgeschwindigkeit (Baudrate) auf folgende Werte eingestellt werden: 57600 (Standard), 38400, 19200, 9600.

Das Datenformat "8D/1S/N" (8 Datenbits, 1 Stop-Bit, No Parity) ist fest eingestellt. Die Einstellung für die Datenübertragung zur Software Msoft7 ist "576008/D/1S/N".

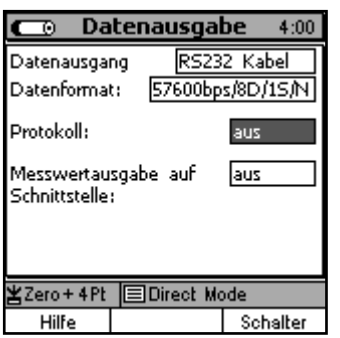

In der Einstellung "Protokoll" kann das ElektroPhysik-Datenübertragungsprotokoll ein- bzw. ausgeschaltet werden.

Für das Arbeiten mit der Software MSoft7 muss dieses Protokoll eingeschaltet sein.

Für die Datenübernahme in ein Terminal-Programm muss das Protokoll ausgeschaltet werden. Die Datenübertragung erfolgt dann im ASCII-Format mit Zeilenende-Zeichen (CR/LF) (s. untenstehende Tabelle).

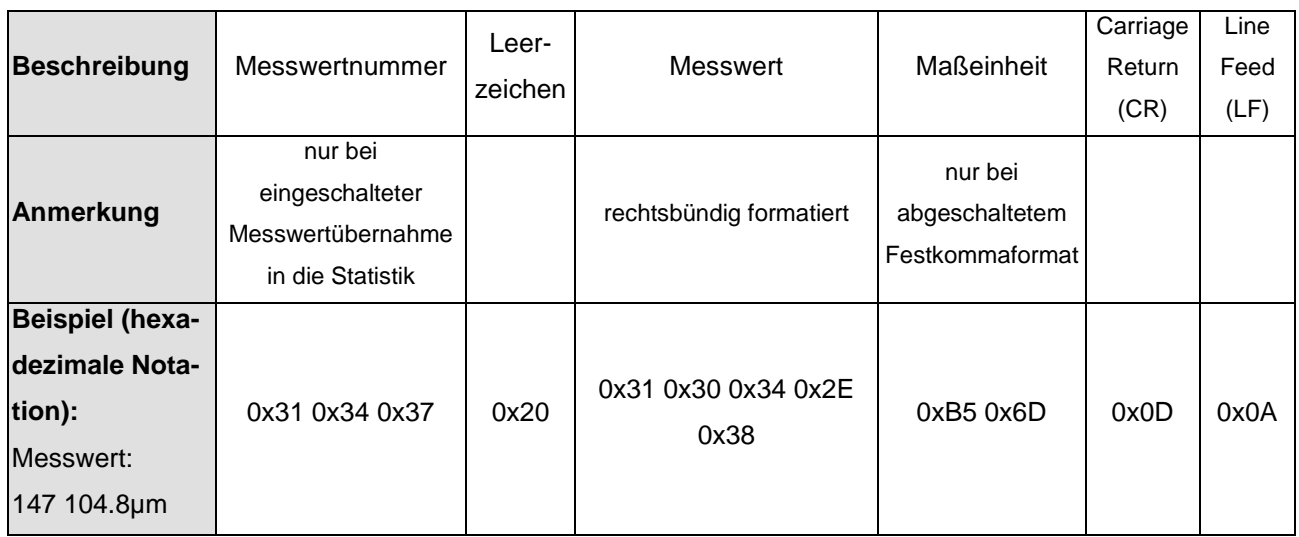

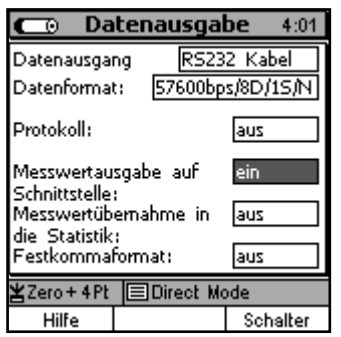

In der Standardeinstellung ist "Messwertausgabe auf Schnittstelle" ausgeschaltet ("aus"). Wird eine direkte Messwertausgabe während der Messung gewünscht, stellen Sie folgendes ein:

- "Datenausgang" auf "RS232 Kabel"
- "Messwertausgabe auf Schnittstelle" auf "ein"

Diese Einstellung ist vorgesehen für den Messwert-Transfer an ein weiterverarbeitendes System, z.B. Software zur Qualitätssicherung (CAQ) oder Fertigungssteuerung.

Die direkte Messwertausgabe ist nur über den Datenausgang "RS232-Kabel" möglich und nicht über den Datenausgang "Infrarot (IrDA)".

Hinweis: Bitte schalten Sie "Messwertausgabe auf Schnittstelle" nur bei Bedarf ein, da in dieser Einstellung die maximale Messrate von 20 auf 10 Messwerte / Sek. reduziert wird. Die Messrate sinkt weiter, wenn das Datenübertragungsprotokoll eingeschaltet ist, aber kein PC mit Datenübertragungsprogramm angeschlossen wurde.

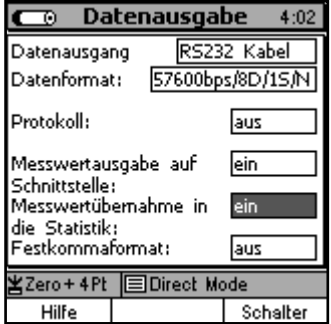

"Messwertübernahme in die Statistik" kann zusätzlich zu "Messwertausgabe auf Schnittstelle" eingeschaltet werden (Standard: "aus"). Diese Einstellung ist nur in Verbindung mit "Messwertausgabe auf Schnittstelle" = "ein" möglich.

Wird MiniTest 7X00FH im stationären Betrieb dauerhaft mit einem PC verbunden, erfolgt die Messwert-Dokumentation üblicherweise mit einer auf dem PC installierten speziellen Software zur Qualitäts-sicherung oder Fertigungssteuerung. Sollen die Daten zusätzlich im MiniTest 7X00FH gespeichert werden, muss "Messwertübernahme in die Statistik"

eingeschaltet sein. Zur Vermeidung eines Speicherüberlaufs im Gerät sollten Sie jedoch die maximale Anzahl der im Gerät speicherbaren Messwerte beachten.

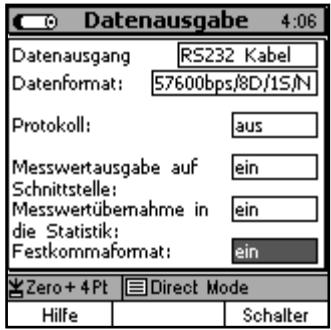

Die Einstellung "Festkommaformat" definiert das Datenformat der über die RS 232-Schnittstelle übertragenen Messwerte.

In der Einstellung "Festkommaformat" kann das Datenformat von der Standardeinstellung "Fließkomma" auf das Datenformat "Festkomma" (z.B. für DataLogger) geändert werden.

Im Festkommaformat werden alle Messwerte metrisch in "µm" mit einer Nachkommastelle bzw. im imperialen Maßsystem in "mils" mit zwei Nachkommastellen oder bei "Dezimal inch" in "Inch" mit 4-5 Nachkommastellen übertragen. Im Fließkommaformat werden die Messwerte entsprechend der Auflösung der Messwertanzeige (siehe Kapitel 19 – "Technische Daten") übertragen.

#### **10.5.4.3 Schalterfunktionen**

Durch Drücken der Funktionstaste "Schalter" erreichen Sie aus dem Menü "Datenausgabe" das Einstellmenü der Schalterfunktion. Mit der Funktionstaste "Ausgang" kommen Sie wieder zum Ausgangspunkt zurück.

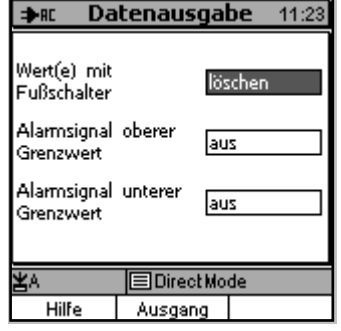

Einstellung für den Fußschaltereingang (externer Schaltkontakt):

- Einstellung = "löschen" -> die im Messbetrieb angezeigten Maximalund Minimalwerte "löschen"
- Einstellung = "übernehmen" -> der letzte aufgenommene Messwert wird bei Betätigung des Fußschalters (und nur dann) in die Statistik übernommen

Es steht ein Alarmsignal zur Anzeige von Grenzwertüberbzw. -unterschreitungen zur Verfügung.

Um zwischen den Alarmsignalen für Grenzwertüberbzw. -unterschreitung unterscheiden zu können, kann die Länge des jeweiligen Alarms eingestellt werden.

Folgende Alarmeinstellungen sind möglich: Aus, Dauersignal 50ms, 100ms, 150ms, 200ms, 250ms, 300ms, 350ms, oder 400ms).

#### **10.5.5 Grundeinstellungen**

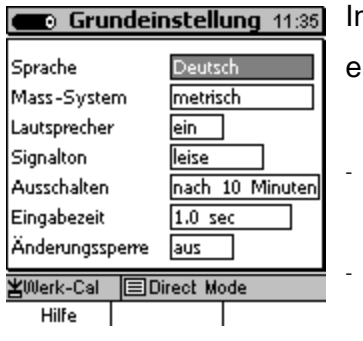

Im Menüpunkt "Grundeinstellungen" können folgende Optionen eingestellt werden:

- Sprache: Deutsch, Englisch, Französisch, Spanisch Portugiesisch, Italienisch
- Maß-System: metrisch (µm, mm); imperial (mils, inch); imperial (Dezimalinch; hier ändert sich die Maßeinheit nicht in Abhängigkeit der Wanddicke)
- Lautsprecher: ein/aus
- Signalton: leise, mittel, laut
- Ausschaltzeit: nach 1, 3, 10, 30 Minuten oder Dauerbetrieb, (während der Verbindung mit der DataTransferSoftware MSoft7 ist das MiniTest dauerhaft eingeschaltet).
- Eingabezeit für die Übernahme der numerischen und alphanumerischen Zeichen: 0,5, 1, 1,5, 2 Sekunden
- Änderungssperre:

Die Änderungssperre kann mit einem Benutzerpasswort versehen (Groß- und Kleinschreibung beachten) werden.

Alle Eingaben werden gesperrt. Bei Verlust des Passwortes ist ein Total Reset erforderlich. Alle Messwerte und Einstellungen gehen verloren. (siehe Kapitel 4.4.1 Parameter Einstellungen).

## **10.5.6 Kenndaten**

Hier können die Gerätedaten eingesehen werden. Drücken Sie die Funktionstaste "Sensor", um die Sensordaten einzusehen. Diese Daten bei Anfragen an den Service bitte bereithalten.

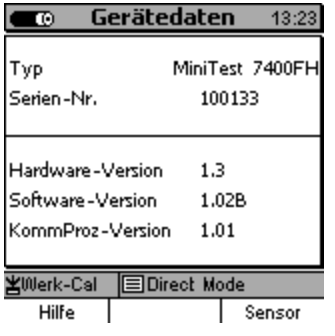

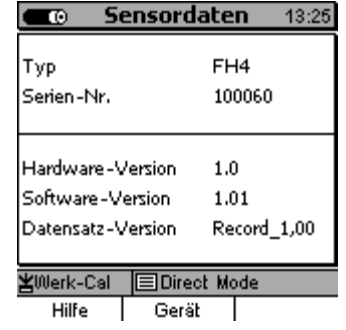

## <span id="page-56-0"></span>**11. Sonderfunktionen**

## **11.1 Initialisierung**

Dies Initialisierung sollte vor der ersten Inbetriebnahme erfolgen oder nach Bedarf.

\_\_\_\_\_\_\_\_\_\_\_\_\_\_\_\_\_\_\_\_\_\_\_\_\_\_\_\_\_\_\_\_\_\_\_\_\_\_\_\_\_\_\_\_\_\_\_\_\_\_\_\_\_\_\_\_\_\_\_\_\_\_\_\_\_\_\_\_\_\_\_\_\_\_\_\_\_\_

"Ein-Aus"-Taste beim Einschalten zusammen mit der Befehlstaste "ESC" drücken.

Lassen Sie die "Ein-Aus"-Taste zuerst los. Es erfolgt die Initialisierungssequenz:

Die Flagge der eingestellten Sprache wird angezeigt.

Stellen Sie mit den Pfeiltasten  $\uparrow\downarrow$  die gewünschte Sprache ein.

- Mit OK bestätigen oder Abbrechen mit ESC.
- Auf dem Display erscheint "Total Reset".

Wenn Sie kein "Total Reset" durchführen möchten, drücken Sie die Funktionstaste **"Nein"**.

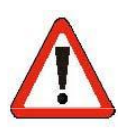

## **Achtung !!**

Wenn Sie mit der Funktionstaste "JA" bestätigen, werden alle Daten unwiederbringlich gelöscht. Sämtliche Einstellungen werden auf die Werkseinstellung zurückgesetzt mit Ausnahme der Spracheinstellung.

Alle Verzeichnisse und Messreihen werden inklusive der gespeicherten Mess-, Statistik- und Kalibrierwerte gelöscht.

Wenn Sie den Vorgang abbrechen möchten, drücken Sie die Funktionstaste "NEIN". Es wird nur die Spracheinstellung übernommen.

### **11.2 Sonderfunktionen**

Das Gerät ist eingeschaltet. Drücken Sie die Ein-Aus-Taste länger als eine Sekunde. Es erscheint das Menü "Sonderfunktionen".

In diesem Menü sind folgende Funktionen enthalten:

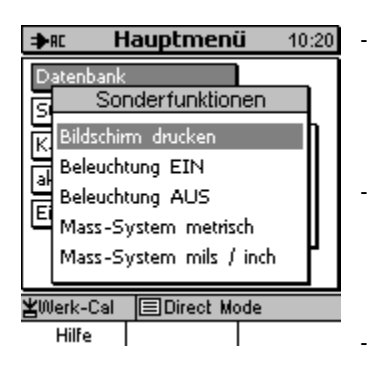

- Bildschirm drucken: Ausdrucken des Bildschirminhalts auf dem Datendrucker MiniPrint 7000

Beleuchtung EIN/AUS: Hintergrundbeleuchtung von Display und Tastatur.

Maß-System: metrisch (µm/mm) oder (mils/inch)

Alle Funktionen mit Ausnahme der Funktion "Bildschirm drucken" können auch über das normale Menüsystem erreicht werden.

Das Sondermenü ermöglicht Ihnen, diese Funktionen auf kurzem Wege zu erreichen, unabhängig davon, wo Sie sich gerade innerhalb der Bedienoberfläche befinden.

Genauso schnell können Sie wieder zum Ausgangspunkt zurückkehre. D. h. es ist möglich, mitten in einer beliebigen Aktion (z.B. während der Aufnahme von Messwerten) eine der Sonderfunktionen aufzurufen und danach wieder die Aktion, die Sie unterbrochen haben, fortzusetzen.

Die Sonderfunktion erlaubt auf diesem Wege eine erhebliche Verkürzung der Bedienschritte bzw. der Bedienzeit.

## <span id="page-58-0"></span>**12. Anschließbares Zubehör**

## **12.1 Allgemeines**

Die Wanddickenmessgeräte MiniTest 7X00 FH sind mit einer 7-poligen Multifunktionsbuchse ausgestattet, an die Sie entweder direkt oder über eine Universal-Anschlussbox Zubehörgeräte anschließen können.

\_\_\_\_\_\_\_\_\_\_\_\_\_\_\_\_\_\_\_\_\_\_\_\_\_\_\_\_\_\_\_\_\_\_\_\_\_\_\_\_\_\_\_\_\_\_\_\_\_\_\_\_\_\_\_\_\_\_\_\_\_\_\_\_\_\_\_\_\_\_\_\_\_\_\_\_\_\_

#### **12.2 Direkter Anschluss**

Es ist der Anschluss jeweils eines Zubehörgerätes möglich, zusätzlich bietet der Fußschalter die Möglichkeit an diesem das Steckernetzgerät anzuschließen.

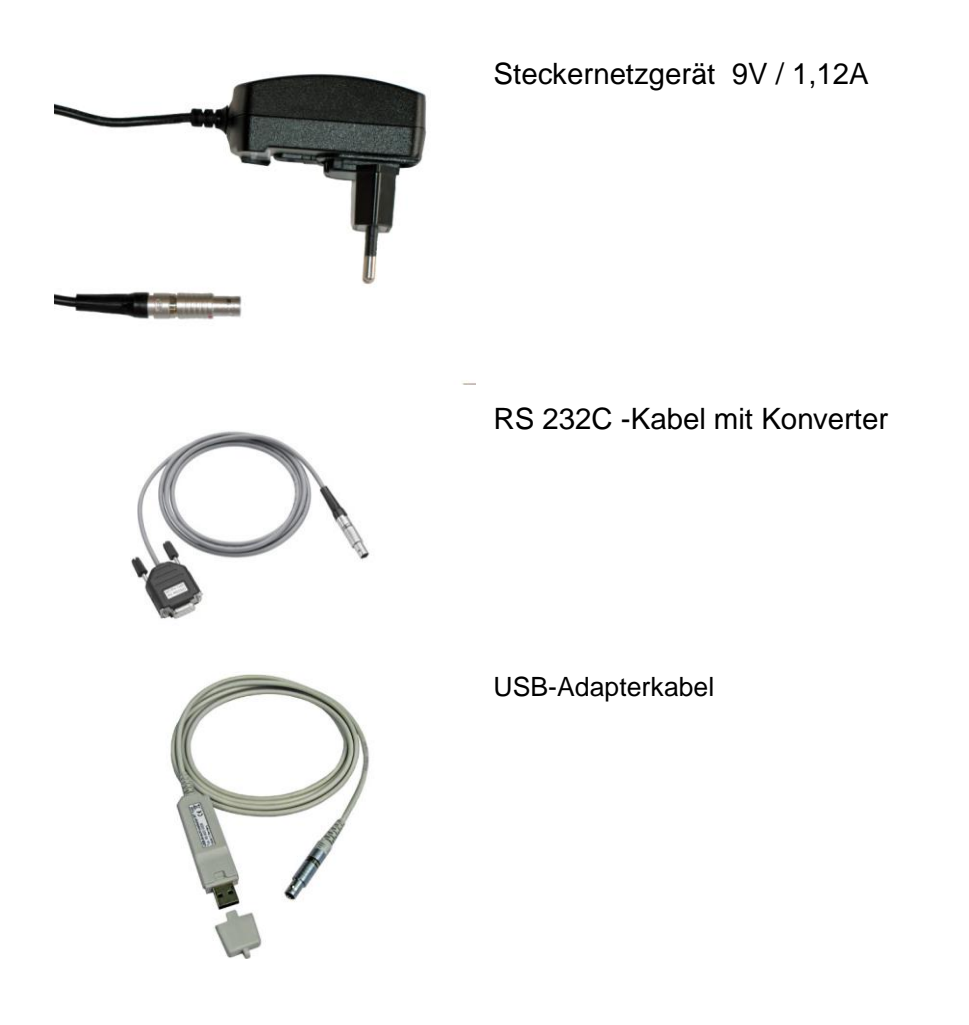

IrDA / USB-Konverter Zum drahtlosen Datenaustausch

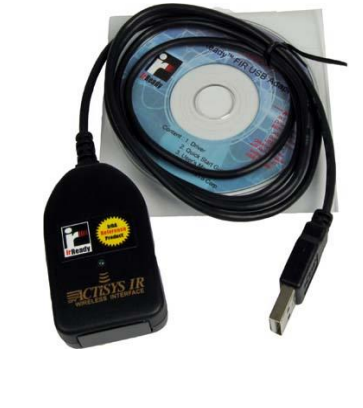

Fußschalter inkl. Anschlussadapter für Netzteilbetrieb. Zum Löschen des letzten aufgenommenen Messwerts und zum selektiven Übernehmen von Messwerten in die Statistik (s. Abschnitt 15.6.4.3).

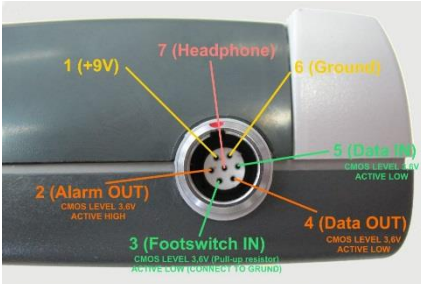

For PC use a CMOS<->RS232 Converter !!!

An den Alarmausgang kann ein optisches oder akustisches Warngerät angeschlossen werden.

Elektrische Anschlussinformationen: Ausgangsspannung: 3,6 V Innenwiderstand: 330 Ohm

Kopfhörer: das interne Lautsprechersignal wird an den Kopfhörer übertragen; hilfreich z.B. bei sehr hohem Geräuschpegel.

## **12.3 Anschluss über Universal-Anschlussbox**

Die Universal-Anschlussbox bietet die Möglichkeit, bis zu 3 Geräte gleichzeitig anzuschließen. Werden mehr als 3 Anschlüsse benötigt, kann an die Universal-Anschlussbox eine weitere Universal-Anschlussbox angeschlossen werden (Kaskadierung).

Zusätzlich besitzt die Universal-Anschlussbox eine USB-Schnittstelle. Die gespeicherten Mess- und Statistikwerte können entweder über die USB-Schnittstelle oder die RS232-Schnittstelle übertragen werden. Sobald ein RS232-Anschlusskabel angeschlossen wird, ist die USB-Schnittstellenverbindung deaktiviert, und die RS232-Schnittstelle ist aktiv.

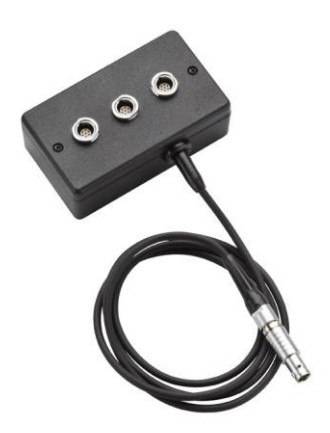

Universal-Anschlussbox mit (seitlich angeordneter) USB-**Schnittstelle** 

## **13. Übersicht über die Funktionen / Schnellansicht**

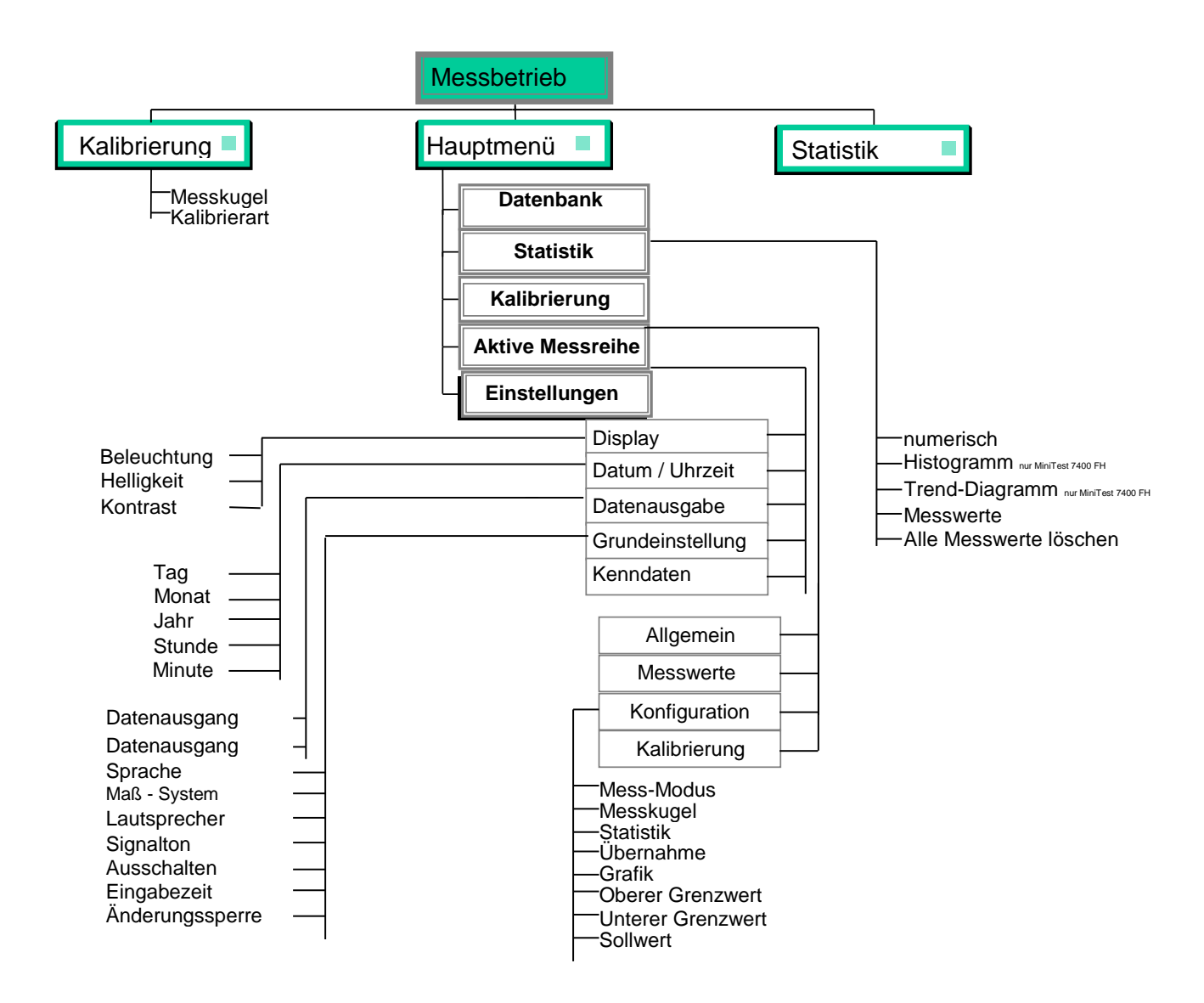

## **14. Pflege und Wartung**

## **14.1 Pflege**

Reinigen Sie das Gerät und die Zubehörteile mit einem feuchten Tuch. Verwenden Sie Wasser oder einen milden Haushaltsreiniger.

\_\_\_\_\_\_\_\_\_\_\_\_\_\_\_\_\_\_\_\_\_\_\_\_\_\_\_\_\_\_\_\_\_\_\_\_\_\_\_\_\_\_\_\_\_\_\_\_\_\_\_\_\_\_\_\_\_\_\_\_\_\_\_\_\_\_\_\_\_\_\_\_\_\_\_\_\_\_

## **Achtung:**

Benutzen Sie keine Lösungsmittel zum Reinigen der Kunststoffteile, da sie die Kunststoffteile beschädigen oder spröde machen können.

Verwenden Sie keine Gegenstände aus Metall zum Reinigen des Sensorpols, um Beschädigungen des Sensors zu vermeiden.

## **14.1.1 Umgang mit NiMH-Akkus**

Beachten Sie die folgenden Hinweise, um Betriebszeiten und Lebensdauer der NiMH-Akkus zu erhöhen:

- Vor dem Neuaufladen Akkus erst vollständig entladen.
- Laden Sie die Akkus stets vollständig auf. Wenn Sie einen Ladevorgang vorzeitig beenden, kann u. U. der Akku nicht mehr bis zu seiner vollen Kapazität aufgeladen werden.
- Betreiben Sie die Akkus stromsparend. Nutzen Sie den MiniTest FH 7200 FH / 7400 FH mit automatischer Abschaltung.

## **14.2 Wartung**

Grundsätzlich sind am Dickenmessgerät MiniTest 7200 FH / 7400 FH keine Wartungsarbeiten erforderlich.

## **Achtung:**

Reparaturarbeiten dürfen nur von autorisierten ElektroPhysik Service-Mitarbeitern durchgeführt werden.

# <span id="page-63-0"></span>**15. Technische Daten**

## **15.1 Geräte- und Sensorenspezifikation**

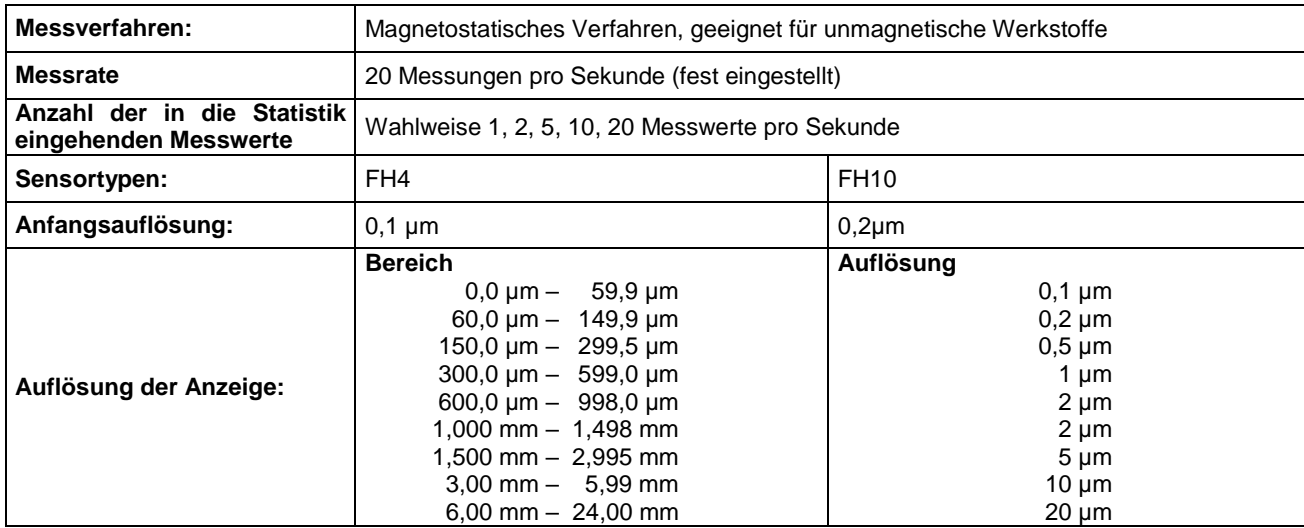

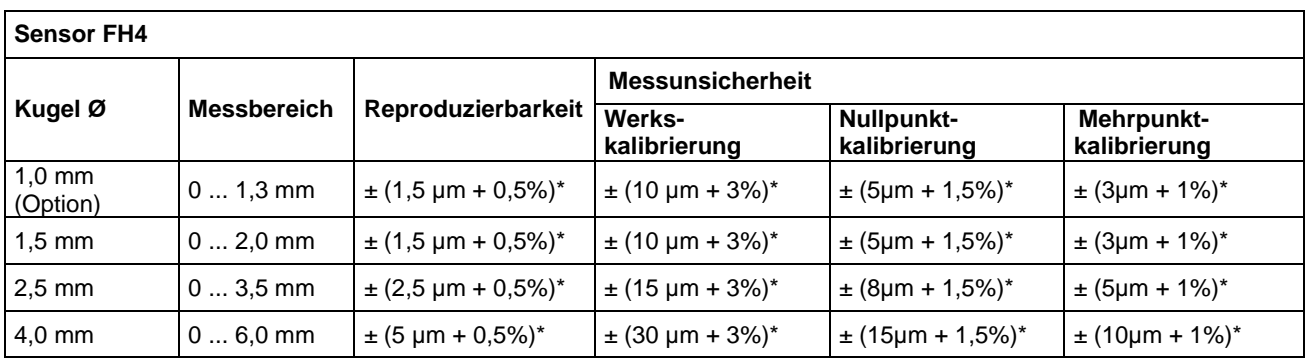

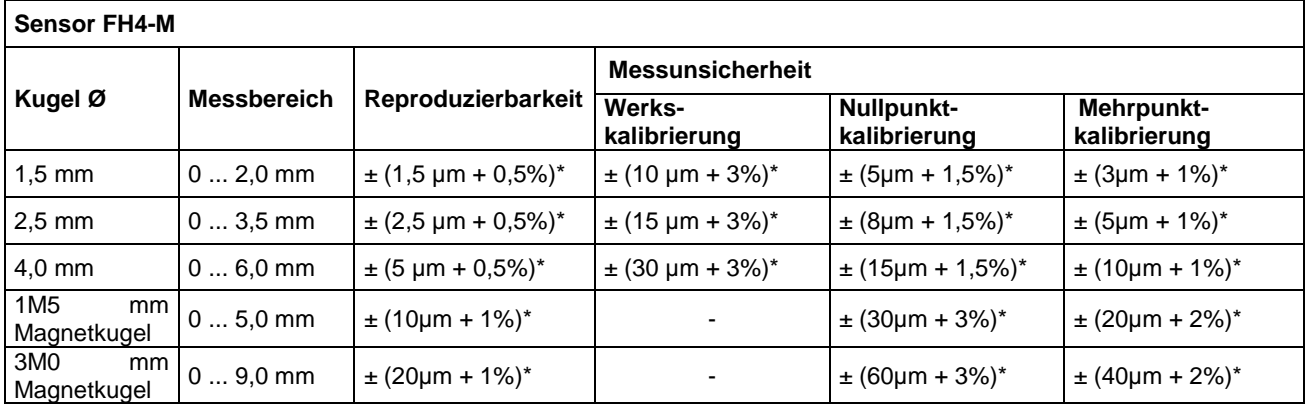

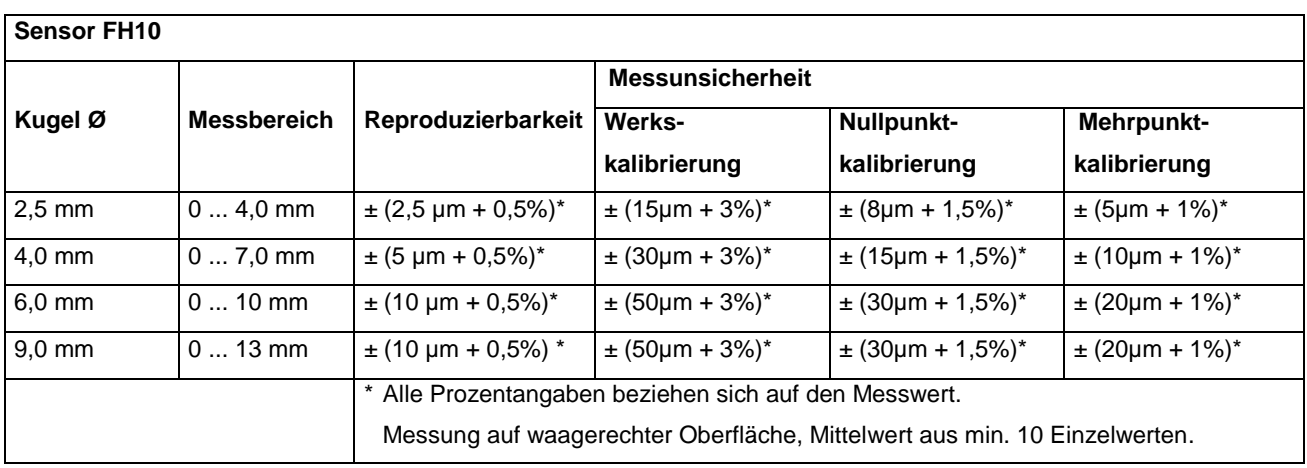

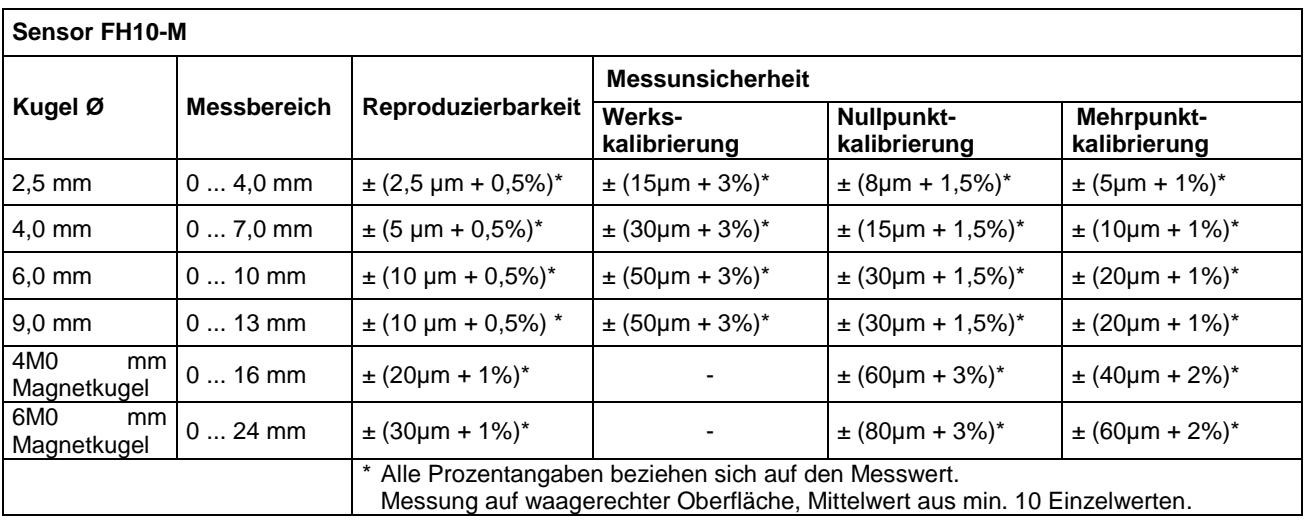

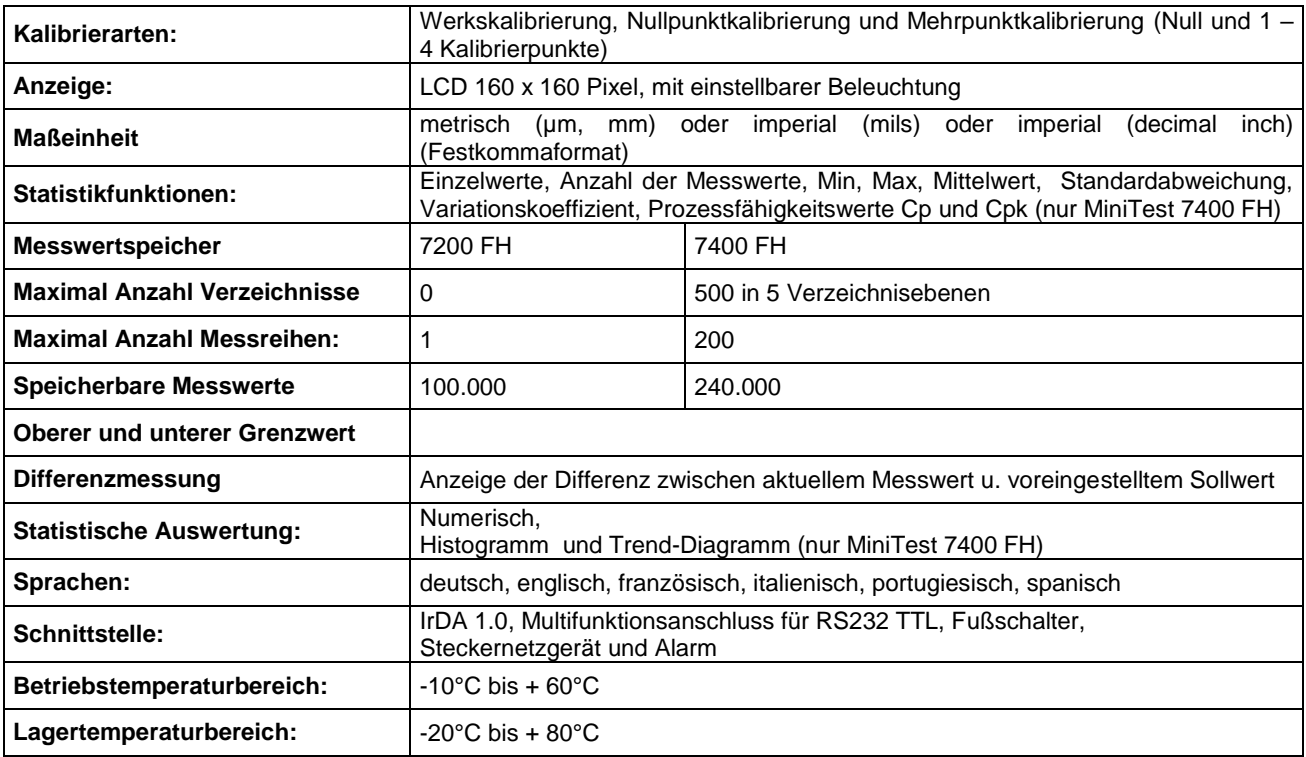

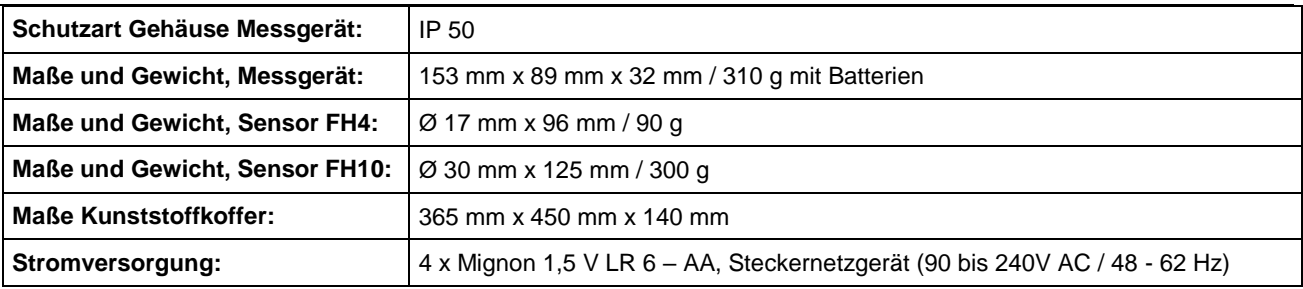

## **15.2 Lieferumfang**

## **15.2.1 Dickenmessgerät MiniTest 7200 FH / 7400 FH**

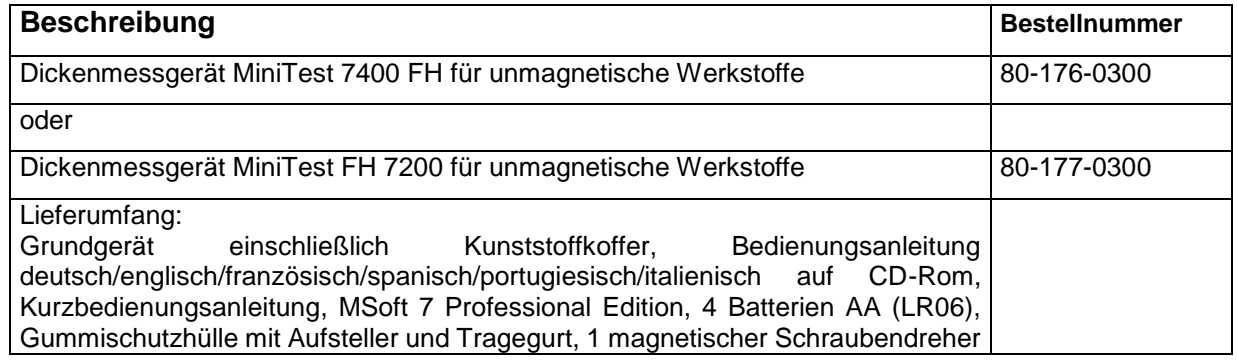

### **15.2.2 Sensoren**

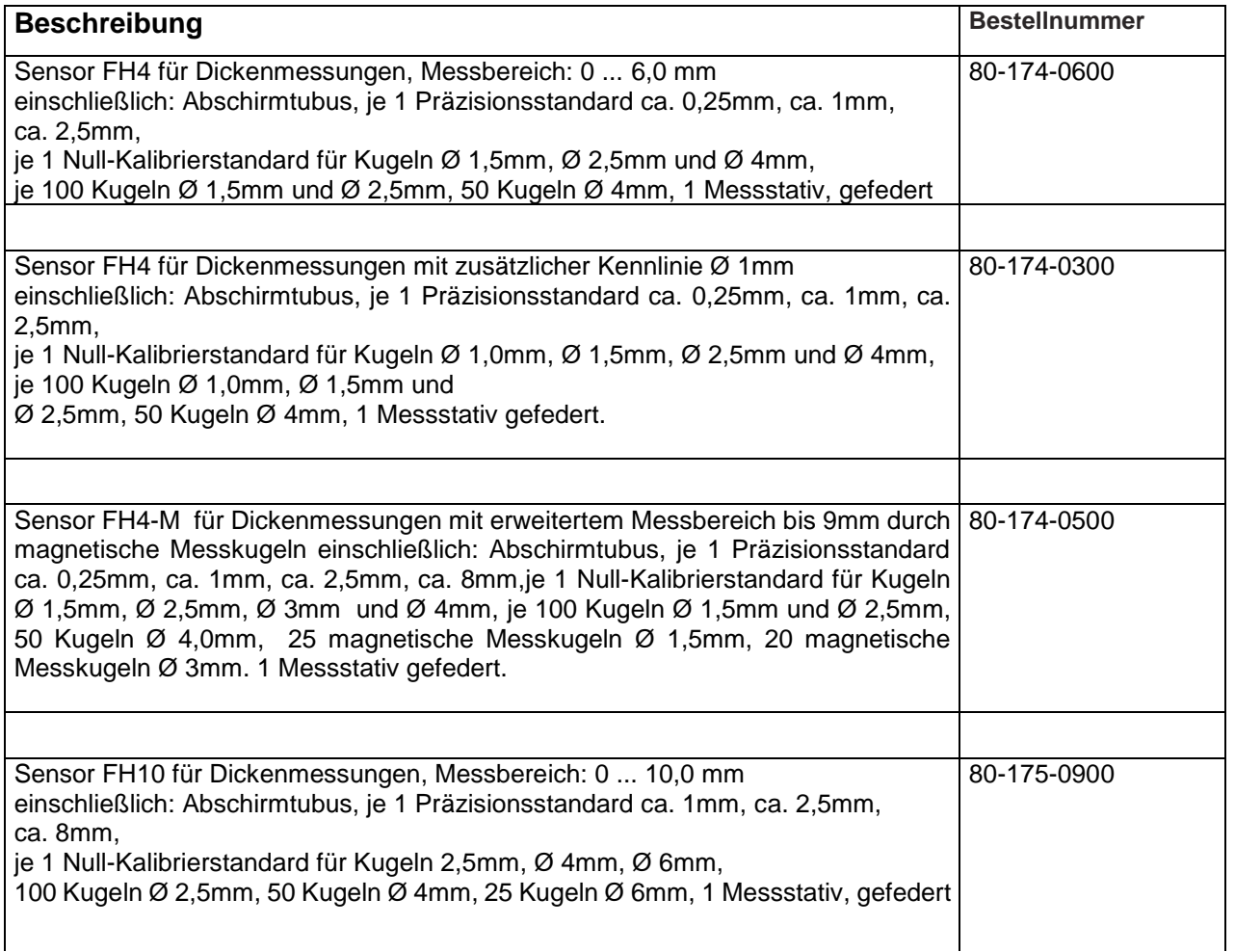

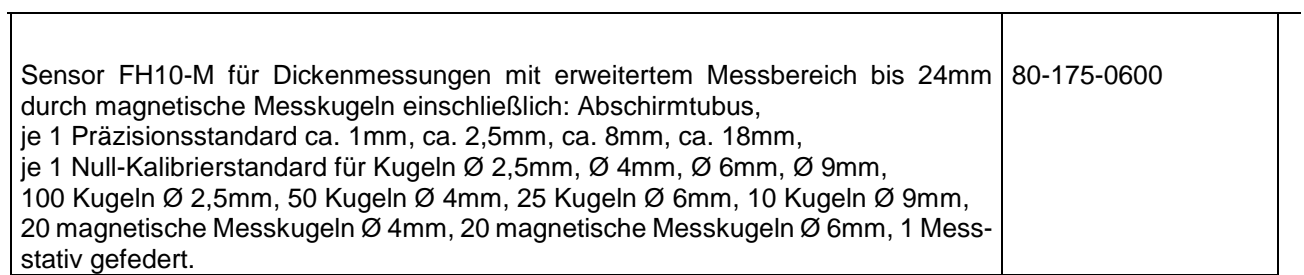

### **15.3 Zubehör**

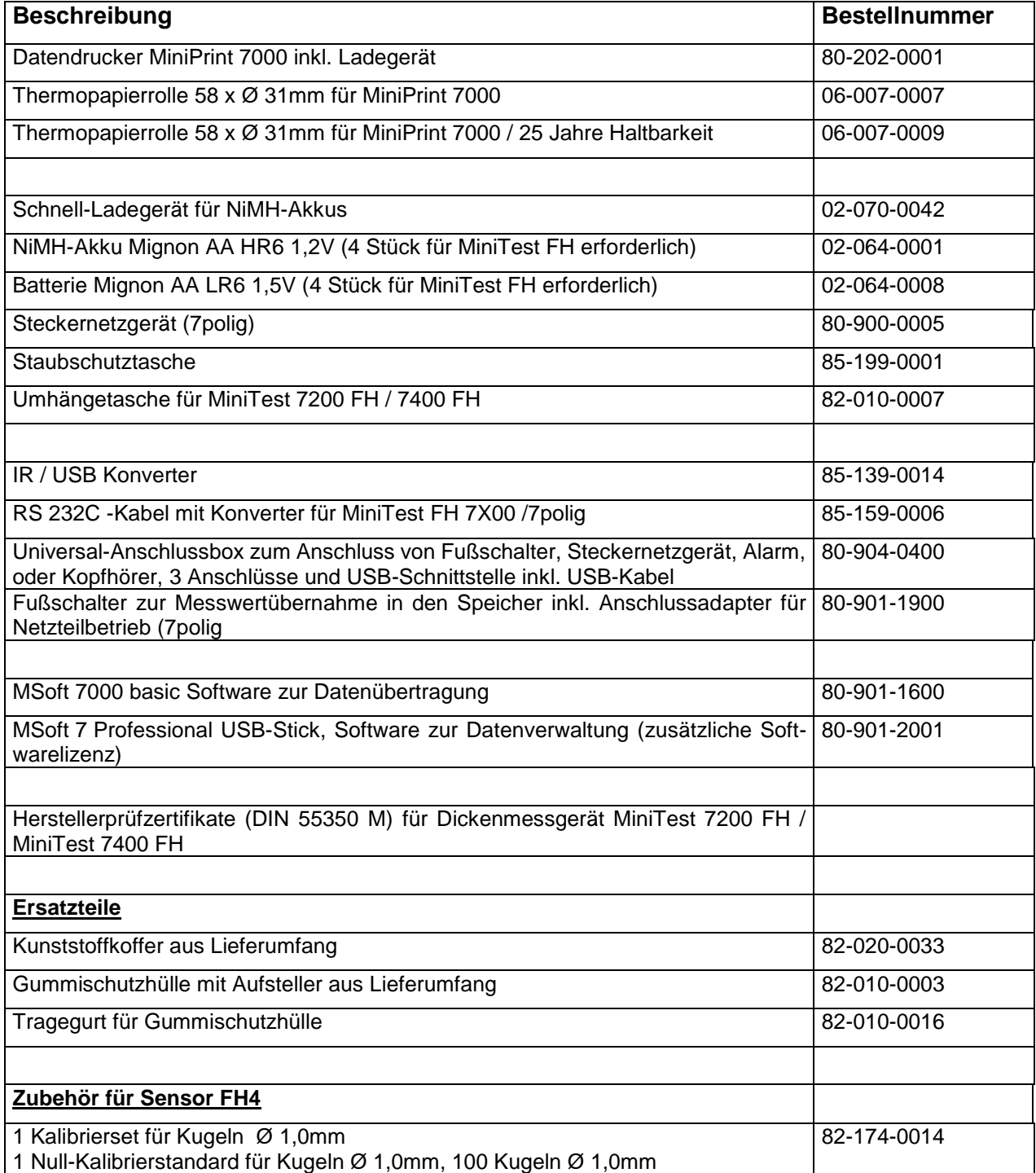

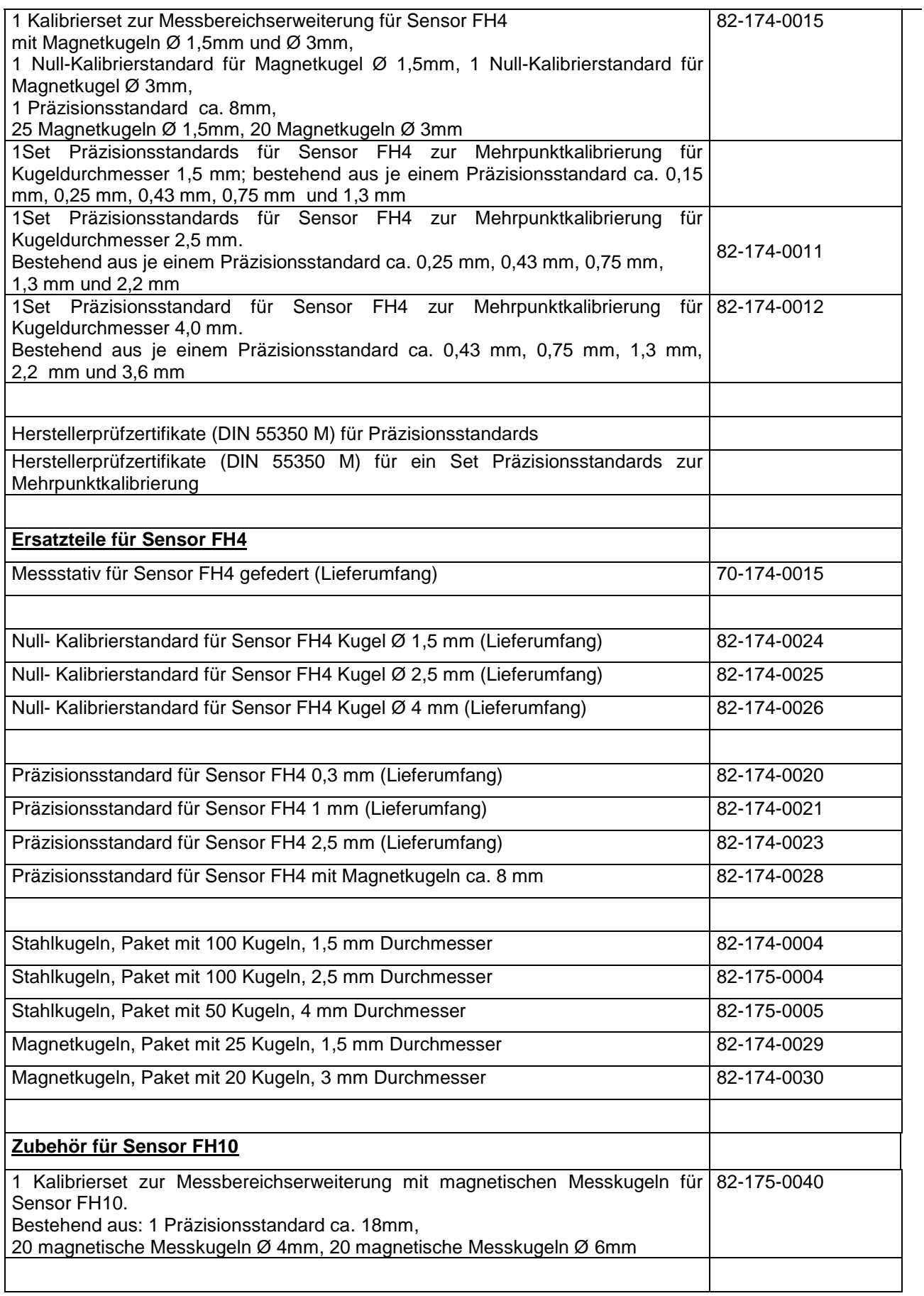

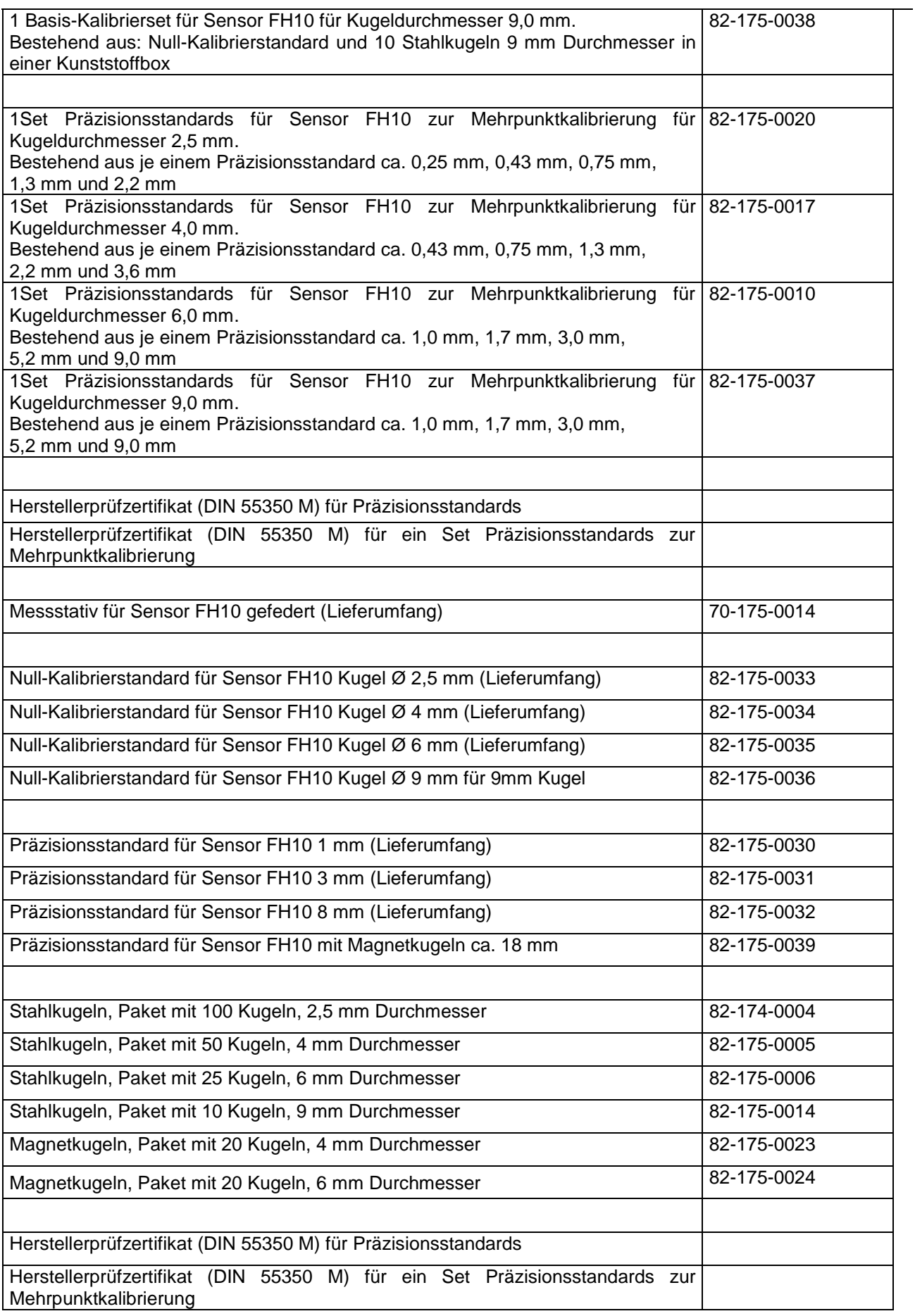

# <span id="page-69-0"></span>**16. Anhang**

## **16.1 Fehlerbehandlung**

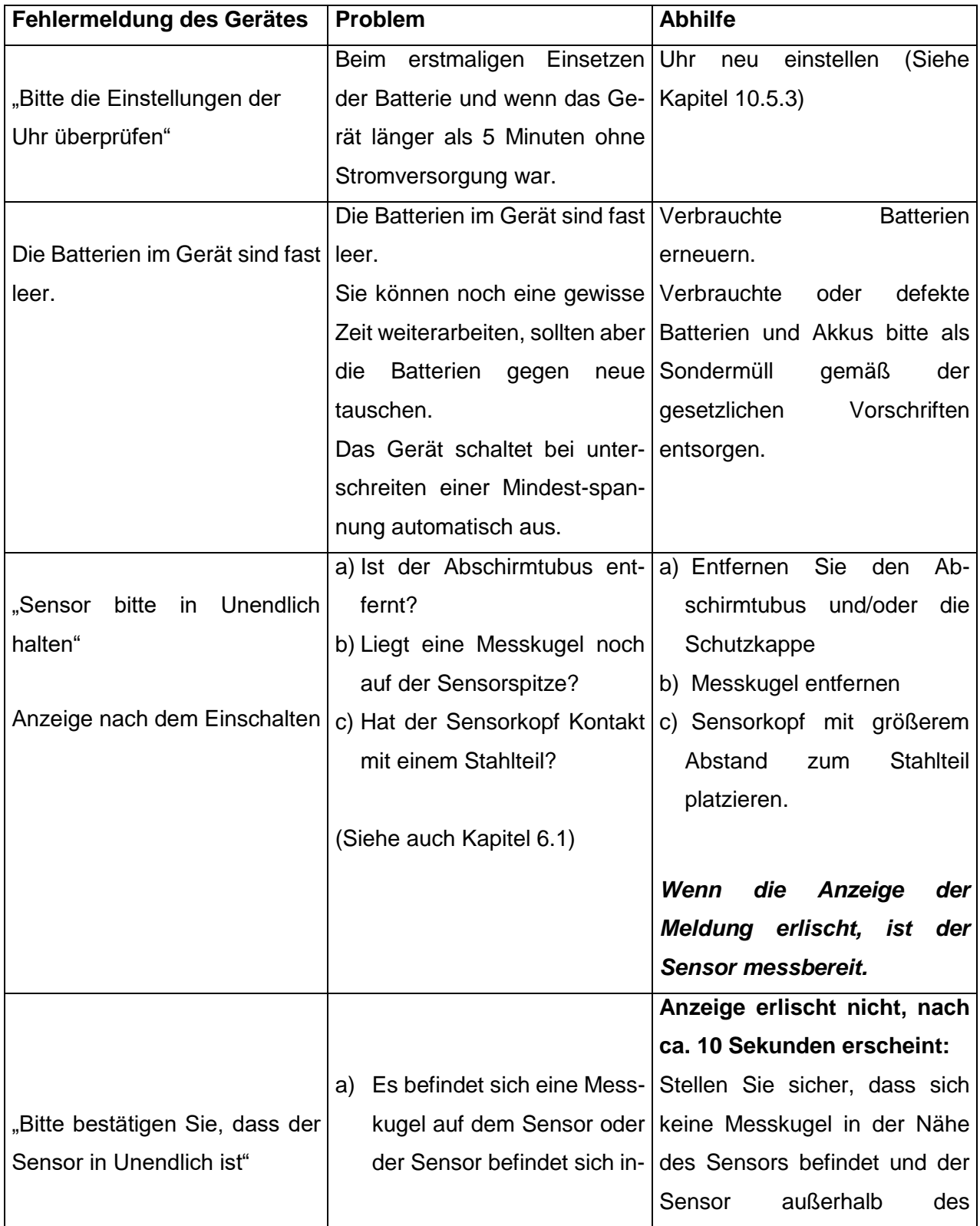

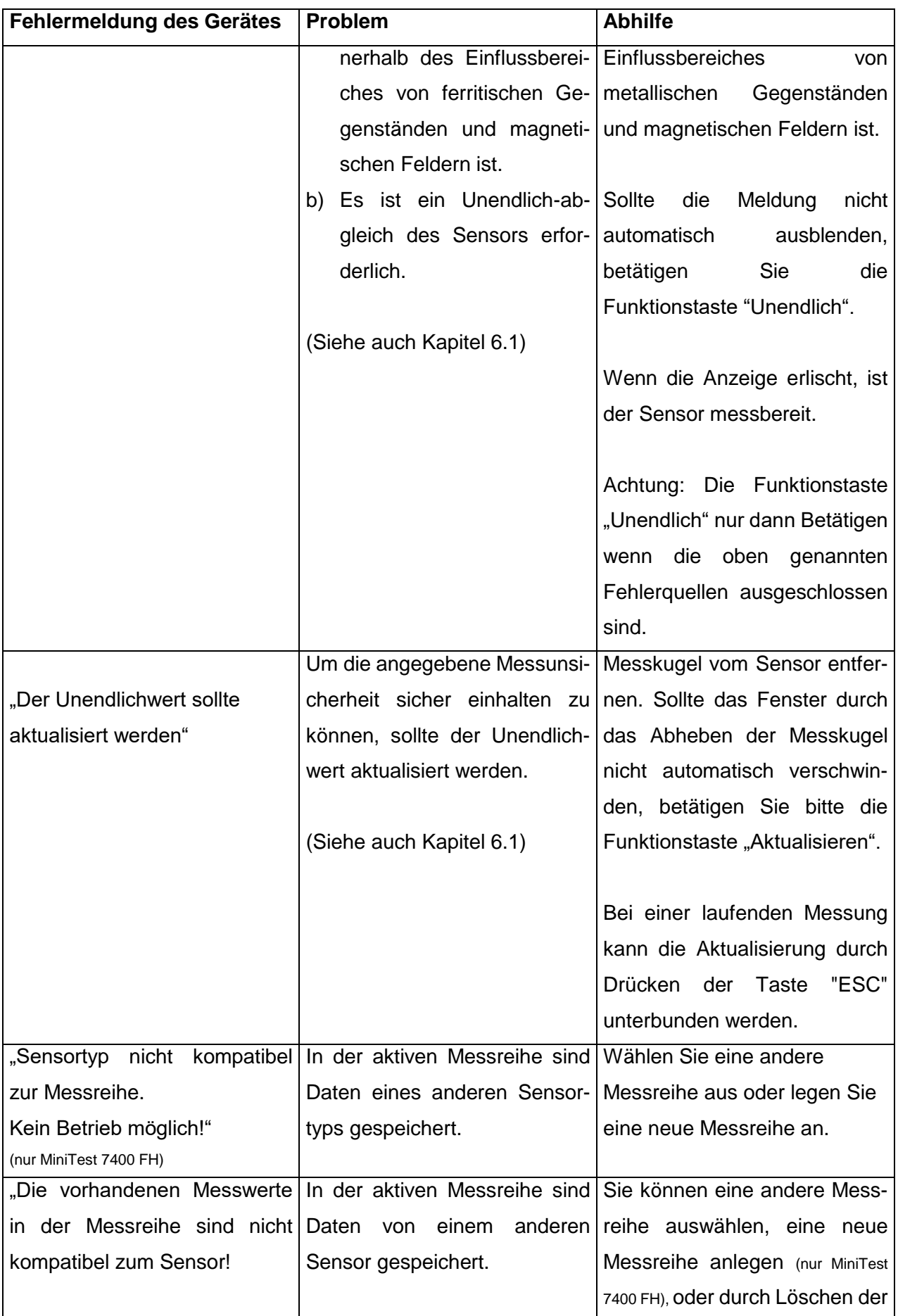

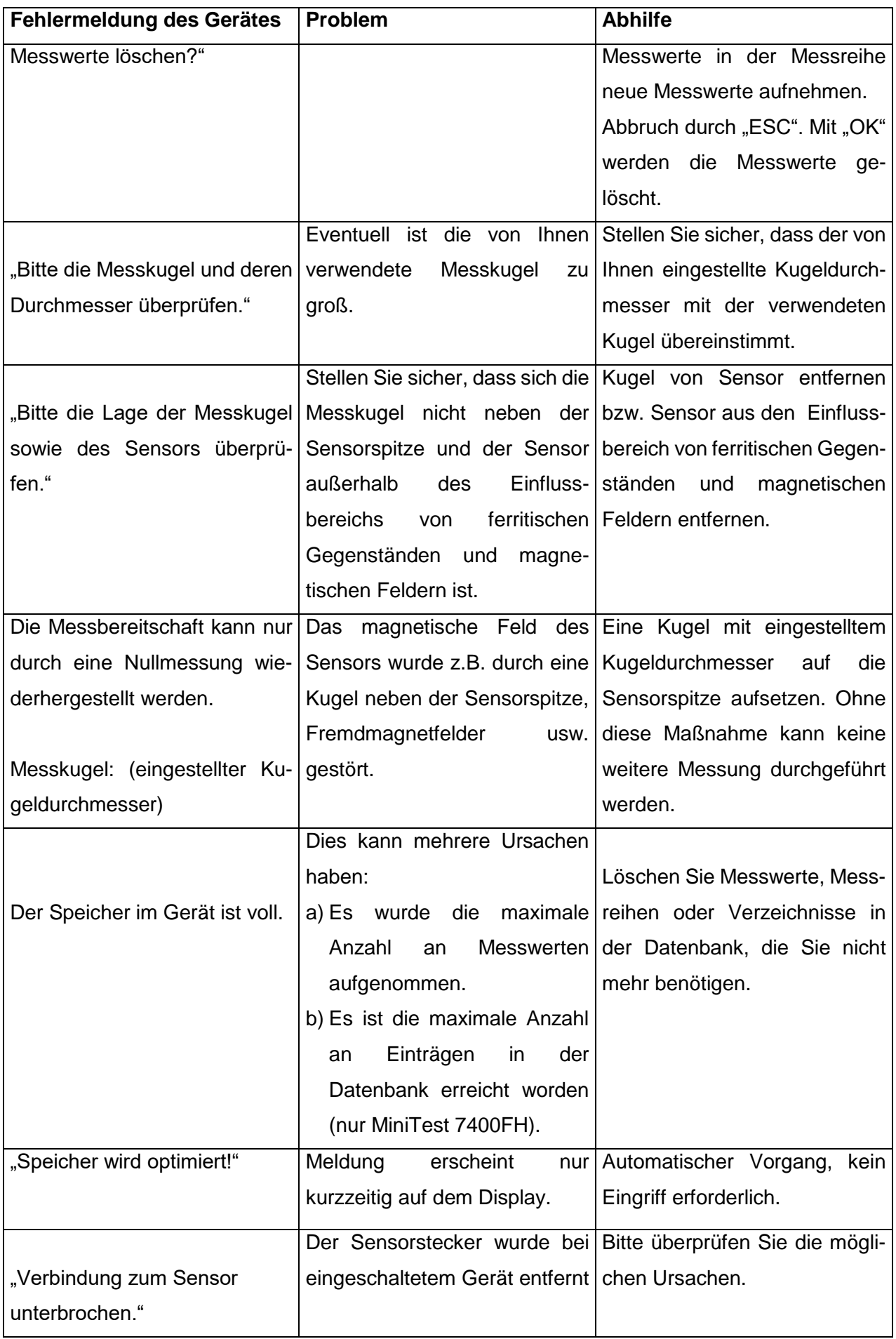
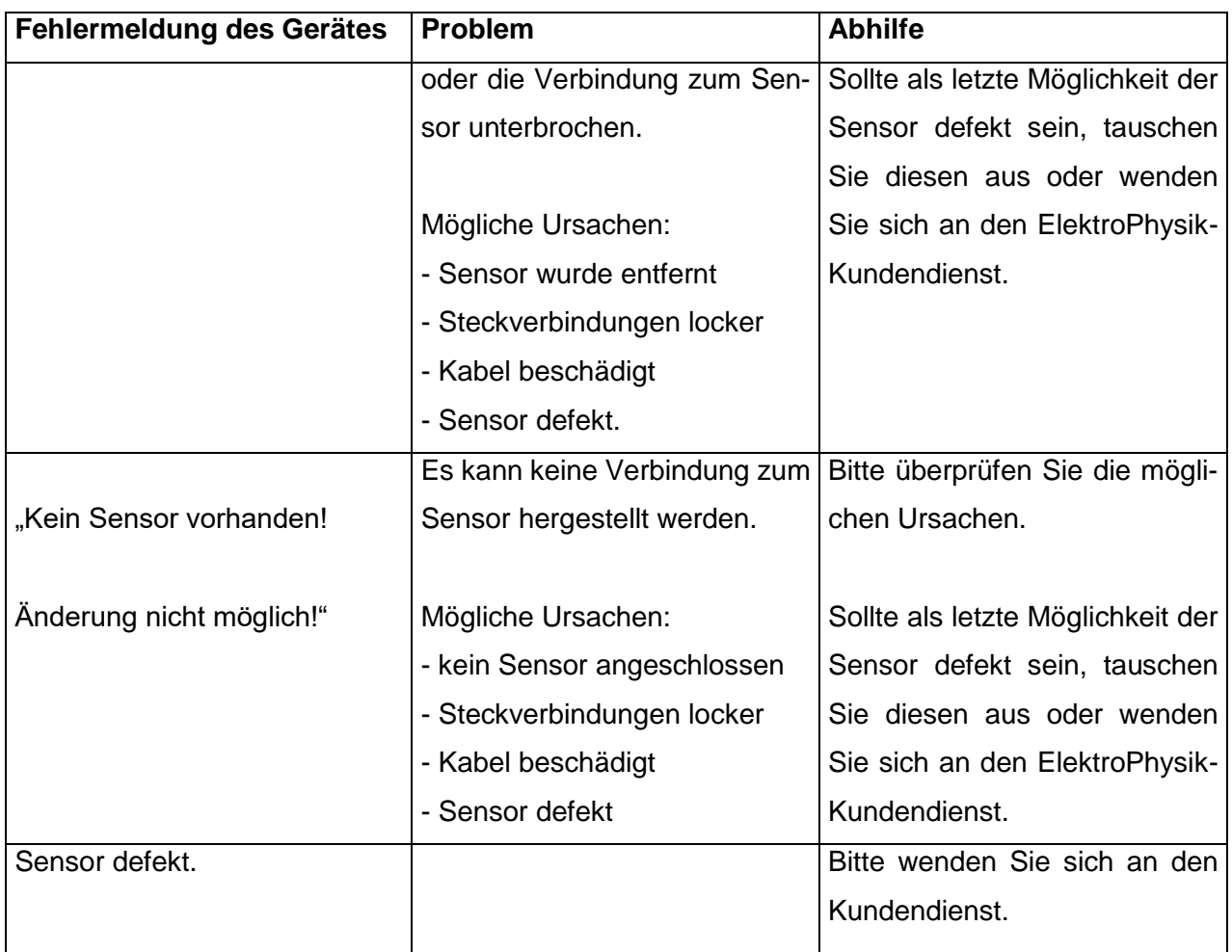

\_\_\_\_\_\_\_\_\_\_\_\_\_\_\_\_\_\_\_\_\_\_\_\_\_\_\_\_\_\_\_\_\_\_\_\_\_\_\_\_\_\_\_\_\_\_\_\_\_\_\_\_\_\_\_\_\_\_\_\_\_\_\_\_\_\_\_\_\_\_\_\_\_\_\_\_\_\_

Folgende Fehler können durch einen Total Reset (siehe Kapitel 11.1) behoben werden.

- Tasten ohne Funktion.
- Gerät lässt keine weitere Messungen zu.
- Unlogische Anzeigewerte.

Falls sich das Gerät nicht über die Ein-Aus-Taste ausschalten lässt, kurz die Batterien entfernen.

#### **16.2 Mögliche Störeinflüsse auf die Messwerterfassung**

Die Messwerterfassung kann gestört werden durch ferromagnetische Gegenstände oder magnetische Felder in der Nähe des Sensors.

\_\_\_\_\_\_\_\_\_\_\_\_\_\_\_\_\_\_\_\_\_\_\_\_\_\_\_\_\_\_\_\_\_\_\_\_\_\_\_\_\_\_\_\_\_\_\_\_\_\_\_\_\_\_\_\_\_\_\_\_\_\_\_\_\_\_\_\_\_\_\_\_\_\_\_\_\_\_

Befindet sich keine Messkugel auf dem Sensor, wird "INF" auf dem Display angezeigt. "INF" zeigt, an dass die Messung korrekt durchgeführt werden kann.

Wird der Sensors gestört, erlischt die "INF"- Anzeige. Mögliche Ursache: Störfaktoren wie ein Elektromotor, ein Transformator, eine Spannungsverteilung oder eine Stahlplatte befinden sich in der Nähe des Sensors. Die Messung wird auch gestört, wenn der Sensor auf einer Stahlplatte steht.

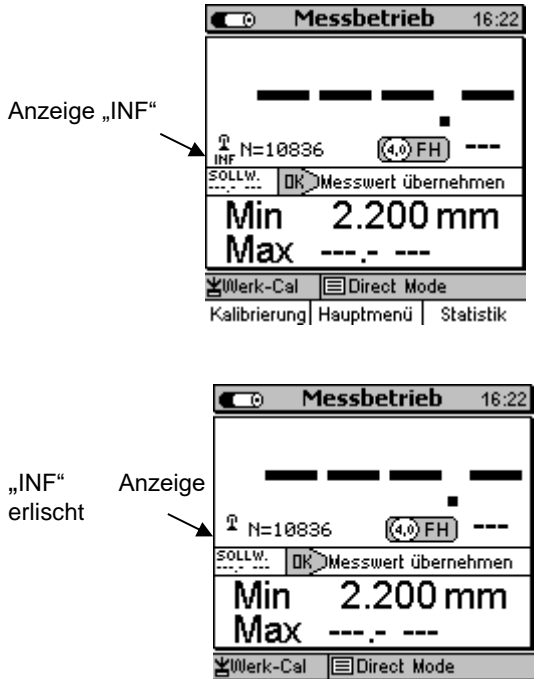

Kalibrierung Hauptmenü Statistik

Verändern Sie die Position des Sensors, um die Störquelle zu lokalisieren. Entfernen Sie den Sensor soweit von der Störquelle, bis die "INF"- Anzeige auf dem Display erscheint.

Zur Sicherheit einen doppelten Abstand zur Störquelle einhalten.

Im normalen Messbetrieb mit der Messkugel hat das Erlöschen der "INF"-Anzeige keine Bedeutung.

#### **16.3 Begriffe zur Statistik**

Die statistische Auswertung soll Ihnen helfen, Ihre Messungen besser zu beurteilen und Ihre Entscheidung über die Qualität des geprüften Materials sicherer zu fällen.

\_\_\_\_\_\_\_\_\_\_\_\_\_\_\_\_\_\_\_\_\_\_\_\_\_\_\_\_\_\_\_\_\_\_\_\_\_\_\_\_\_\_\_\_\_\_\_\_\_\_\_\_\_\_\_\_\_\_\_\_\_\_\_\_\_\_\_\_\_\_\_\_\_\_\_\_\_\_

#### **Mittelwert**

Der Mittelwert  $\bar{x}$  ist die Summe der Einzelwerte, dividiert durch die Anzahl der Messwerte.

$$
\bar{x} = \frac{\sum x}{n}
$$

#### **Standardabweichung s (Std.-Abw.)**

Die Standardabweichung ist ein Maß für die Streuung der Messwerte. Die Standardabweichung s ergibt sich aus der positiven Quadratwurzel aus der Varianz s².

$$
s^{2} = \frac{\Sigma(x - \overline{x})^{2}}{n - 1}
$$

$$
s = \sqrt{s^{2}}
$$

#### **Varianz**

Die Varianz ist die Summe der quadrierten Abweichungen der Messwerte von ihrem arithmetischen Mittelwert dividiert durch die um 1 verminderte Anzahl der Messwerte.

#### **Variationskoeffizient (Var.-Koeff.)**

Der Variationskoeffizient ist die Standardabweichung dividiert durch den arithmetischen Mittelwert; die Angabe erfolgt in Prozent.

$$
K \text{ var} = \frac{s}{x} \times 100\%
$$

#### **Prozessfähigkeitsindex (Cp)**

Der Cp-Index ist ein Maß für die Streuung der Messwerte im Verhältnis zu den Spezifikationsgrenzen, er berücksichtigt nur die Streuung und errechnet wie folgt:

 $Cp = \frac{OSG - USC}{6s}$ 6

USG = untere Spezifikationsgrenze (Low-Limit)

OSG = obere Spezifikationsgrenze (High-Limit)

### **Prozessfähigkeitsindex (Cpk)**

Der Cpk-Index berücksichtigt neben der Streuung zusätzlich die Lage des Mittelwertes zu den Spezifikationsgrenzen.

\_\_\_\_\_\_\_\_\_\_\_\_\_\_\_\_\_\_\_\_\_\_\_\_\_\_\_\_\_\_\_\_\_\_\_\_\_\_\_\_\_\_\_\_\_\_\_\_\_\_\_\_\_\_\_\_\_\_\_\_\_\_\_\_\_\_\_\_\_\_\_\_\_\_\_\_\_\_

$$
Cpku = \frac{\overline{x} - USG}{3s}
$$

$$
Cpko = \frac{OSG - \overline{x}}{3s}
$$

 $Cpk = Min \{ Cpku, Cpko \}$ 

#### **16.4 Sicherheitshinweise**

Der sichere Betrieb des Gerätes ist grundsätzlich gewährleistet, wenn die Hinweise in dieser Betriebsanleitung und am Gerät beachtet werden.

• Zu Installationsarbeiten: Netz- und Spannungsversorgungen in Systemen stets ausschalten!

\_\_\_\_\_\_\_\_\_\_\_\_\_\_\_\_\_\_\_\_\_\_\_\_\_\_\_\_\_\_\_\_\_\_\_\_\_\_\_\_\_\_\_\_\_\_\_\_\_\_\_\_\_\_\_\_\_\_\_\_\_\_\_\_\_\_\_\_\_\_\_\_\_\_\_\_\_\_

Verwenden Sie nur Originalersatz- und Zubehörteile!

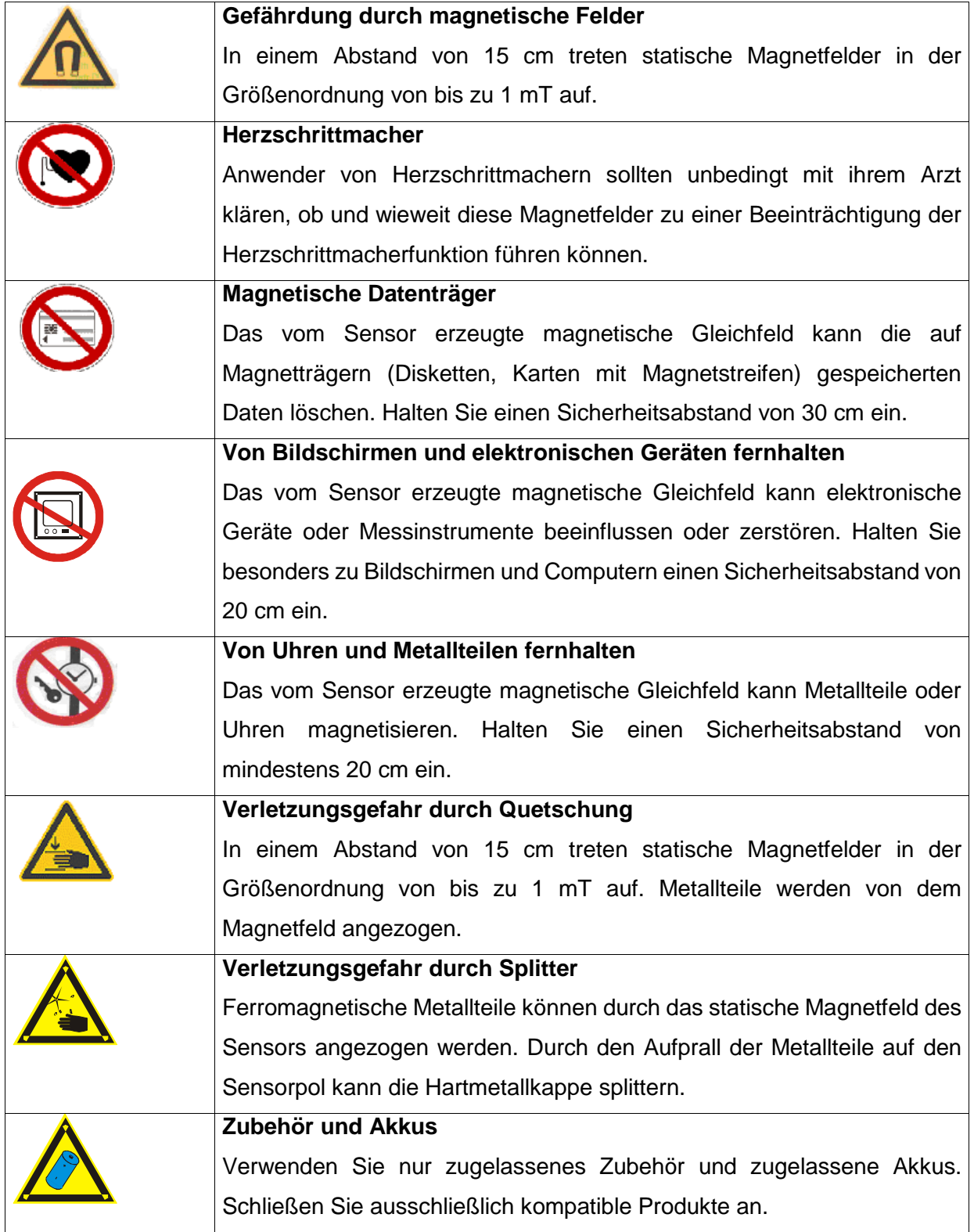

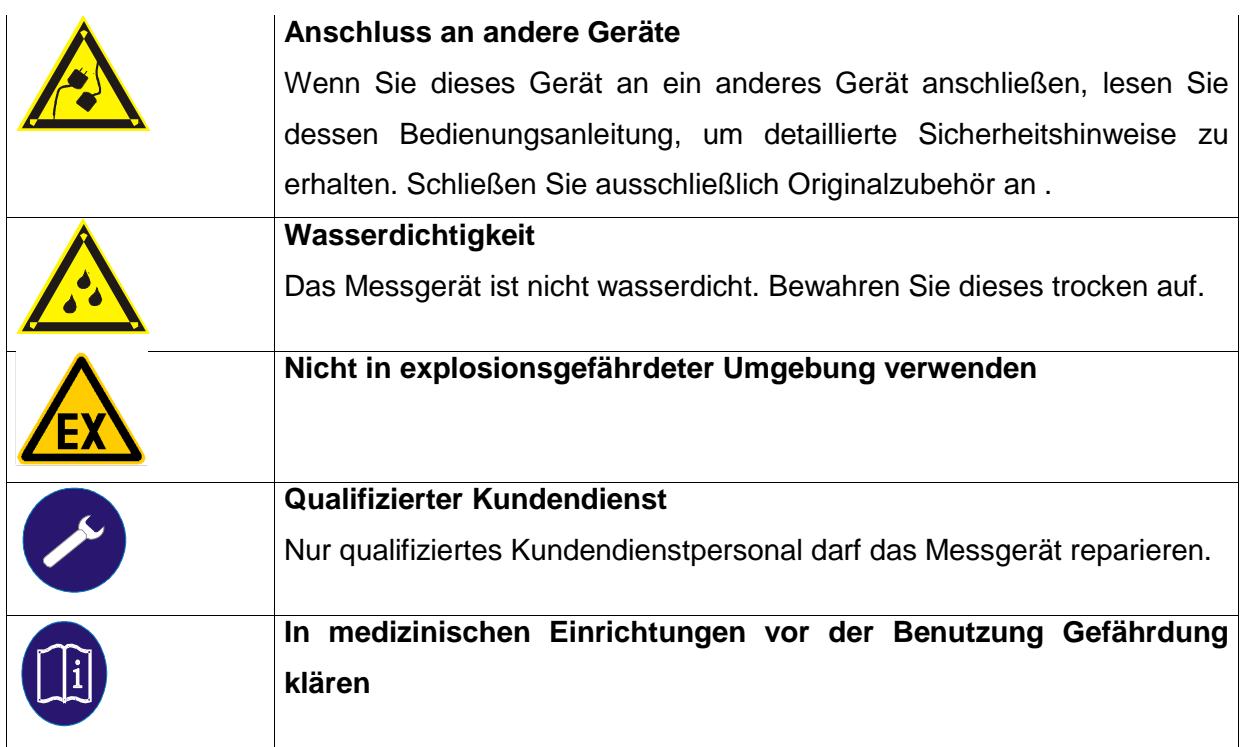

\_\_\_\_\_\_\_\_\_\_\_\_\_\_\_\_\_\_\_\_\_\_\_\_\_\_\_\_\_\_\_\_\_\_\_\_\_\_\_\_\_\_\_\_\_\_\_\_\_\_\_\_\_\_\_\_\_\_\_\_\_\_\_\_\_\_\_\_\_\_\_\_\_\_\_\_\_\_

#### **16.5 Konformitätserklärung**

Wir erklären, dass die Wanddickenmessgeräte MiniTest 7200 FH und MiniTest 7400 FH mit den EU-Richtlinen

\_\_\_\_\_\_\_\_\_\_\_\_\_\_\_\_\_\_\_\_\_\_\_\_\_\_\_\_\_\_\_\_\_\_\_\_\_\_\_\_\_\_\_\_\_\_\_\_\_\_\_\_\_\_\_\_\_\_\_\_\_\_\_\_\_\_\_\_\_\_\_\_\_\_\_\_\_\_

## **2014/30/EU (elektromagnetische Verträglichkeit) vom 26. Februar 2014 2011/65/EU (RoHS) vom 8. Juni 2011**

# **2012/19/EU (WEEE) vom 4. Juli 2012 Registrierungsnummer 66544799**

übereinstimmen.

#### **16.6 Altgeräterücknahme**

Für die Behandlung und Verwertung von Altgeräten entsprechend der EU Richtline 2012/19/EU (WEEE) vom 4. Juli 2012 umgesetzt durch Novelle ElektroG 2015 (ElektroG2) senden Sie das MiniTest Gerät an den Hersteller: ElektroPhysik Dr. Steingroever GmbH & Co. KG Pasteurstr. 15

D-50735 Köln

#### **16.7 Service-Adressen**

Die Geräte MiniTest 7200 FH / 7400 FH werden unter Verwendung von hochwertigen Komponenten nach modernsten Methoden gefertigt. Sorgfältige Zwischenkontrollen und ein nach DIN EN ISO 9001 zertifiziertes Qualitätsmanagement sorgen für eine optimale Ausführungsqualität des Gerätes.

\_\_\_\_\_\_\_\_\_\_\_\_\_\_\_\_\_\_\_\_\_\_\_\_\_\_\_\_\_\_\_\_\_\_\_\_\_\_\_\_\_\_\_\_\_\_\_\_\_\_\_\_\_\_\_\_\_\_\_\_\_\_\_\_\_\_\_\_\_\_\_\_\_\_\_\_\_\_

Sollten Sie dennoch eine Störung an Ihrem Gerät feststellen, benachrichtigen Sie den zuständigen ElektroPhysik-Kundendienst unter Angabe einer Fehlerbeschreibung.

Bewahren Sie für eventuelle Reparaturen, die nicht an Ort und Stelle durchgeführt werden können, die Versandverpackung auf. Senden Sie uns die Sensoren im Reparaturfall in jedem Fall mit aufgesetztem Abschirmtubus, um Beschädigungen während des Transportes auch an Einrichtungen des mit dem Versand beauftragten Unternehmens zu vermeiden!

Haben Sie spezielle Fragen zum Einsatz, Gebrauch, Betrieb oder zur Gerätespezifikation, wenden Sie sich bitte an Ihre örtliche Vertretung von ElektroPhysik oder direkt an:

#### **Deutschland**

ElektroPhysik Dr. Steingroever GmbH & Co. KG Pasteurstr. 15 50735 Köln

 $Tel: +49 221 75204-0$ Fax: +49 221 75204-69 E-Mail: info@elektrophysik.com

## <span id="page-80-0"></span>**17. Stichwortverzeichnis**

#### *A*

Aenderungssperre · 55 Akku · 13, 14, 63, 70, 77 externes Ladegerät · 13 Laden · 63 Alarmsignal · 54 Alphanumerische Eingabe · 40 Ausschalten · 12 Ausschaltzeit · 55

#### *B*

Batterie · 13, 33 einlegen · 9 Ladezustand · 13, 16 Batteriesymbol · 13 Baumstruktur · 39 Bedienelemente · 12 Befehls- und Navigationstastenblock · 12 Benutzernamen · 40

#### *D*

Daten · 38, 40, 41, 56, 57, 71, 77 Datenausgabe · 46, 47, 52 Datenausgang · 46, 47 Datenübertragungsprotokoll · 52 Datum · 51 Differenzmessung · 43 Direct-Mode · 10, 38 **Display** 

Beleuchtung · 51 Helligkeit · 51 Kontrast · 51 Drucken · 46, 47, 48 Bildschirm · 47, 58 Druckreihenfolge · 46, 47 Hardcopy  $\cdot$  47, 58

#### $\overline{E}$

\_\_\_\_\_\_\_\_\_\_\_\_\_\_\_\_\_\_\_\_\_\_\_\_\_\_\_\_\_\_\_\_\_\_\_\_\_\_\_\_\_\_\_\_\_\_\_\_\_\_\_\_\_\_\_\_\_\_\_\_\_\_\_\_\_\_\_\_\_\_\_\_\_\_\_\_\_\_

Echtzeittrend · 17, 42 Eingabezeit · 21, 36, 55 Eingestellter Sollwert · 16, 17 Einschalten · 12 Einzelmesswerte · 43

#### *F*

Festkommaformat · 54 Funktionstasten · 12 Fußschalter · 13, 25, 26, 28

#### *G*

Gerätedaten · 56 Grafik · 42, 48 Grafikdarstellung · 38 Grenzwert · 17, 42, 45 Grundeinstellungen · 55

#### *H*

© ElektroPhyisik MiniTest 7200FH – MiniTest 7400 FH 81 / 83 Hauptmenü · 19, 32, 39, 40, 41, 42, 43, 44, 45, 46, 47, 51, 62

Hilfe · 13 Histogramm · 42, 45, 46, 47, 48 Häufigkeitsverteilung · 45

#### *I*

Inbetriebnahme · 10 Infrarot-Schnittstelle · 13, 46, 47

#### *K*

Kalibrierung · 32 Kalibrierart · 11, 25, 33, 34 Kenndaten · 56 Konfiguration · 24, 25, 28, 29, 38, 40, 42, 43 Kugeldurchmesser · 10, 32, 33, 34

#### *L*

Lautsprecher · 55 Löschen · 41, 42, 43

## *M*

Maßeinheit · 36, 42 Maß-System · 55, 58 Maximum · 44 Mehrpunktkalibrierung · 25, 34, 35 Messbetrieb · 10, 16, 17, 28, 40 Messreihe · 16, 24, 28, 32, 38, 39, 43, 46, 71 anlegen · 40 ausdrucken · 47 löschen · 41 umbenennen · 41 Messstativ · 15, 26, 27, 34 Messwertanzeige · 16 Messwertausgabe auf Schnittstelle · 53

Messwerte · 10, 28, 38, 42, 43, 44, 46, 47, 48, 55, 75 Messwertspeicher · 11, 25, 28, 29 Minimum · 44 Mittelwert · 44, 46, 48, 75 Multifunktionsanschluss · 52

#### *N*

Nullpunktkalibrierung · 25, 33, 34 Numerische Eingabe · 21

#### *P*

Parameter-Einstellungen · 17, 25, 28, 38, 50 Präzisionsstandard · 32, 33, 34, 35, 36, 37 Prozessfähigkeitsindex Cp · 42, 44, 46, 48, 75 Cpk · 42, 44, 46, 48, 76

#### *R*

Reinigen · 63

#### *S*

Schnittstelle · 13 Sensordaten · 56 **Signalton** einstellen · 55 Sollwert · 38, 43 Sprache · 10, 55, 57 Standardabweichung · 44, 46, 48, 75 Statuszeile · 10 Steckernetzgerät · 13, 14

## *T*

Total Reset · 10, 55, 57, 73 Trenddiagramm · 42, 45, 46, 47, 48

## *U*

Übernahmerate · 28 Uhrzeit · 51 Universal-Anschlussbox · 13

## *V*

Varianz · 75

Variationskoeffizient · 44, 75 Verzeichnis · 39, 40, 41, 57 anlegen · 39 löschen · 41 Namen · 39 umbenennen · 41

### *W*

Werkskalibrierung · 10, 11, 25, 33, 34

## *Z*

Zeiger · 39, 40